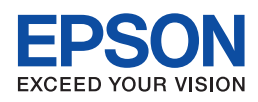

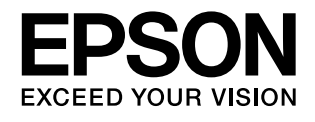

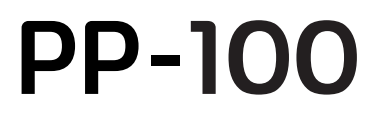

# 使用手冊

M00015700

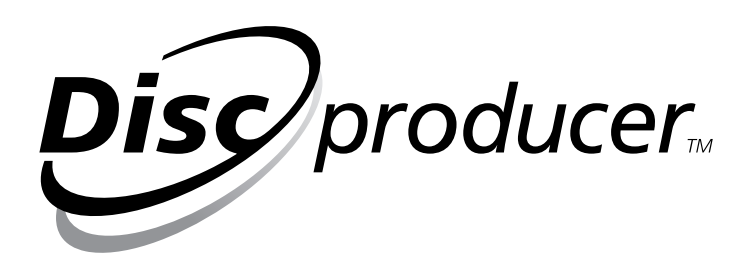

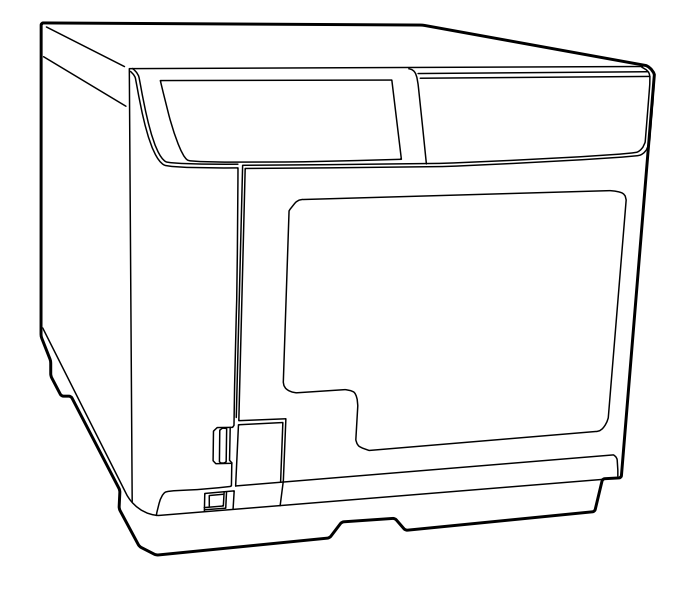

### **版權說明和註冊商標**

All rights reserved. No part of this publication may be reproduced, stored in a retrieval system, or transmitted in any form or by any means, electronic, mechanical, photocopying, recording, or otherwise, without the prior written permission of Seiko Epson Corporation. No patent liability is assumed with respect to the use of the information contained herein. While every precaution has been taken in the preparation of this book, Seiko Epson Corporation assumes no responsibility for errors or omissions. Neither is any liability assumed for damages resulting from the use of the information contained herein.

Neither Seiko Epson Corporation nor its affiliates shall be liable to the purchaser of this product or third parties for damages, losses, costs, or expenses incurred by purchaser or third parties as a result of: accident, misuse, or abuse of this product or unauthorized modifications, repairs, or alterations to this product, or (excluding the U.S.) failure to strictly comply with Seiko Epson Corporation's operating and maintenance instructions.

Seiko Epson Corporation shall not be liable against any damages or problems arising from the use of any options or any consumable products other than those designated as Original EPSON Products or EPSON Approved Products by Seiko Epson Corporation.

EPSON 為 Seiko Epson Corporation 在日本及其它國家或地區之註冊商標。

Microsoft, Windows, and Windows Vista are registered trademarks of Microsoft Corporation.

*General Notice: Other product names used herein are for identification purposes only and may be trademarks of their respective owners. Epson disclaims any and all rights in those marks.*

**NOTICE:** The contents of this manual are subject to change without notice.

Copyright © 2009 Seiko Epson Corporation. All rights reserved.

### 版權說明和註冊商標

### 重要須知及安全性指示說明

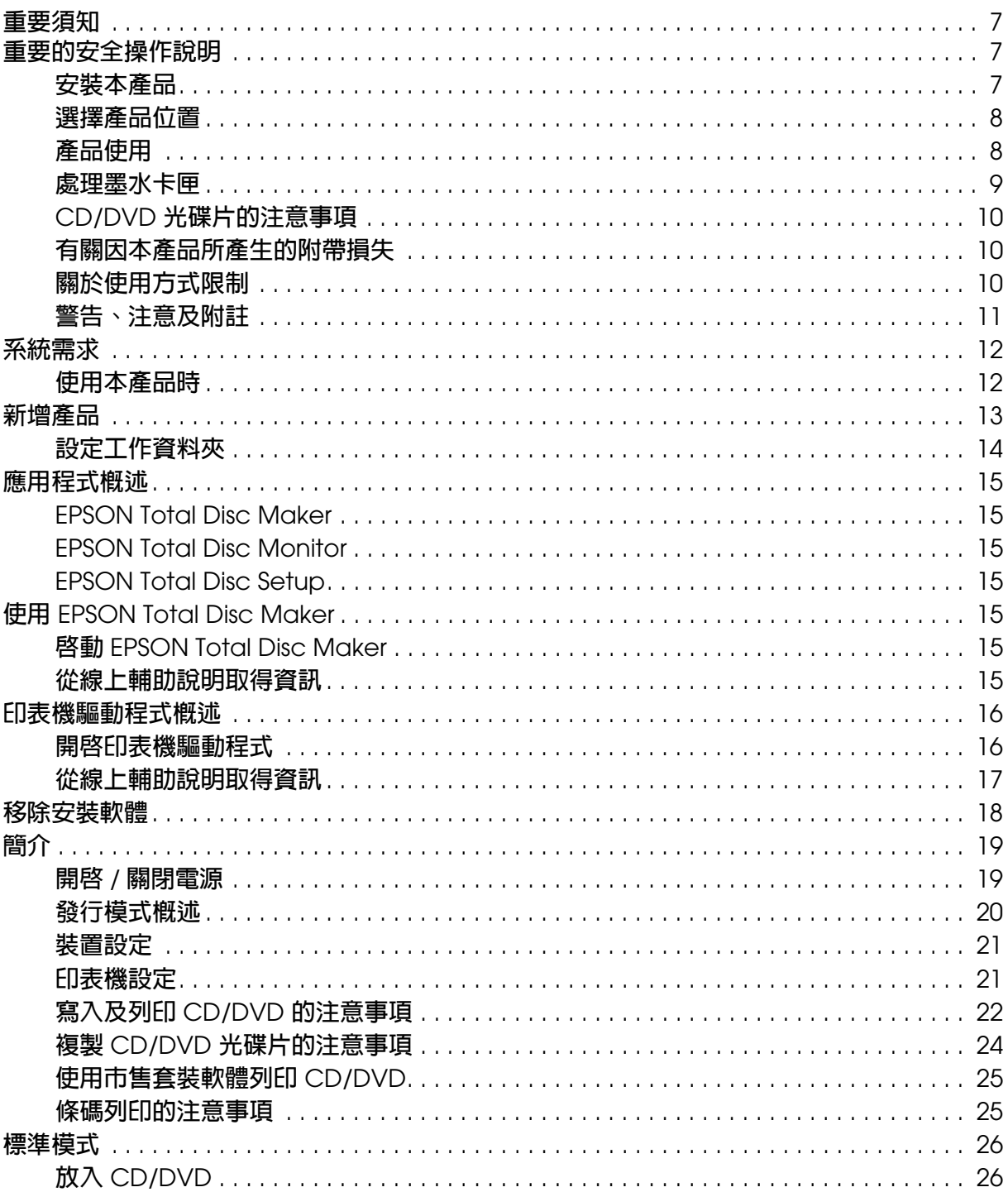

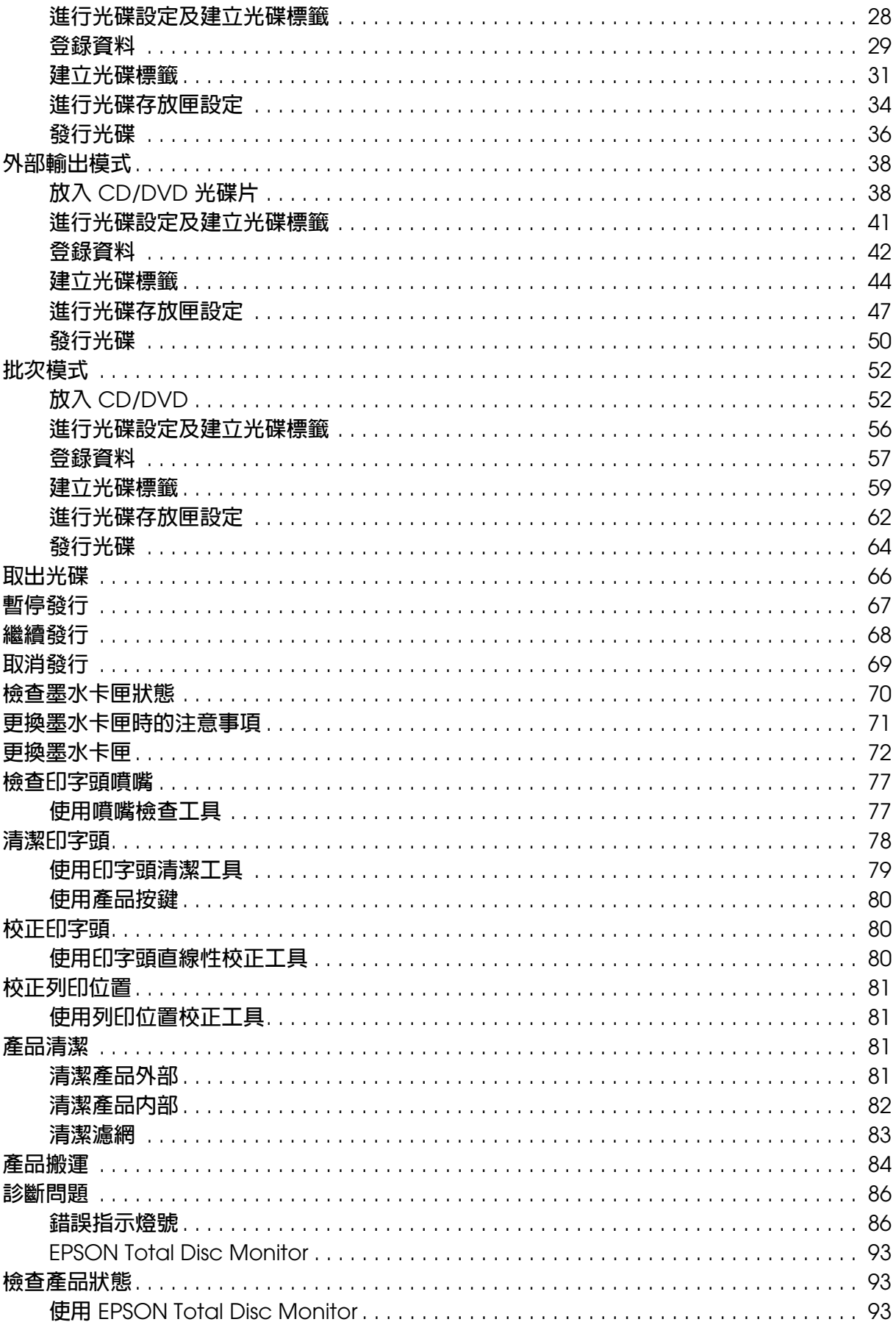

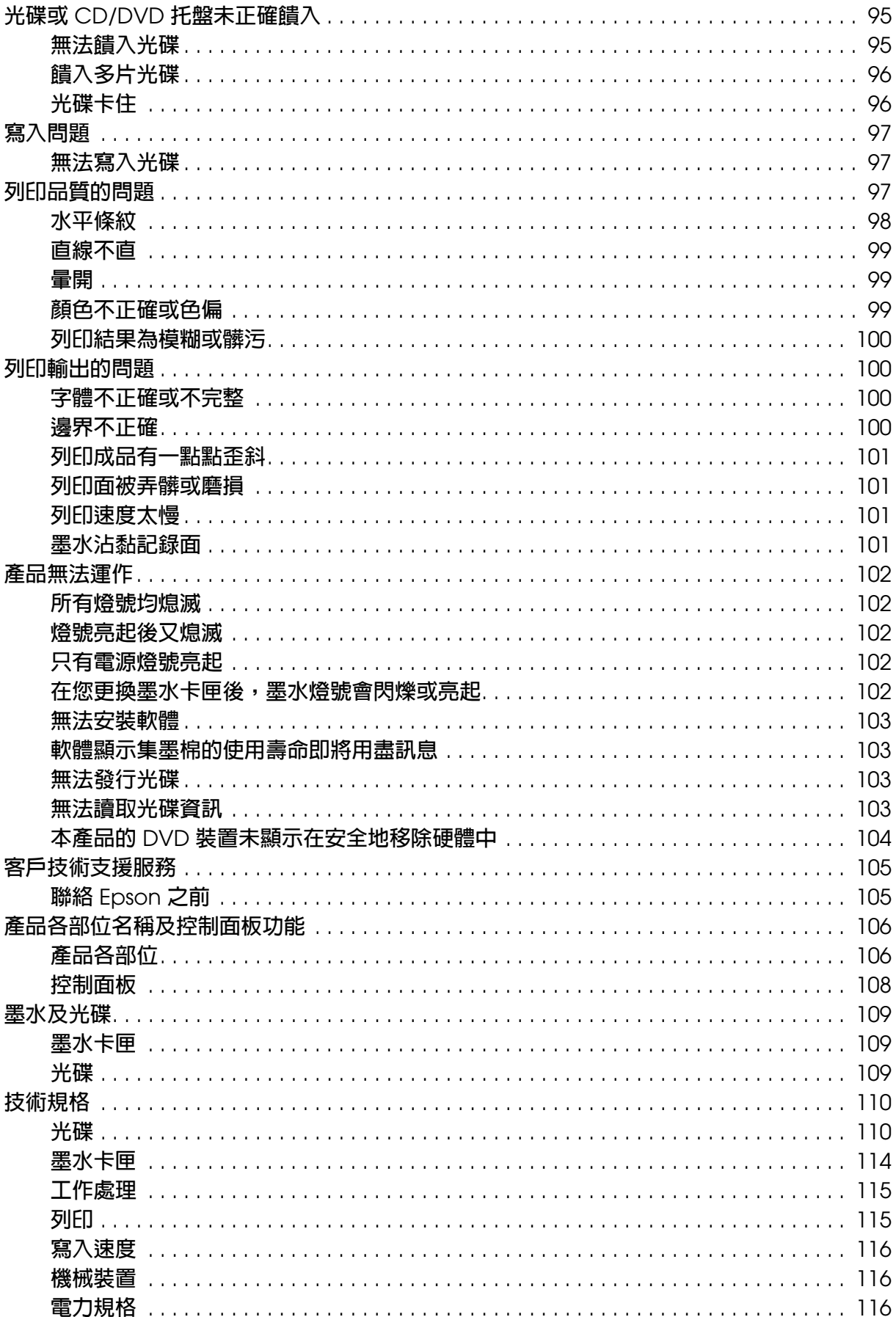

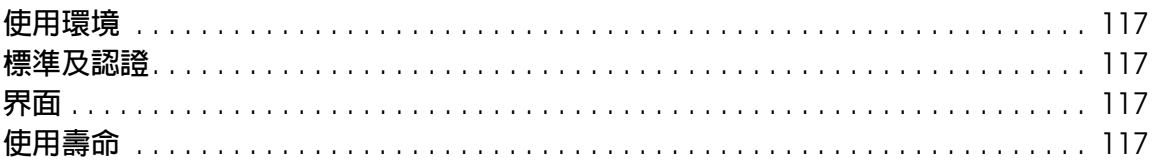

### <span id="page-6-0"></span>**重要須知及安全性指示說明**

### <span id="page-6-1"></span>**重要須知**

您可以使用軟體操作 EPSON PP-100。您可以使用 EPSON PP-100 將素材複製到媒體, 包括但不限於 CD 及 DVD。您同意尊重版權所有者的權利。EPSON 將不對任何您或您的 員工、代表人或代理商的任何版權侵權行為負責,且您應維護 EPSON 不受該行為之影 響。

### <span id="page-6-2"></span>**重要的安全操作說明**

使用本產品之前,請先詳閱本章節中的說明,並請遵守產品上所標示的所有警告及指示說 明。

#### <span id="page-6-3"></span>**安裝本產品**

安裝本產品時,請遵守下列事項:

- ❏ 請勿堵塞或覆蓋本產品的通風口或開口處。
- ❏ 請僅使用本產品標籤上所指示的電源類型。
- □ 請僅使用本產品隨附的雷源線,若使用其他雷源線,可能會造成火災或觸雷的危險。
- ❏ 本產品隨附的電源線僅供本產品使用,若使用於其他設備,可能會造成火災或觸電的危 險。
- ❏ 請確定 AC 電源線符合當地的安全標準。
- ❏ 基於安全理由,請確定將電源線接地。
- □ 避免與影印機或空調系統等須定期開關的設備,使用相同電路的插座。
- ❏ 避免電源插座受壁式切換器或自動定時器控制。
- ❏ 請將整個電腦系統遠離會有電磁干擾的可能來源,例如喇叭或是無線電話的充電座。
- ❏ 請勿使用損壞或磨損的電源線。
- □ 若您以延長線使用本產品,請確定插入延長線中各項裝置的總安培數未超過電源線的總 安培數。此外,請確定插入壁式插座中各項裝置的總安培數未超過壁式插座的總安培 數。
- ❏ 請勿試圖自行維修本產品。
- ❏ 在下列情況下,請拔除本產品並交由合格的專業維修人員進行維修: 電源線或插頭受損、液體進入產品內、產品摔落或外殼破損、產品無法正常操作或性能 上有顯著異常情況。
- ❏ 當您以連接線連接本產品及電腦或其他裝置時,請確定接頭的方向正確。每一接頭皆僅 有一個正確的方向,若以錯誤的方向插入接頭,可能會同時損壞連接線兩端的裝置。
- ❏ 若插頭有所損壞,請更換連接線組或洽詢合格電器技師。若插頭中有保險絲,請確定以 正確的大小及分級更換新的保險絲。
- ❏ 市售的更換機組可能無法在本產品上運作。

#### <span id="page-7-0"></span>**選擇產品位置**

選擇本產品的位置時,請遵守下列事項:

- ❏ 請將本產品放置在平坦、穩固且空間大於本機器機身的地方。若您將本產品放置在牆 邊,請在產品背面與牆壁之間預留至少 10 公分的距離。若置於傾斜或晃動之處,則本 產品將無法正常運作。
- ❏ 請於產品前方預留足夠的空間,以方便完全打開光碟護蓋。
- ❏ 請避免放置在溫度及濕度快速變化的地點。此外,請讓產品遠離直接日照、強光或熱 源。
- ❏ 避免將本機放置於有灰塵、搖晃、震動或香菸煙燻之處。
- ❏ 請於本產品的周圍預留足夠的通風空間。
- ❏ 請將本產品放置於靠近壁式電源插座之處,以便拔除電源插頭。

#### <span id="page-7-1"></span>**產品使用**

使用本產品時,請遵守下列事項:

- ❏ 請勿將異物插入本產品中。
- ❏ 請小心避免將任何液體潑灑於本產品上。
- ❏ 請勿於本產品內或周圍使用含有可燃性氣體的氣霧劑產品,否則可能會造成火災。
- □ 請使用 〝ひ 電源〞鍵關閉本產品。按下此鍵時,〝 ⑦ 電源〞燈號會閃爍。在 `○ ⑦電源〞燈號尚未停止閃爍前,請勿拔除本產品的電源線或關閉插座電源。
- ❏ 請將安裝好的墨水卡匣留置於本產品內。若取出墨水卡匣,可能會使印字頭變乾,並影 響產品的列印功能。
- ❏ 闔上光碟護蓋時請注意避免夾到手指。
- ❏ 本產品使用鍍鋅鐵皮金屬,邊緣處可能會造成生鏽,但不影響產品性能。
- ❏ 請勿於本產品上放置任何飲料或液體,若液體滲透至產品內部,可能會造成故障。
- □ 除非應用程式指示加入或取出光碟,否則請勿於執行工作時 ( 忙碌指示燈閃爍時 ) 打開 光碟護蓋,否則可能會影響寫入品質或列印品質。此外,為確保安全,請勿於發出嗶聲 時將手放入產品內,因為此時機器手臂仍在移動。

#### <span id="page-8-0"></span>**處理墨水卡匣**

處理墨水卡匣時,請遵守下列事項:

- ❏ 請將墨水卡匣置於兒童無法取得之處。請勿使兒童誤食或接觸墨水。
- ❏ 請勿搖晃墨水卡匣,否則可能造成外漏。
- □ 處理墨水卡匣請小心,因為可能還有一些墨水殘留在墨水孔周圍。若墨水沾染皮膚,請 以肥皂及清水徹底洗淨。若墨水噴入眼睛,請立刻以清水沖洗。若完全沖洗後仍感到不 適或視覺有問題,請立即就醫。
- ❏ 請勿移除或撕下墨水卡匣上的標籤,否則會導致墨水外漏。
- □ 請於墨水卡匣包裝拆封後,立即安裝於這台機器上。如果您在拆封後一段時間後才放入 這台機器中,可能會降低列印品質。
- ❏ 請在包裝盒上所標示的保存期限之前使用墨水卡匣。
- ❏ 請勿拆解墨水卡匣或嘗試填裝墨水,否則可能會損壞印字頭。
- ❏ 將墨水卡匣從寒冷處取出後,請在使用之前,先將其在室溫下放置至少三小時。
- ❏ 請將墨水卡匣存放於涼爽、乾燥的地方。
- ❏ 請勿碰觸墨水卡匣側面的綠色 IC 晶片,否則可能會防礙正常操作及列印。
- ❏ 墨水卡匣上的 IC 晶片保存了包括墨水卡匣狀態等各種墨水卡匣的相關資訊,因此可任 意取下及重新插入墨水卡匣入墨水卡匣時,由於產品會自動執行可靠性檢 查,因此會消耗一些墨水。
- □ 請勿以供墨區域朝下的方式放置墨水卡匣,否則可能造成墨水外漏。此外,若供墨區域 有所髒污,亦可能造成產品無法正常運作。

### <span id="page-9-0"></span>**CD/DVD 光碟片的注意事項**

使用本產品之前,應執行操作檢查,以確保其功能性。此外,應視情況需要將 CD/DVD 上 的資料予以備份。在下列情況下中,資料可能會受損或遺失:

- 受靜電或電子雜訊的影響
- 不正確的使用方式
- 故障或修理
- 因天災造成的損壞

即使於產品保固期間內, Epson 亦不對資料的遺失或損壞負任何責任,且不限於上述各項 原因。

#### <span id="page-9-1"></span>**有關因本產品所產生的附帶損失**

若無法由本產品 ( 包括其搭售軟體 ) 獲得預期使用成果時,本公司不對由該等事實所發生 的附帶損失 (諸如使用本產品所需的支出,以及透過使用本產品所能獲得的收益損失) 予 以賠償。

### <span id="page-9-2"></span>**關於使用方式限制**

- ❏ 將本產品用於需要高度可靠性 / 安全性的應用時 ( 例如:與飛航、火車、海運、汽車等有 關的運輸裝置、災害救助裝置、各種安全性裝置,或是高性能/精確裝置等),您必須 自行考量在設計中加入容錯及冗餘設備,以維持其安全性及整體系統可靠性後使用本產 品。由於本產品並非設計用於需要極高度可靠性 / 安全性的應用 ( 例如: 航太設備、大 眾通訊設備、核能控制設備,或與醫療照料直接相關之醫療設備 ),因此請在完整評估 後,自行判斷使用本產品之合適性。
- □ 複製 CD 或 DVD 時,必須符合光碟上所錄製的作品皆無版權、或您擁有該作品的版 權、或您已獲得作者之許可或已合法核准將作品複製到光碟等條件。若您不符合上述條 件而複製 CD 或 DVD,即屬非法行為,應予以禁止。
- ❏ 本產品為商業使用,並非家庭用途。

### <span id="page-10-0"></span>**警告、注意及附註**

本 〝使用手冊〞內的警告、注意及附註,其意義及說明如下。

## w 警告 請務必小心遵守以免身體受傷。

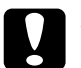

c 注意 請務必遵守以免損害您的設備。

#### 附註

包含有關本產品操作的重要資訊及實用小祕訣。

### 警告

對本產品連接無隔絕的界面連接線,將使本裝置的 EMC 標準變為無效。非由 Seiko Epson Corporation 所明示核准的任何變更或修改,皆會使您喪失操作本設備的資格。

#### 美國地區使用者的 **FCC** 法規遵從聲明

本設備已經過測試,依據 FCC 規定第 15 部分,符合 Class B 數位裝置的限制條件。這些 限制乃是設計用來提供合理保護,以避免在住宅區安裝時造成有害干擾。本設備會產生、 使用及放射無線電頻率能量,若未依指示說明手冊加以安裝及使用,可能對無線電通訊造 成有害干擾。但不保證特定安裝方式不會產生任何干擾。若在經由開啟及關閉本設備進行 判斷後,確認本設備確實對無線電或電視接收造成有害干擾,本公司建議使用者採取下列 一或多項措施以修正干擾情況:

- 重新定位或重新放置接收天線。
- 增加設備及接收器之間的區隔。
- 將設備連接至與接收器所連接不同的插座或電路。
- 洽詢經銷商或有經驗的無線電 / 電視技師尋求協助。

#### 關於加拿大使用者

本 Class B 數位設備符合加拿大 ICES-003 規格。

### **第** 1 **章**

### **使用軟體**

附註:

如欲執行下列操作,請以系統管理員權限的使用者登入 Windows ( 屬於系統管理員群組 )。

- ❏ 使用 EPSON Total Disc Setup 變更 PP-100 的設定
- ❏ 使用 EPSON Total Disc Maker 由裝置進行複製

由於光碟的某些部分具有使用者帳戶限制而無法存取,因此無法進行複製。

### <span id="page-11-0"></span>**系統需求**

### <span id="page-11-1"></span>**使用本產品時**

#### **Windows 需求**

如欲使用本產品,您必須已安裝下列的 Windows 作業系統。

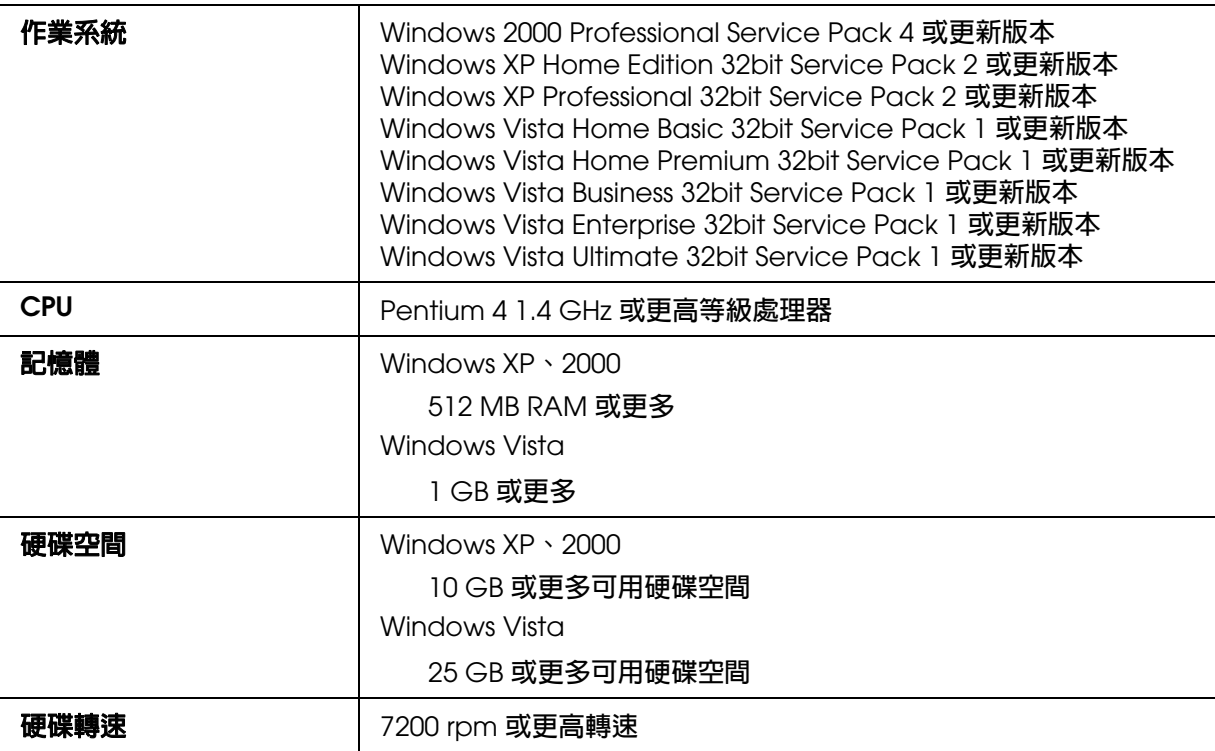

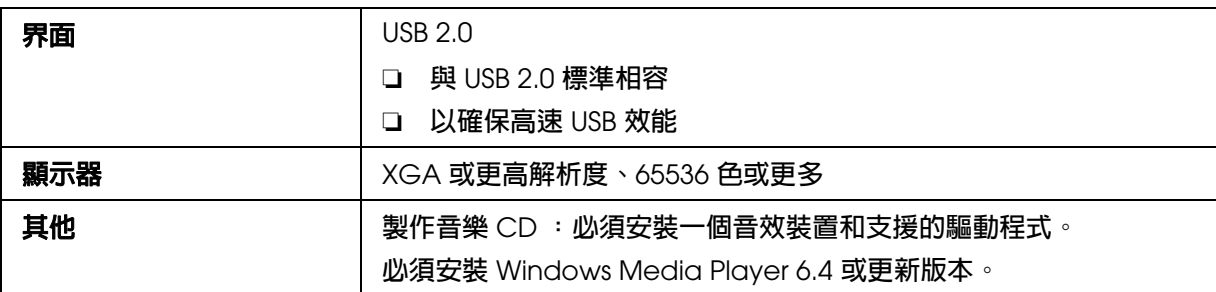

#### 附註:

- □ 若您的檔案系統為 FAT,可能無法寫入 DVD。
- ❏ ATI 南橋晶片組 IPX460 或較舊的版本與本產品不相容。
- □ 如有安裝第三方寫入軟體、防毒軟體及連接其他 USB 裝置時,本產品可能無法正常運作。
- □ 請使用支援與 MMC 4.0 或更新版本相容的命令及操作,並可讀取次通道資料作為複製來源的裝 置。

### <span id="page-12-0"></span>**新增產品**

請使用 EPSON Total Disc Setup 將產品 ( 光碟燒錄印表機 ) 加入電腦。

附註:

在手動設定連接點 ( 連接埠 ) 時, 必須加入產品。但在自動設定連接點 ( 連接埠 ) 時則不需要加入 產品。

1. 選擇 〝開始〞 - 〝所有程式〞 ( 或 〝程式集〞 ) - 〝**EPSON Total Disc Maker**〞 - 〝**EPSON Total Disc Setup**〞。

將會啟動 EPSON Total Disc Setup。

- 2. 按下 『新增』鍵。
- 3. 請從 CD/DVD 發行者清單中選擇欲加入的產品,然後按『下一步』鍵。
- 4. 輸入名稱並按一下 『確定』鍵。

加入產品完成。

### <span id="page-13-0"></span>**設定工作資料夾**

請於硬碟上建立 〝工作資料夾〞,以便光碟發行操作。

#### 附註:

- ❏ 〝工作資料夾〞須使用 EPSON Total Disc Maker 的 〝選項〞對話框完成設定。
- ❏ 首次啟動 EPSON Total Disc Maker 時,會顯示 〝選項〞對話框。
- 1. 啓動 EPSON Total Disc Maker。
- 2. 從 〝工具〞功能表中選擇 〝選項〞。

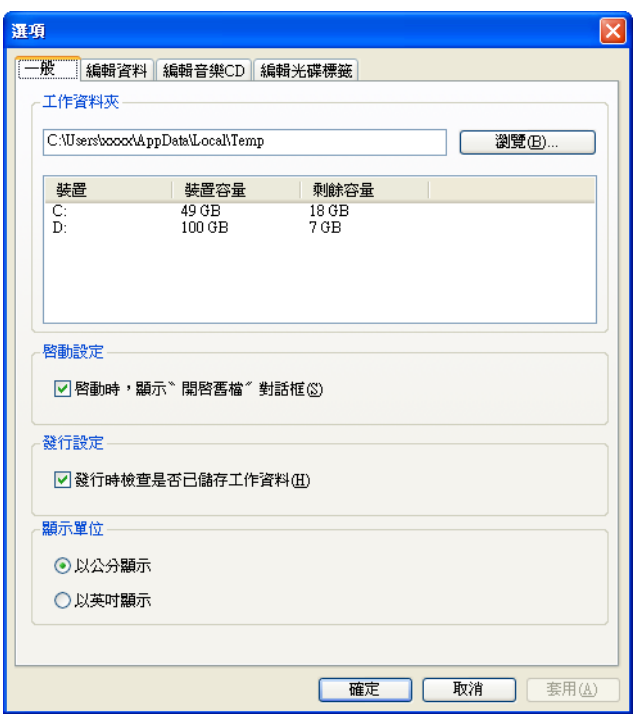

3. 選擇一個資料夾以建立 〝工作資料夾〞。

#### 附註:

- 請選擇具有足夠可用空間的磁碟機。 Windows XP、2000: 10 GB 或更多 Windows Vista: 25 GB 或更多
- 4. 按下 『確定』鍵。

### <span id="page-14-0"></span>**應用程式概述**

本產品所包括的 EPSON Total Disc Maker 軟體,可讓您寫入或複製 CD/DVD、建立光碟 標籤,以及發行 CD/DVD。

### <span id="page-14-1"></span>**EPSON Total Disc Maker**

EPSON Total Disc Maker 可讓您寫入 CD/DVD,並可列印光碟標籤。這個寫入 CD/DVD 並列印光碟標籤的程序,在 EPSON Total Disc Maker 程式中稱為 〝發行〞。您亦可使用 EPSON Total Disc Maker 複製 CD/DVD。

### <span id="page-14-2"></span>**EPSON Total Disc Monitor**

EPSON Total Disc Monitor 是用以監控產品並為您提供關於其目前狀態的工具程式。

### <span id="page-14-3"></span>**EPSON Total Disc Setup**

EPSON Total Disc Setup 是用來將產品登錄至電腦的工具程式。

### <span id="page-14-4"></span>**使用 EPSON Total Disc Maker**

使用 EPSON Total Disc Maker 可進行下列操作:

- ❏ 您可以寫入資料 DVD、影音 DVD、資料 CD、音樂和資料 CD、影音 CD 或複製 CD/DVD。
- ❏ 建立及編輯光碟標籤。

### <span id="page-14-5"></span>**啟動 EPSON Total Disc Maker**

點選〝開始〞,指向〝所有程式〞(Windows Vista 或 XP) 或〝程式集〞(Windows 2000), 指向 "EPSON Total Disc Maker<sup>",</sup>然後點選 "EPSON Total Disc Maker<sup>"。</sup>

### <span id="page-14-6"></span>**從線上輔助說明取得資訊**

您可從軟體或 Windows 開始功能表中開啟 EPSON Total Disc Maker 的線上輔助說明。

在 EPSON Total Disc Maker 視窗中,請按下 『 ② 』鍵以顯示 EPSON Total Disc Maker 說明。

### <span id="page-15-0"></span>**印表機驅動程式概述**

**印表機驅動程式讓您從多樣化的設定值中選擇設定,以得到最佳的列印效果。** 

#### <span id="page-15-1"></span>**開啟印表機驅動程式**

您可從 EPSON Total Disc Maker、EPSON Total Disc Setup、絕大多數的 Windows 應用 程式及 Windows 開始功能表中開啓印表機驅動程式。

#### 若由 **EPSON Total Disc Maker** 顯示

這些設定僅會反映於 EPSON Total Disc Maker 中。當您退出 EPSON Total Disc Maker 時,設定就會遺失。

#### 若由 **EPSON Total Disc Setup** 或開始功能表顯示

您所設定的資訊會儲存為印表機驅動程式設定值,且之後會反映在 EPSON Total Disc Maker 及其他應用程式的印表機設定中。

請參考下列單元,開啟印表機驅動程式。

#### **從 EPSON Total Disc Maker**

- 1. 點選『開始』鍵,指向 〝所有程式〞 (Windows Vista 或 XP) 或 〝程式集〞 (Windows 2000),指向 〝**EPSON Total Disc Maker**〞,然後點選 〝**EPSON Total Disc Maker**〞。
- 2. 從 〝工具〞功能表中選擇 〝列印設定〞。

#### **從 EPSON Total Disc Setup**

- 1. 點選『開始』鍵,指向 〝所有程式〞 (Windows Vista 或 XP) 或 〝程式集〞 (Windows 2000),指向 〝**EPSON Total Disc Maker**〞,然後點選 〝**EPSON Total Disc Setup**〞。
- 2. 選擇 〝CD/DVD 發行者〞,然後按下 『內容』鍵。

#### **從 Windows 應用程式**

1. 點選 〝檔案〞功能表中的 〝列印〞或 〝列印設定〞。

2. 在出現的視窗中,按下 『印表機』、『設定』、『選項』、『喜好設定』、或 『內容』 鍵。( 根據應用程式而定,您可能需要按下其中一個按鍵或這些按鍵的組合。

#### **從開始功能表**

1. **Windows Vista** 按下 『開始』鍵、指向 〝控制台〞、〝硬體和音效〞,然後點選 〝印表機〞。( 若控制 台為傳統檢視,請按兩下 "印表機")。

**Windows XP**: 按下『開始』鍵、指向 〝控制台,然後點選 〝印表機和傳真〞。(若控制台在類別檢視 中,請點選 "印表機及其他硬體",然後點選 "印表機和傳真")。

**Windows 2000**:

按下『開始』鍵、指向 "設定",然後點選 "印表機"或 "印表機和傳真"。

2. 選擇 EPSON PP-100PRN,然後點選 〝檔案〞功能表中的 〝列印喜好設定〞。

### <span id="page-16-0"></span>**從線上輔助說明取得資訊**

您可從應用程式或 Windows 〝開始〞功能表中,開啟印表機驅動程式的線上輔助說明。 ◆ 請參考第 16 頁゛開啓印表機驅動程式″。

請在印表機驅動程式視窗中執行下列其中一項步驟:

□ 請按下滑鼠右鍵點選項目,然後選擇 〝說明〞。

❏ 按下 『說明』鍵。

### <span id="page-17-0"></span>**移除安裝軟體**

您可以依下列步驟移除安裝軟體。

附註:

- □ 在 Windows Vista 中,在移除安裝軟體時,可能會向您要求系統管理員密碼或進行確認。在詢 問密碼時,請輸入密碼以進行操作。
- □ 在 Windows XP 中,請以 "電腦系統管理員"帳戶 (含有系統管理員權限的使用者)登入,以移 除安裝軟體。
- □ 在 Windows 2000 中,請以具有系統管理員權限的使用者 (屬於系統管理員群組的使用者) 登 入,以移除安裝軟體。
- ❏ 在安裝軟體時,可能需要安裝各種不同的 Microsoft 元件。在移除安裝軟體時,部份元件可能無 法移除。
- 1. 請關閉所有應用程式。
- 2. **Windows Vista** 或 **XP**: 按下 『開始』鍵,然後點選 〝控制台〞。

**Windows 2000**: 按下 『開始』鍵,指向 〝設定〞,然後點選 〝控制台〞。

- 3. 按下〝移除安裝程式〞(Windows Vista) 或雙擊〝新增或移除程式〞圖示 (Windows XP 或 2000)。 (在 Windows Vista 中,若 〝控制台〞為傳統檢視,請雙擊 〝程式和功能〞圖示)。
- 4. 請選擇 EPSON Total Disc Maker。
- 5. 按下 〝解除安裝 **/ 變更〞 (Windows Vista)**, 或按下 〝變更 **/ 移除〞 (Windows XP** 或 2000)。
- 6. 請選擇 〝移除〞並按 『下一步』鍵。
- 7. 當出現確認訊息時,請按下 『是』鍵。
- 8. 請依照螢幕上的操作說明。

### **第** 2 **章**

### **發行光碟**

### <span id="page-18-0"></span>**簡介**

本章節將指導您執行建立及列印 CD/DVD 的程序。

附註:

如欲瞭解 CD/DVD 的資訊,請參考下列章節。 & 請參考第 109 [頁 〝光碟〞。](#page-108-3)

#### <span id="page-18-1"></span>**開啟 / 關閉電源**

本章節說明如何開啟 / 關閉電源。

#### 開啟電源

- 1. 連接電源線。
- 2. 按下『心電源』鍵,直到電源燈號閃爍為止。

〝○ ⑦ 電源″ 燈號會閃爍綠色,然後維持恆亮。

#### 關閉電源

按下 『○ 電源』鍵。〝○ ⑦ 電源〞燈號會閃爍綠色,然後熄滅,接著會關閉電源。

- **◯ 注意:**<br><mark>◇</mark> ロ 風扇將於關閉電源後運轉,並於 15 分鐘後自動停止。
	- □ 若本產品正在運轉,請於運轉停止後等候 10 秒,然後關閉電源。
	- ❏ 當風扇仍在運轉時重新開啟電源時,電腦可能無法辨識本產品。在此情況下,請拔除 USB 連接線並重新連接。

#### 附註:

- □ 若於電腦電源開啓時關閉本產品,請依下列程序操作。若未依照程序關閉本產品,電腦中的資 料可能受損。
	- 1. 若您正在執行 Total Disc Maker、Total Disc Monitor 或 Total Disc Setup,請關閉軟體。
	- 2. 雙擊系統工作列上的 〝安全地移除硬體〞。
	- 3. 選擇產品上的 DVD 裝置,並選擇 〝停止〞。

### <span id="page-19-0"></span>**發行模式概述**

將資料寫入 CD/DVD,並列印出您所建立 / 編輯的標籤, 在 EPSON Total Disc Maker 中稱 為 〝發行〞。本產品具有三種不同的發行模式。

#### **標準模式**

本模式使用光碟存放匣 1 作做為輸入來源,光碟存放匣 2 或 4 作為輸出來源。

當您選擇光碟存放匣 2 作為輸出來源時,最高可同時建立 50 片 CD/DVD。此外,若您同 時在輸入光碟存放匣中補充光碟片,並由輸出光碟存放匣中取出已發行的光碟片時,則在 單一工作中最多可發行 1000 片 CD/DVD。

若您選擇光碟存放匣 4 作為輸出來源,即可於本產品執行工作時取出光碟片 ( 而無須停止 運作 )。

#### 附註:

本模式不使用光碟存放匣 3。

& 請參考第 26 [頁 〝標準模式〞。](#page-25-0)

#### **外部輸出模式**

本模式使用光碟存放匣 1 和 2 作為輸入來源,以光碟存放匣 4 作為輸出來源。

您可於 2 個光碟存放匣中分別放入不同類型的光碟片 (CD 及 DVD),並可建立不同類型的 光碟片。此項功能非常適合一次製作小批的光碟片。

若於輸入光碟存放匣設定中選擇 "自動",最多可同時建立 100 片的 CD/DVD。若您選擇 〝自動〞以外的設定,則最多可同時建立 50 片的 CD/DVD。

由於光碟片會退出至光碟存放匣 4,因此可於本產品執行工作時取出光碟片,而無須停止。

#### 附註:

本模式不使用光碟存放匣 3。

& 請參考第 38 [頁 〝外部輸出模式〞。](#page-37-0)

#### **批次模式**

本模式使用光碟存放匣 1 和 2 作為輸入來源,以光碟存放匣 2 或 3 作為輸出來源。

您在發行時最多可同時建立 100 張 CD/DVD,而無須補充及取出光碟片。如欲使用本模 式,請將光碟存放匣 3 放入本產品中。

& 請參考第 52 [頁 〝批次模式〞。](#page-51-0)

### <span id="page-20-0"></span>**裝置設定**

#### **欲使用的裝置**

請從下列方式選擇欲使用的裝置。

#### 兩者皆用

同時使用裝置 1 及 2 寫入資料。使用 2 個裝置可以有效地處理工作。若任一個裝置發生問 題而無法寫入資料,將會自動使用另一個裝置。

#### 僅使用裝置 **1**

僅使用裝置 1。

#### 僅使用裝置 **2**

僅使用裝置 2。

#### **重複寫入的數量**

請選擇重複寫入的數量 (0 至 9)。

重複寫入的數量是在發生寫入錯誤時,重複寫入的設定值。

重複寫入的數量設定可於發生寫入錯誤時不暫停而繼續工作。

### <span id="page-20-1"></span>**印表機設定**

#### **印表機名稱**

請選擇印表機名稱。

附註:

在您變更印表機名稱時,請勿使用 Unicode 字元,否則將無法正確辨識裝置。

#### **失敗的錯誤標記**

若您點選 〝在發生錯誤的光碟上顯示錯誤標記〞檢查盒,將會在發生錯誤的光碟上列印錯 誤標記,此功能對於分辨發生寫入錯誤的光碟片乃相當實用。

依列印模式不同,發生寫入錯誤的光碟片將會退出至不同的光碟存放匣。

□ 標準模式: 退出至光碟存放匣 4

- ❏ 外部輸出模式:退出至光碟存放匣 4
- □ 批次模式: 退出至光碟存放匣 2 或 3

#### 附註:

在下列情況中將無法列印錯誤標記。

- ❏ 工作取消時
- ❏ 光碟存放匣中發現不正確的光碟片類型
- ❏ 重大錯誤
- ❏ 沒有足夠的墨水列印錯誤標記時

### <span id="page-21-0"></span>**寫入及列印 CD/DVD 的注意事項**

- □ 請避免將光碟存放匣存放在直接日照之處,變形或破損的光碟存放匣可能會妨礙產品的 正常運作。
- ❏ 請僅使用適合列印的 CD 或 DVD,如標示有 〝標籤面可列印〞或 〝可用噴墨印表機列 印〞。
- □ 有關使用 CD/DVD 以及將資料寫入 CD/DVD 的詳細說明,請參考您的 CD/DVD 使用說 明。
- □ 在長時間存放或在發生錯誤之後首次使用本產品時,可能會出現漏印點或墨漬,並可能 降低列印品質。如欲發行大量的光碟,請事先發行一片光碟以檢查列印品質。若有任何 漏色點,請執行印字頭清潔。
- ❏ 在分開寫入及列印光碟時,建議在寫入之後進行列印。若您在列印之後寫入光碟,墨水 可能會使光碟片相互沾黏而導致傳送錯誤,或是光碟上的髒污、污漬、刮傷可能會造成 寫入錯誤。
- ❏ 可能會在環狀區域列印造成墨水沾黏、光碟沾黏或色彩脫落。
- □ 請先嘗試列印於備用的 CD/DVD 上,並於 24 小時後檢查列印面,尤其是在您列印大量 的 CD/DVD 之前。
- ❏ 列印第一份之後,請檢查列印品質,以查看是否有任何漏色點。
- □ 使用 CD/DVD 或觸碰列印面之前,請先確定 CD/DVD 列印面已完全乾燥並且避免陽光 直射。
- □ 若列印面於乾燥後仍具有黏性,請採取下列措施。 1.變更標籤類型。 2.變更色彩飽和度等級。 3.變更光碟片。
- ❏ 弄濕列印面可能會導致模糊現象。
- ❏ 在使用 Epson 指定的光碟時,不可選擇 〝高速〞。
- ❏ 重新列印在相同的 CD/DVD 上可能無法改善列印品質。
- ❏ 如有任何髒污,請務必於使用前清潔光碟存放匣內部。
- ❏ 請於列印前檢查光碟片,因為受印區的尺寸可能有所不同。
- ❏ 若列印於受印區以外地方,墨水可能無法黏合。
- ❏ 若產品正在運轉,請於完成操作後等候 10 秒,然後關閉電源。
- □ 依光碟或存放條件的不同,可能會遺失資料,因此請將重要資料儲存至多片光碟上。 Epson 不保證資料免於遺失風險。
- ❏ 請勿於 DVD 裝置 1 及 DVD 裝置 2 之間插入光碟片,否則可能無法取出。
- ❏ 請勿將螺絲起子或迴紋針之類的物體插入 CD/DVD 插槽,否則可能造成故障。
- ❏ 由於相容性的問題,所發行的 CD/DVD 可能無法被其他類型的光碟機或播放器讀取。
- □ 空白光碟的品質會決定列印及寫入品質,因此建議您僅使用指定的光碟類型。
- ❏ 建議您在寫入資料時執行比較作業。
- □ 若為重要資料,建議您先進行備份;若貯存時間較長,燒錄資料可能毀損。建議您應定 期進行備份。
- ❏ 請勿於讀取或寫入時搖晃或震動本產品,否則可能會造成裝置故障或導致光碟無法使 用。
- □ 請勿使用破裂、蠻曲或變形的光碟,因為其可能會在產品內部破裂,並造成故障或傷 害。
- ❏ 若光碟具有微小刮傷或髒污,可能會導致無法讀取或無法寫入,因此請審慎處理光碟。
- ❏ 請勿於手持光碟時同時碰觸兩面。
- ❏ EPSON Total Disc Monitor 已完成工作顯示畫面會顯示成功份數、失敗份數以及已列印 的光碟數目。
- ❏ 請勿對光碟使用鏡頭清潔液、CD/DVD 標籤貼紙或在其上造成凝結,否則可能會造成機 械錯誤或故障。
- ❏ 若電腦所使用的檔案系統為 FAT,可能無法進行 DVD 寫入。

### <span id="page-23-0"></span>**複製 CD/DVD 光碟片的注意事項**

- ❏ 請使用支援 MMC 4.0 相容命令,並以符合 MMC 4.0 的方式操作的 CD/DVD 裝置,以作為 複製的來源裝置。( 請至 Epson 網站上查詢其操作已經驗證的裝置清單 )。
- □ 依據您所使用的 CD/DVD 來源裝置的類型,可能無法進行 CD/DVD 複製。若產生問題, 請嘗試使用不同的 CD/DVD 來源裝置進行複製。
- □ 若來源光碟片為多重區段 CD/DVD,將無法加以複製。
- □ 若來源光碟片為封包寫入 CD,將無法加以複製。

### <span id="page-24-0"></span>**使用市售套裝軟體列印 CD/DVD**

當您使用有支援 CD/DVD 列印的市售套裝軟體列印 CD/DVD 時,請設定下列項目。

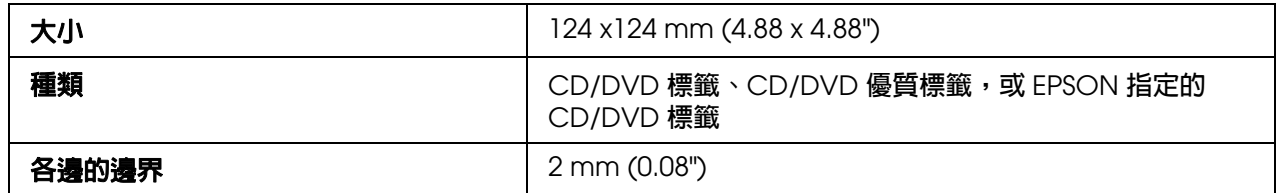

#### <span id="page-24-1"></span>**條碼列印的注意事項**

- □ 當您列印條碼及 2D 條碼時,請使用 Epson 原廠墨水卡匣。
- □ 在非 EPSON 指定的 CD/DVD 光碟片上列印條碼及 2D 條碼時,請檢查掃描器是否能正 確讀取所列印的條碼或 2D 條碼。
- ❏ 請勿將條碼或 2D 條碼放置在與其他列印資料重疊的位置,或超出列印區域的範圍。
- □ 條碼或 2D 條碼使用黑白比例來顯示資訊。若因墨水滲透而造成黑白比例不正確,可能 無法正確讀取條碼或 2D 條碼。請檢查掃描器是否能正確讀取所列印的條碼或 2D 條 碼。
- □ 若無法正確讀取以雙向列印的條碼,請校正印字頭,然後再列印條碼,或以單向列印列 印條碼。

### <span id="page-25-0"></span>**標準模式**

### <span id="page-25-1"></span>**放入 CD/DVD**

請依下列步驟放入 CD/DVD。

1. 打開光碟護蓋。

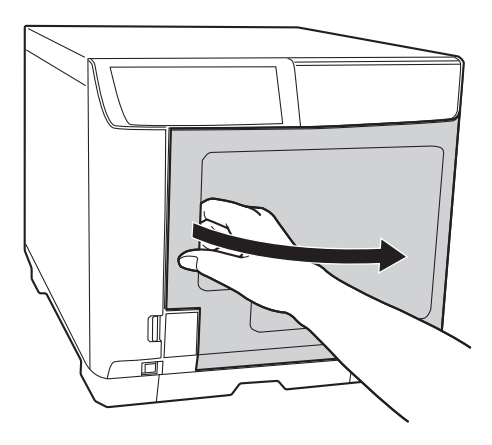

2. 取出光碟存放匣 1。

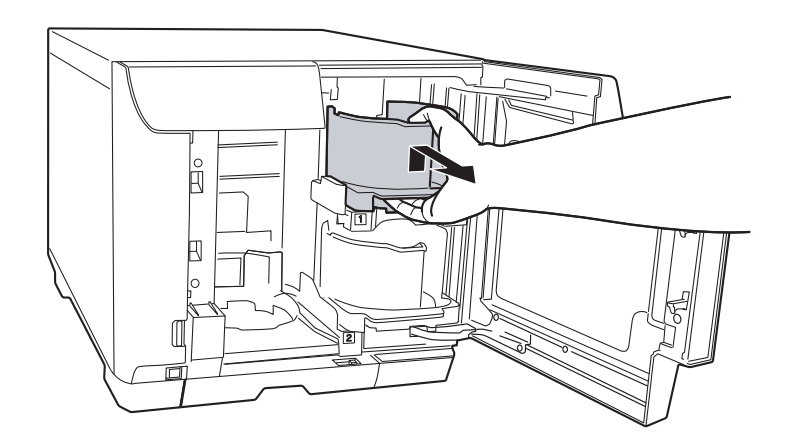

3. 打散整疊光碟片,以防止其相互沾黏。請注意勿刮傷光碟的記錄面。

4. 將 CD/DVD 的可列印面朝上,放入光碟存放匣 1 中。

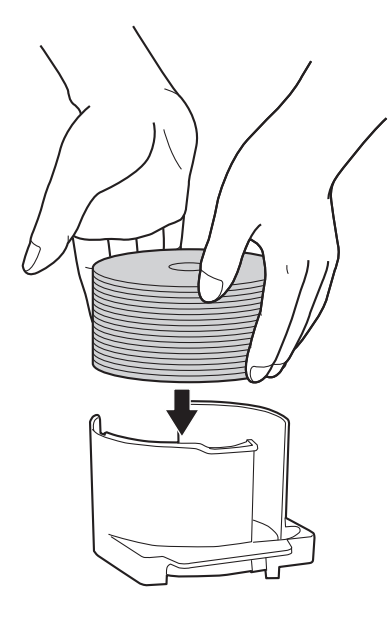

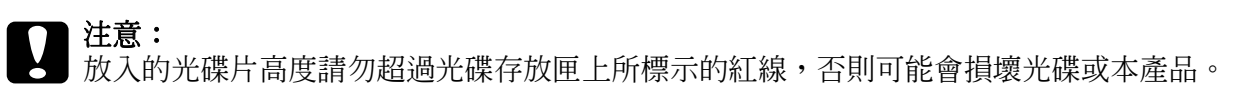

5. 插入光碟存放匣 1。

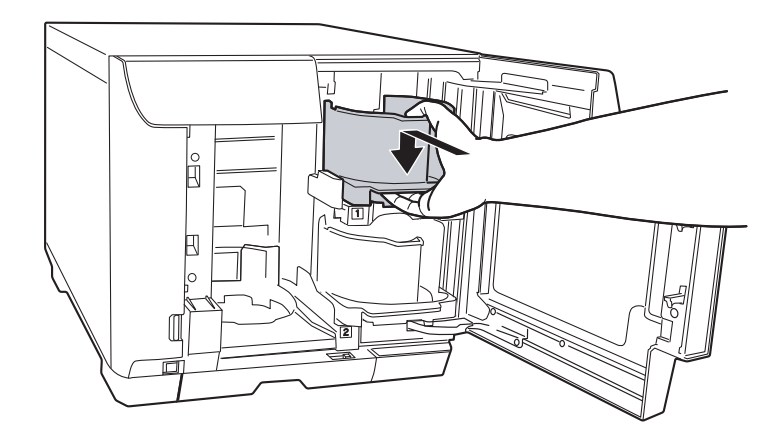

6. 闔上光碟護蓋。

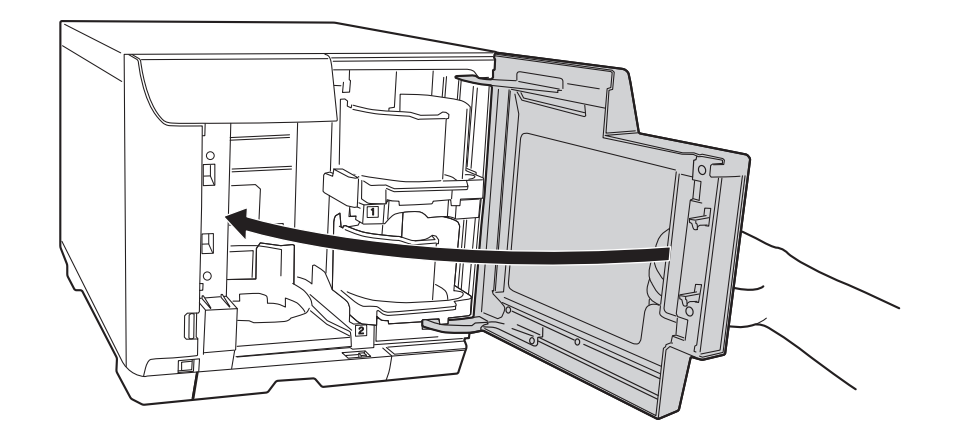

**◯ 注意:**<br><mark>◯</mark> 口 在將光碟存放匣 4 拉出以取出已發行的光碟時,請勿用力猛拉。

❏ 請勿在光碟存放匣 4 LED 燈號快速閃爍時拉出光碟存放匣 4。否則光碟可能會受損。

□ 使用光碟存放匣 4 時,請將鎖定桿移到解鎖的位置。

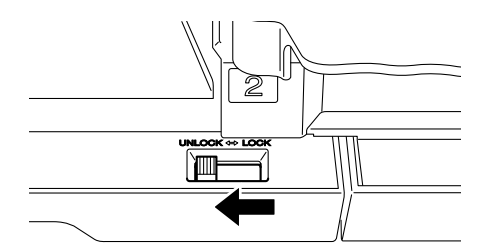

❏ 請勿安裝光碟存放匣 3。

#### <span id="page-27-0"></span>**進行光碟設定及建立光碟標籤**

在將光碟放入光碟存放匣後,請開啓 EPSON Total Disc Maker 以進行寫入光碟的設定,並 建立列印於光碟上的標籤。

#### **開啟 EPSON Total Disc Maker**

按下 『**開始**』鍵,指向 〝所有程式〞 (Windows Vista 或 XP) 或 〝程式集〞 (Windows) 2000),指向 〝**EPSON Total Disc Maker**〞,然後點選 〝**EPSON Total Disc Maker**〞。

如欲瞭解如何使用 EPSON Total Disc Maker,請移至 〝說明〞功能表。

<span id="page-28-0"></span>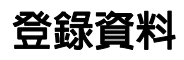

下列的操作步驟會說明如何將欲寫入的資料登錄至光碟片。

- 1. 啓動 EPSON Total Disc Maker,並按下 EPSON Total Disc Maker 功能列上的『光碟』 鍵。
- 2. 從清單中選擇欲發行的光碟類型,然後按下『套用』鍵。

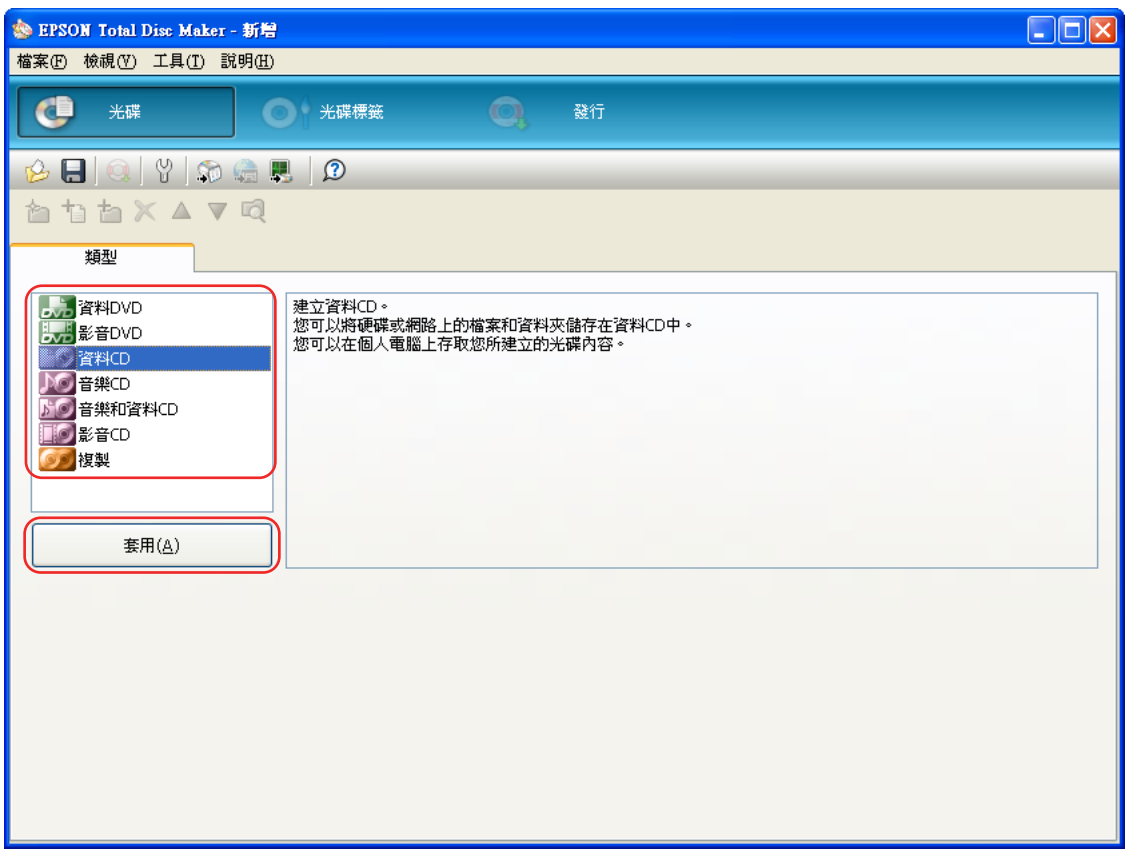

3. 將檔案或資料夾拖曳至資料樹或資料清單中。如需詳細說明,請參考 EPSON Total Disc Maker 的線上使用說明。

#### 附註:

…<del>…</del><br>若要開啓 EPSON Total Disc Maker 的線上使用說明,請從 〝說明〞功能表中選擇 〝**說明**〞。

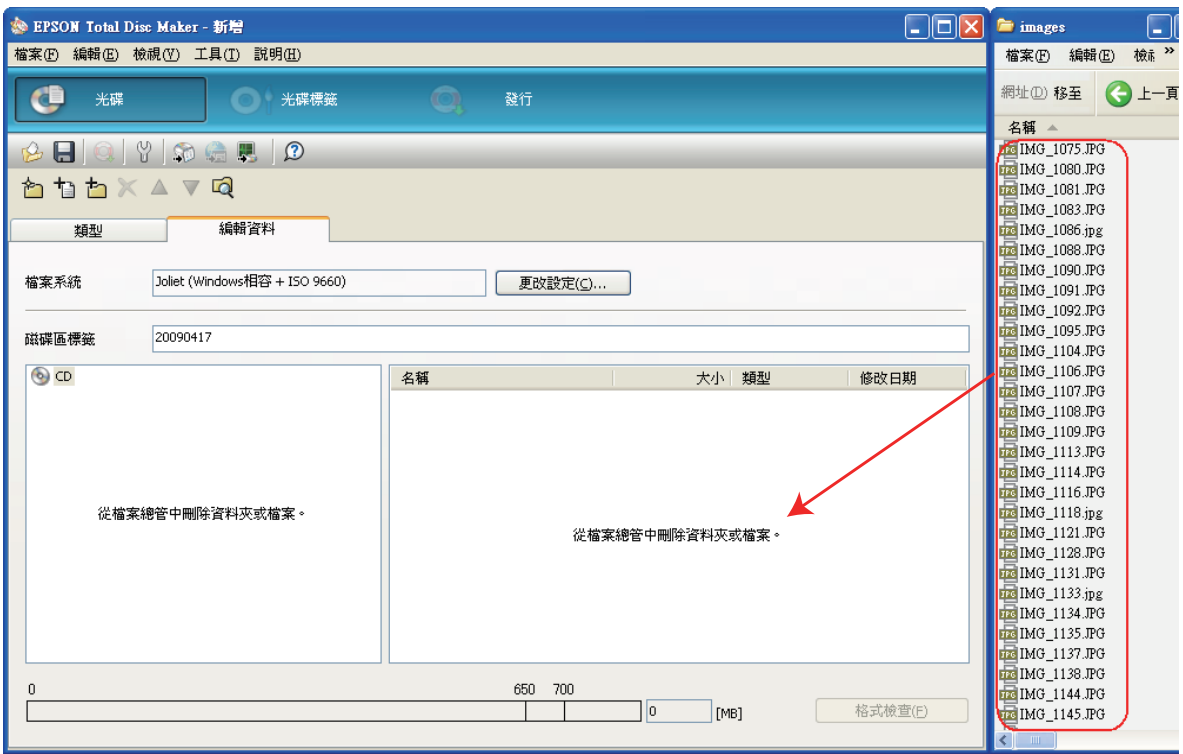

### <span id="page-30-0"></span>**建立光碟標籤**

下列的操作步驟會說明如何使用軟體所提供的範本以建立光碟標籤。

1. 請按下 EPSON Total Disc Maker 功能列上的 『光碟標籤』鍵。

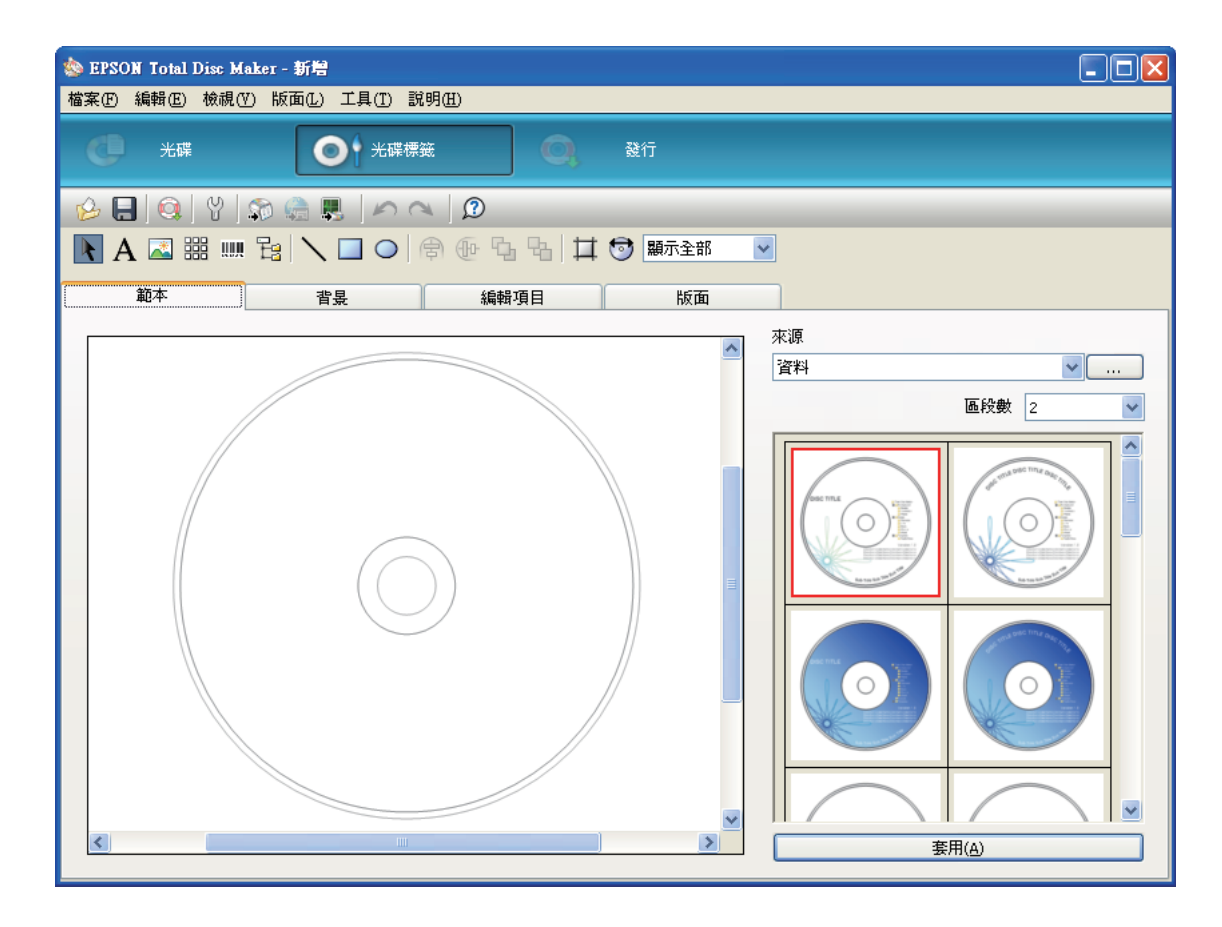

2. 點選 "範本"標籤,從清單中選擇一種標籤設計,然後按下『套用』鍵。

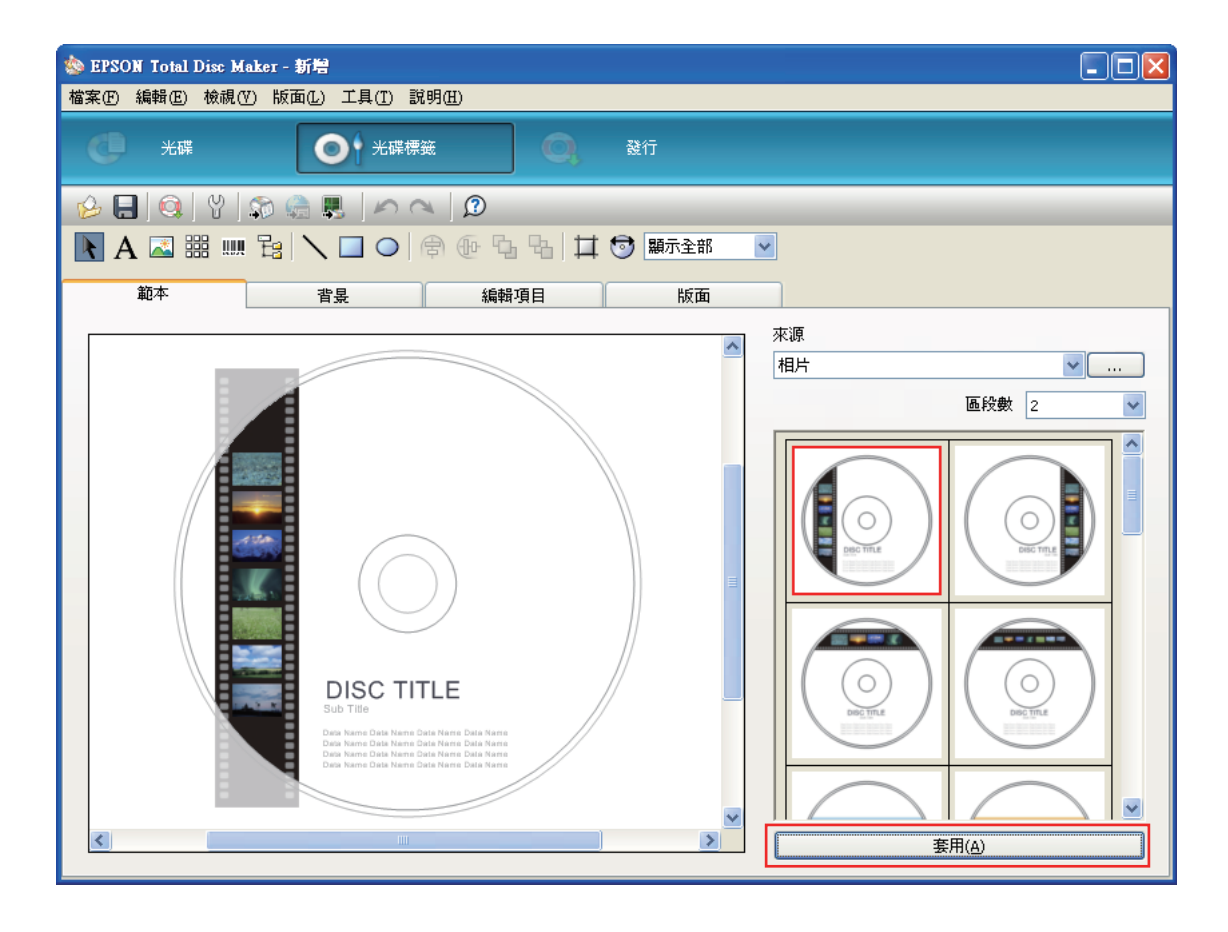

3. 請於 "背景"、"編輯項目"及 "版面"選單中依需要對光碟標籤進行變更。如需詳細 說明,請參考 EPSON Total Disc Maker 的 〝說明〞。

#### 附註:

若要開啓 EPSON Total Disc Maker 的線上使用說明,請從〝說明〞功能表中選擇〝說明〞。

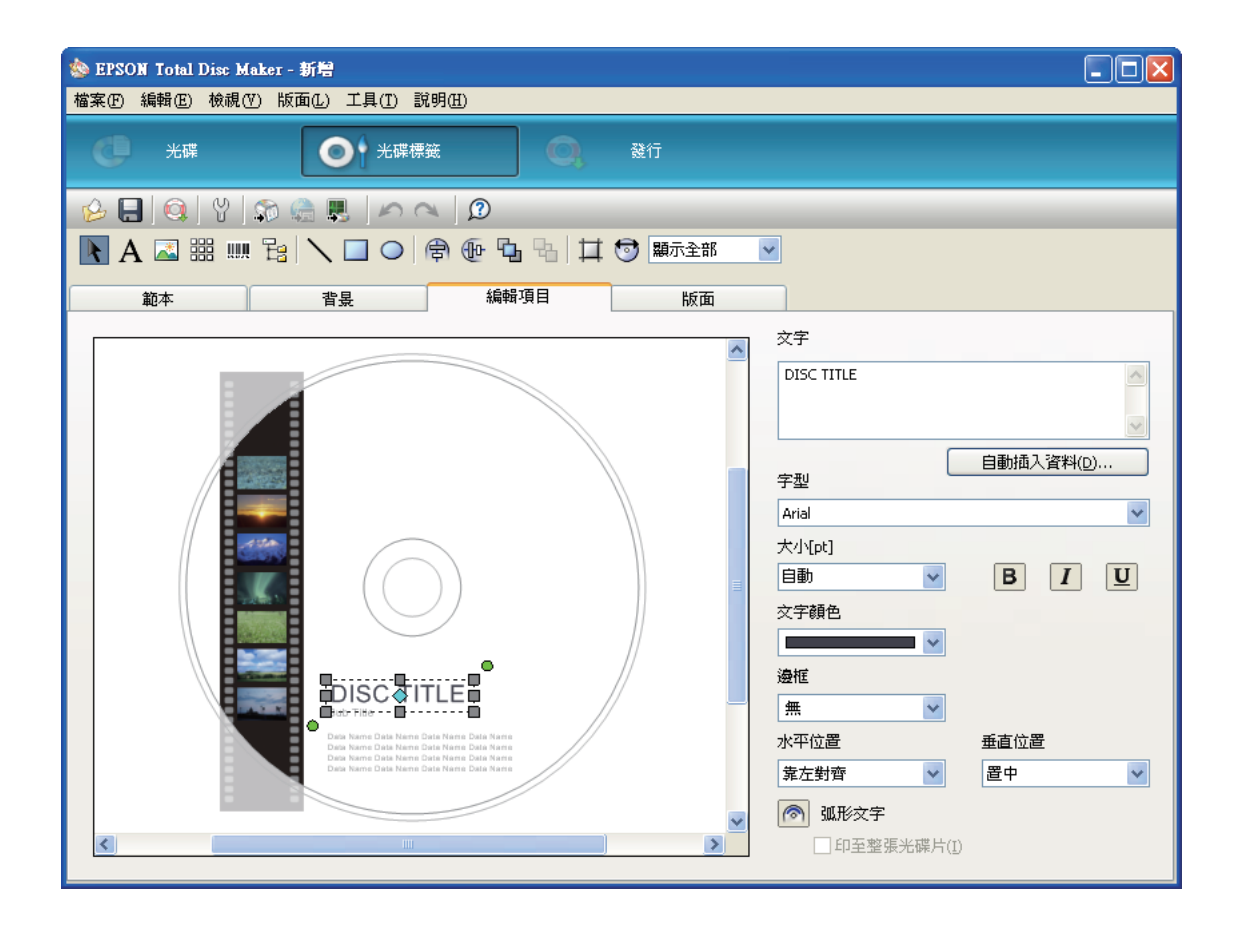

### <span id="page-33-0"></span>**進行光碟存放匣設定**

下列的操作步驟會說明如何設定光碟存放匣。

- 1. 按下 EPSON Total Disc Maker 功能列上的 『發行』鍵。
- 2. 按下 EPSON Total Disc Maker 或 EPSON Total Disc Setup 的 〝發行〞畫面中的 『內 容』鍵。

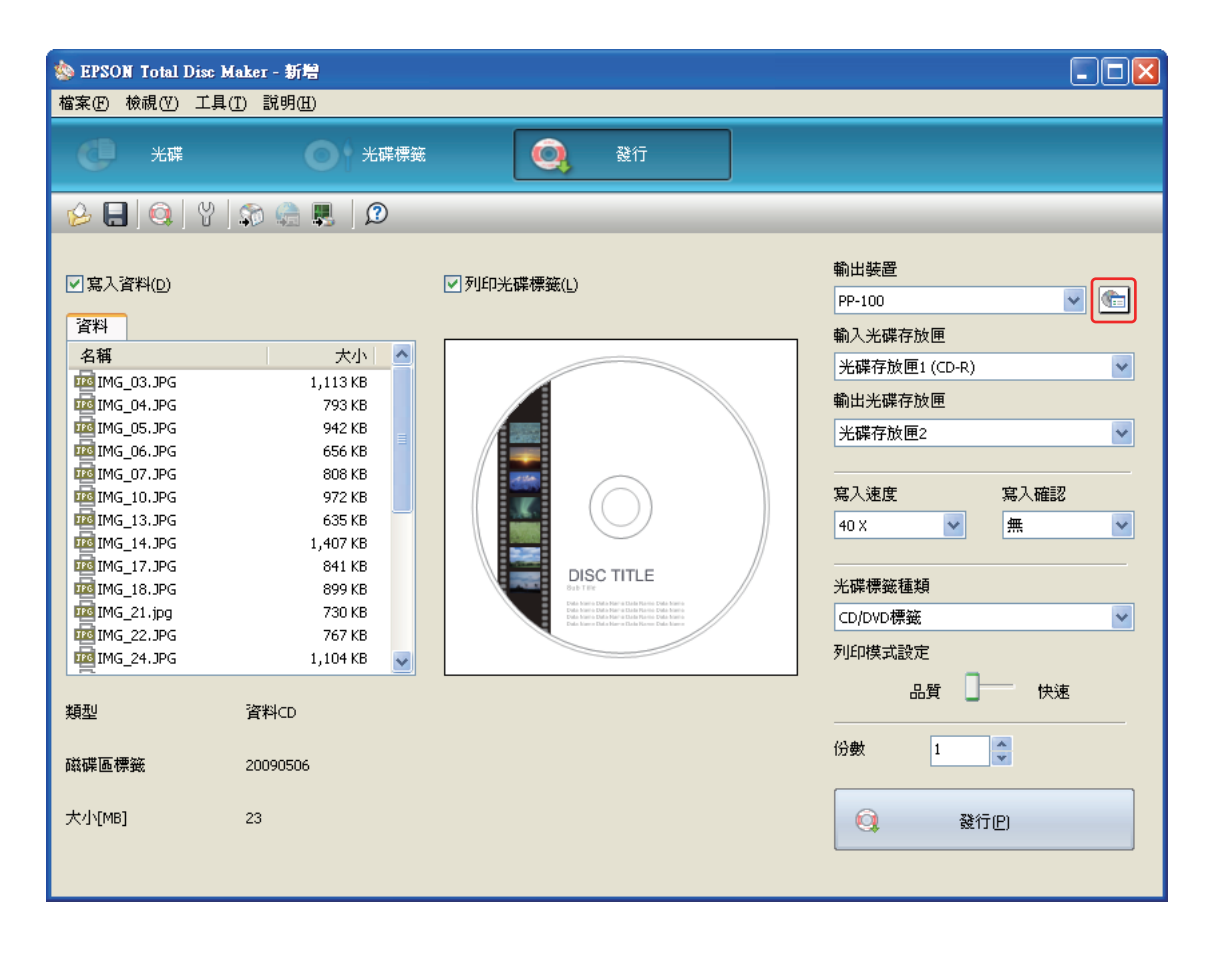

3. 請選擇 〝標準模式〞的發行模式。

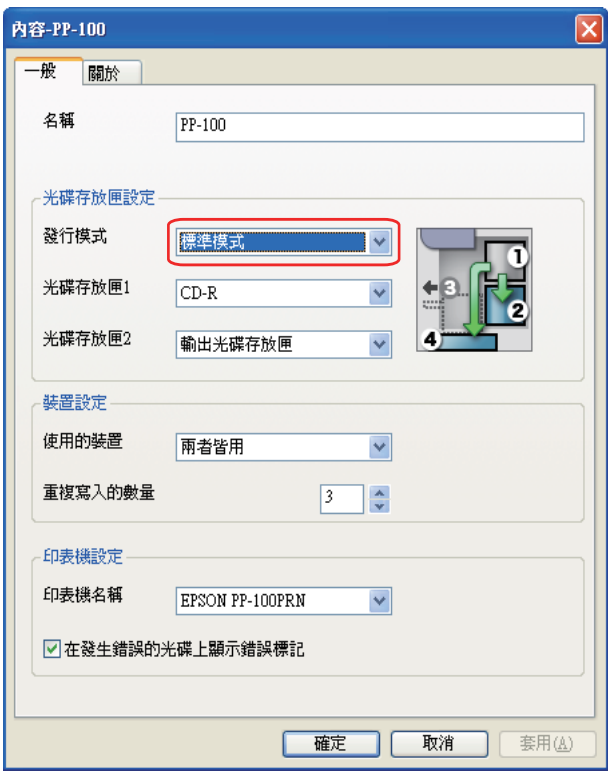

4. 選擇您欲放入光碟存放匣的光碟種類。

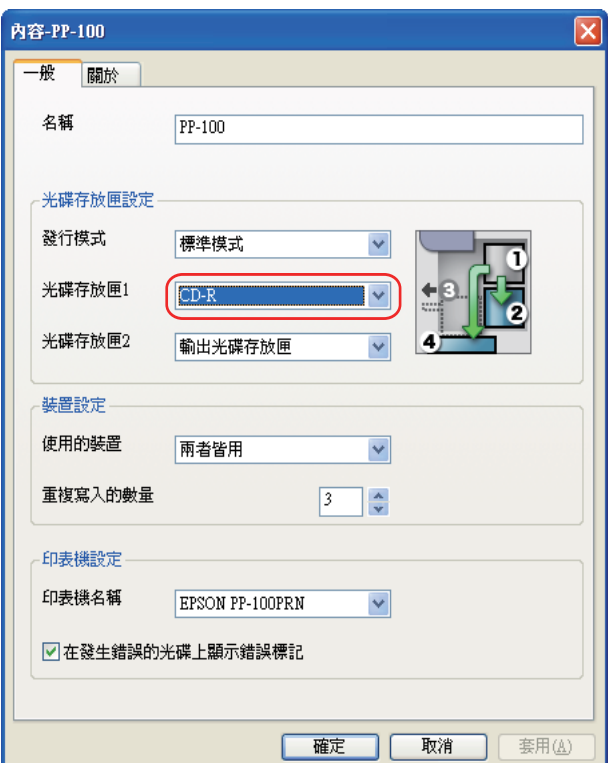

5. 按下 『確定』鍵。

### <span id="page-35-0"></span>**發行光碟**

下列的操作步驟會說明如何發行 CD/DVD。

1. 請於 EPSON Total Disc Maker 的 〝發行〞書面上進行發行設定。如需詳細說明,請參 考 EPSON Total Disc Maker 的線上使用說明。

#### 附註:

若要開啓 EPSON Total Disc Maker 的線上使用說明,請從 〝說明〞功能表中選擇 〝說明〞。
### 2. 按下 『發行』鍵。

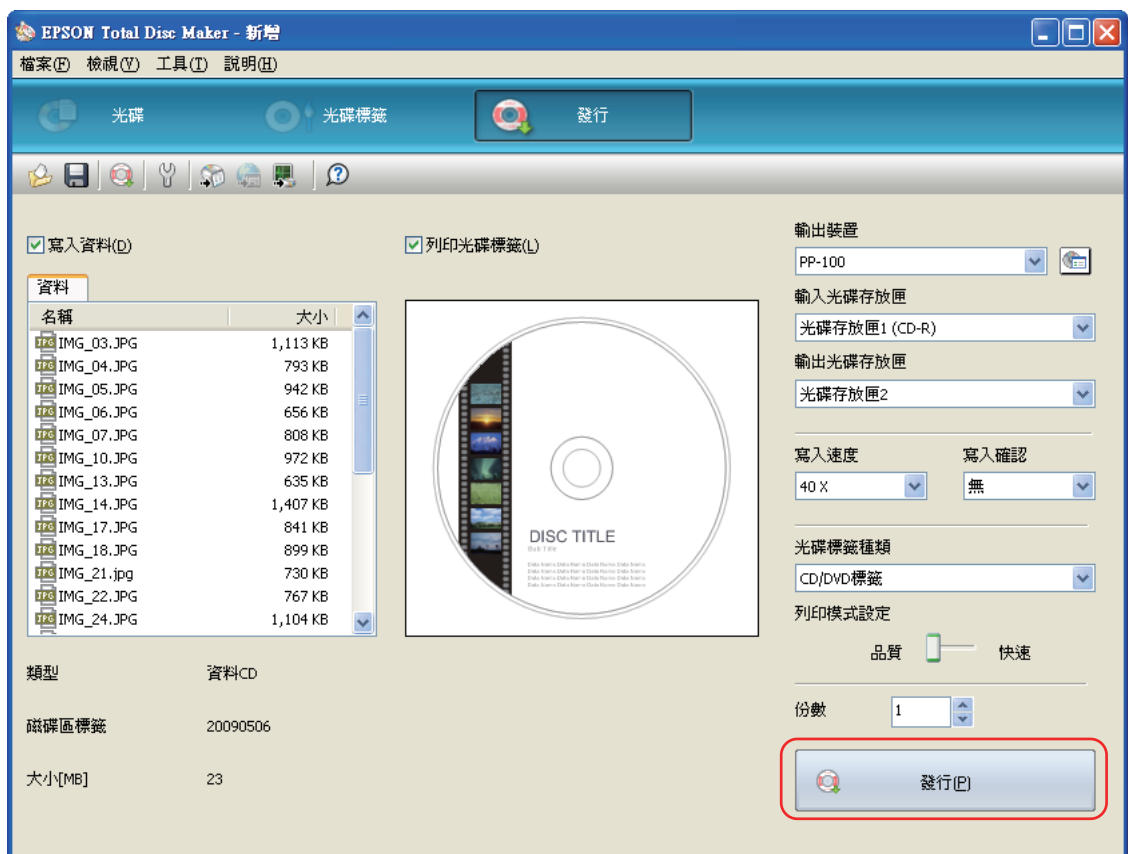

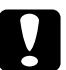

- **◯ 注意:**<br><mark>←</mark> ū 請勿於產品發行光碟時打開光碟護蓋,除非應用程式指示應加入或取出光碟,否則可能 會影響寫入品質或列印品質。此外,請勿於發出嗶聲時將手放入產品內,因為此時機器 手臂仍在移動。
	- □ 若您在執行工作時打開光碟護蓋,將會響起嗶聲,並將暫停工作;闔上光碟護蓋即可自 動繼續工作。
	- ❏ 請勿於發出嗶聲時操作光碟存放匣,否則可能會損壞機器手臂。
	- ❏ 如需打開光碟護蓋,請在開啟前暫停或取消工作。
	- □ 依所使用的電腦或光碟片不同,寫入速度可能會比設定速度為慢。
	- □ 依所使用的光碟片不同,可能無法使用光碟片的建議寫入速度。在此情況下,請降低寫 入速度。特別是在 DVD ± R DL 時,建議以慢速進行寫入。

#### 附註:

若處理工作時 Windows 關機,則下次重新啓動 Windows 時仍可繼續執行工作。

# **外部輸出模式**

# **放入 CD/DVD 光碟片**

請依下列步驟放入 CD/DVD。

1. 打開光碟護蓋。

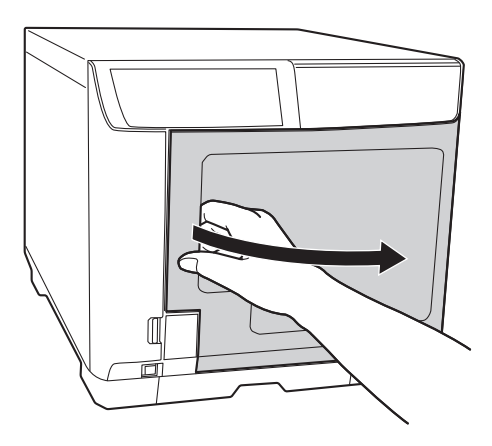

2. 取出光碟存放匣 1。

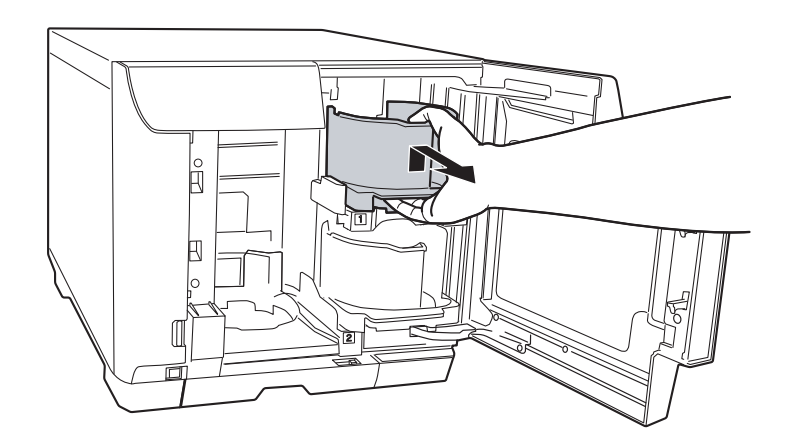

3. 打散整疊光碟片,以防止其相互沾黏。請注意勿刮傷光碟的記錄面。

4. 將 CD/DVD 的可列印面朝上,放入光碟存放匣 1 中。

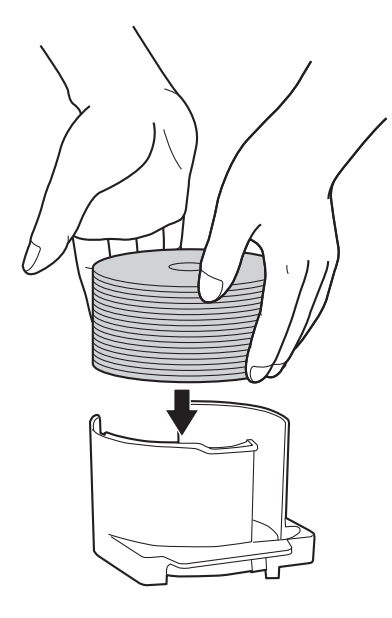

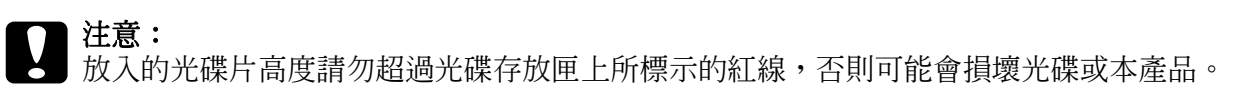

5. 插入光碟存放匣 1。

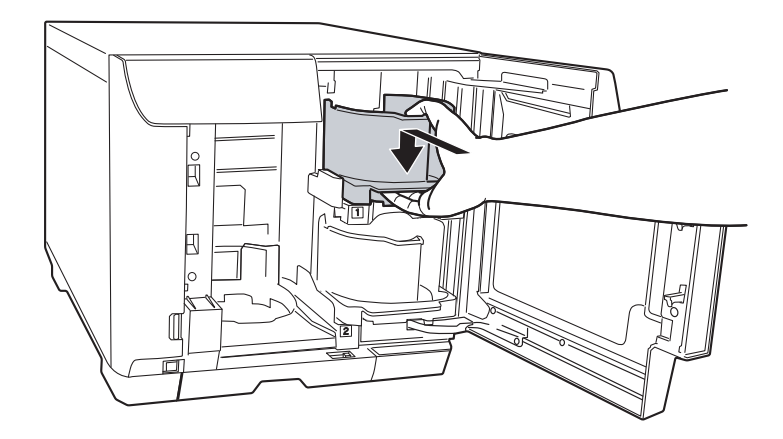

6. 取出光碟存放匣 2。

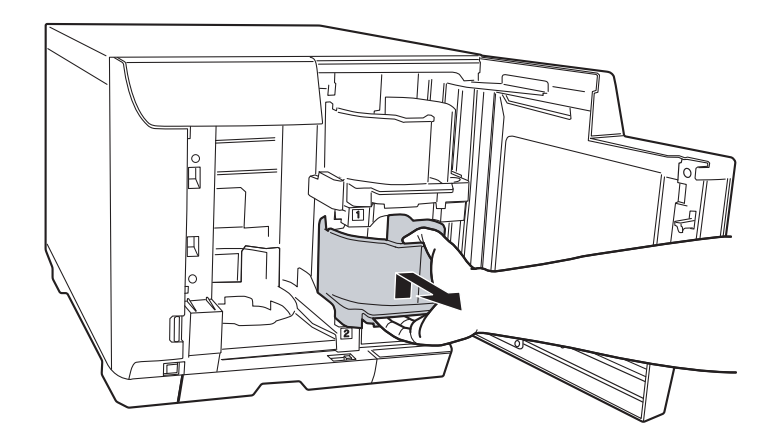

- 7. 打散整疊光碟片,以防止其相互沾黏。請注意勿刮傷光碟的記錄面。
- 8. 將 CD/DVD 的可列印面朝上,放入光碟存放匣 2 中。

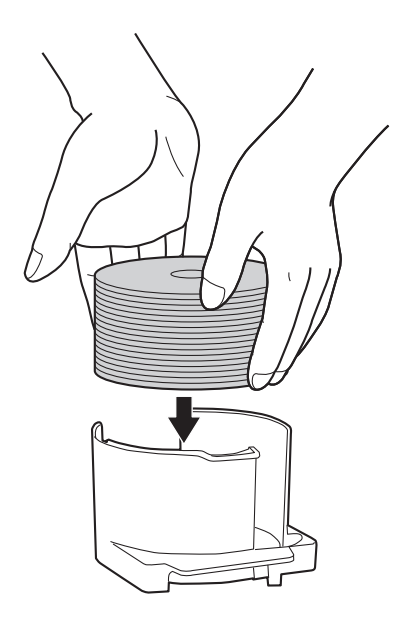

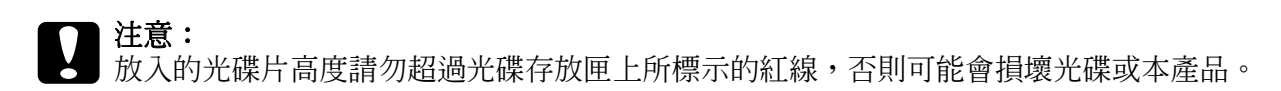

9. 插入光碟存放匣 2。

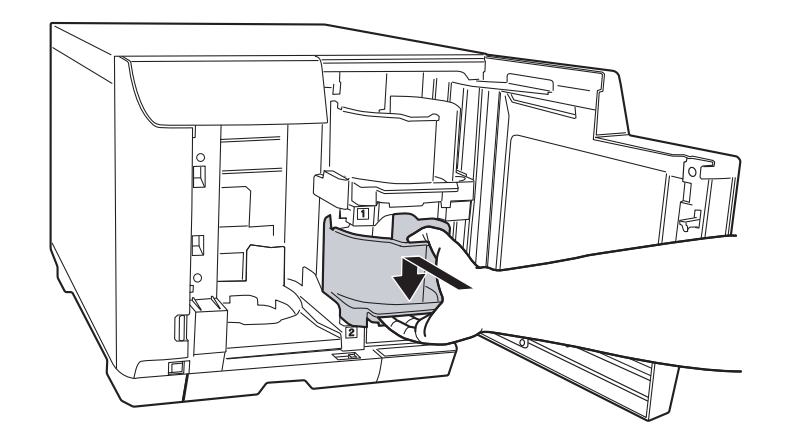

10.闔上光碟護蓋。

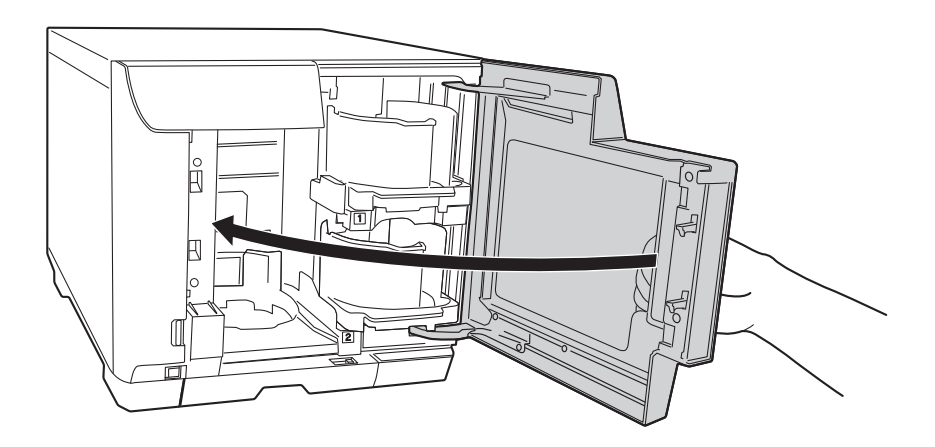

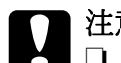

- **◯ 注意:**<br><mark>◇</mark> ロ 在將光碟存放匣 4 拉出以取出已發行的光碟時,請勿用力猛拉。
	- □ 請勿在光碟存放匣 4 LED 燈號快速閃爍時拉出光碟存放匣 4, 否則光碟可能會受損。
	- ❏ 請勿安裝光碟存放匣 3。

### **進行光碟設定及建立光碟標籤**

將光碟放入光碟存放匣後,請開啓 EPSON Total Disc Maker 以進行寫入光碟設定,並建立 列印在光碟上的標籤。

### **開啟 EPSON Total Disc Maker**

按下『開始』鍵,指向 〝所有程式〞 (Windows Vista 或 XP) 或 〝程式集〞 (Windows 2000), 指向 "EPSON Total Disc Maker<sup>",</sup>然後點選 "EPSON Total Disc Maker"。

如欲瞭解如何使用 EPSON Total Disc Maker,請移至 "說明"功能表。

### **登錄資料**

下列的操作步驟會說明如何將欲寫入的資料登錄至光碟片。

- 1. 啓動 EPSON Total Disc Maker,並按下 EPSON Total Disc Maker 功能列上的『光碟』 鍵。
- 2. 從清單中選擇欲發行的光碟類型,然後按下『套用』鍵。

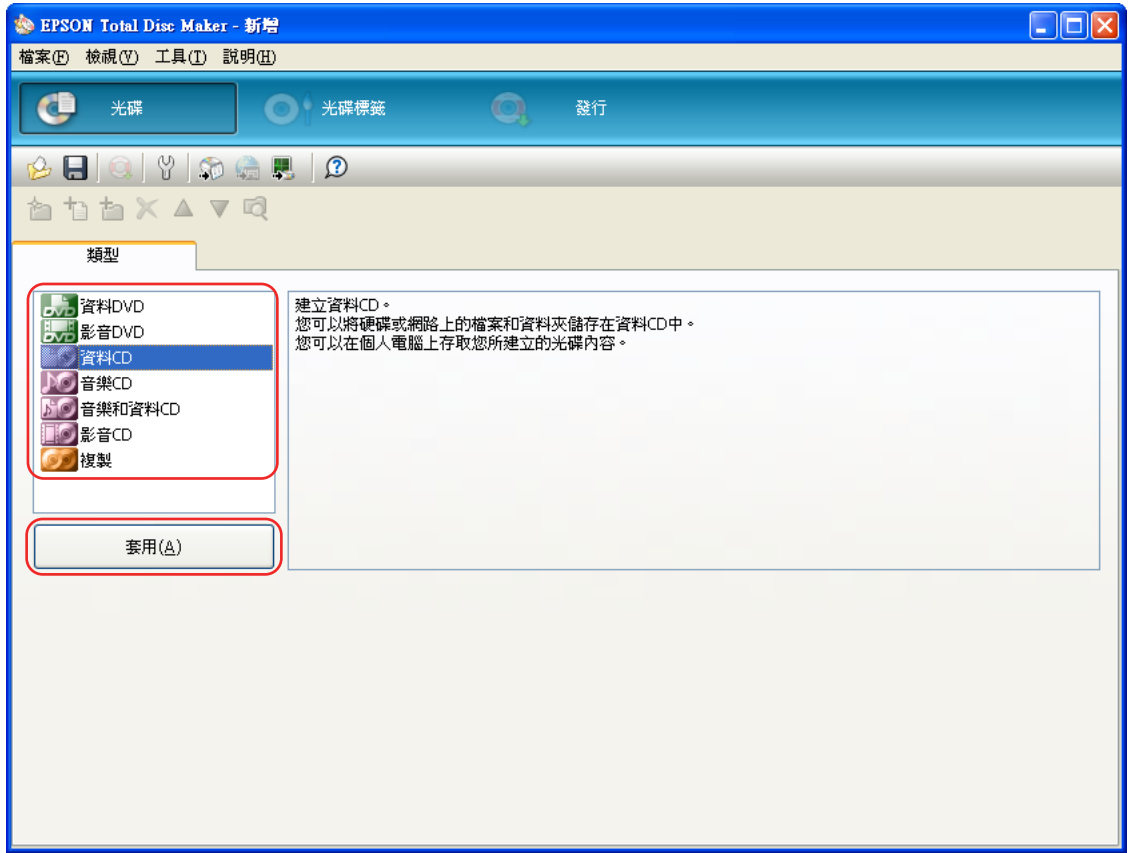

3. 將檔案或資料夾拖曳至資料樹或資料清單中。如需詳細說明,請參考 EPSON Total Disc Maker 的線上使用說明。

### 附註:

…<del>…</del><br>若要開啓 EPSON Total Disc Maker 的線上使用說明,請從 〝說明〞功能表中選擇 〝**說明**〞。

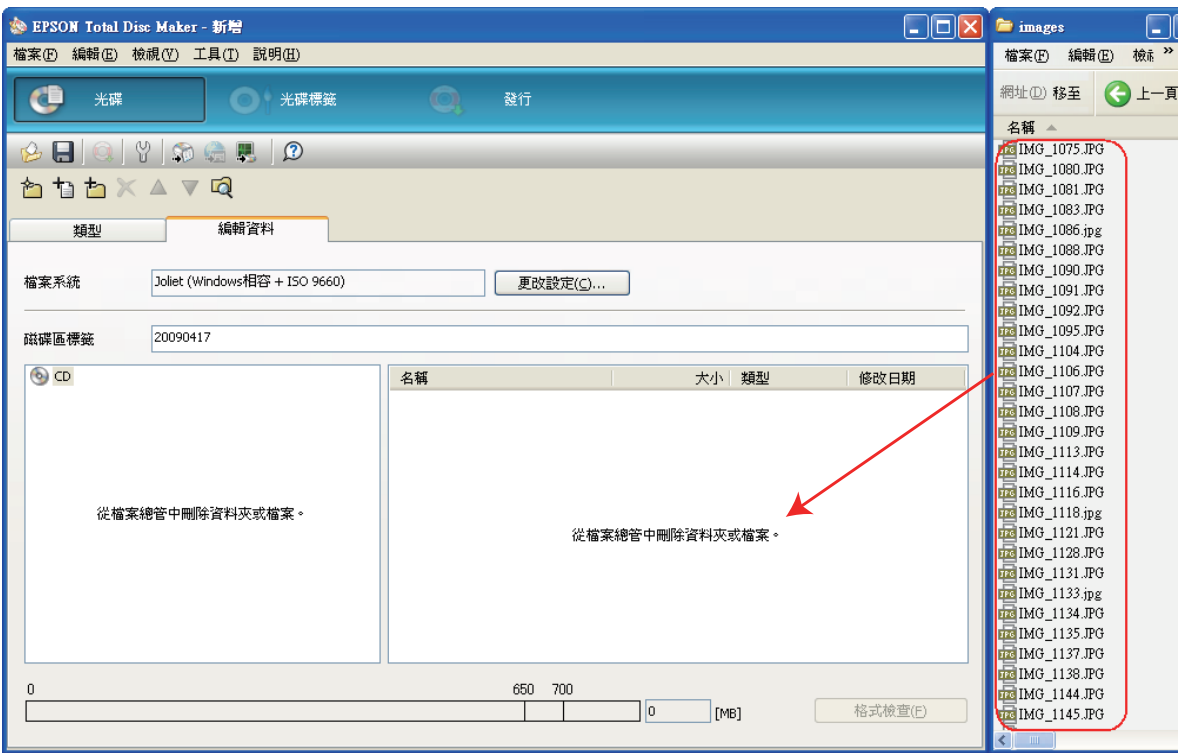

# **建立光碟標籤**

下列的操作步驟會說明如何使用軟體所提供的範本以建立光碟標籤。

1. 請按下 EPSON Total Disc Maker 功能列上的 『光碟標籤』鍵。

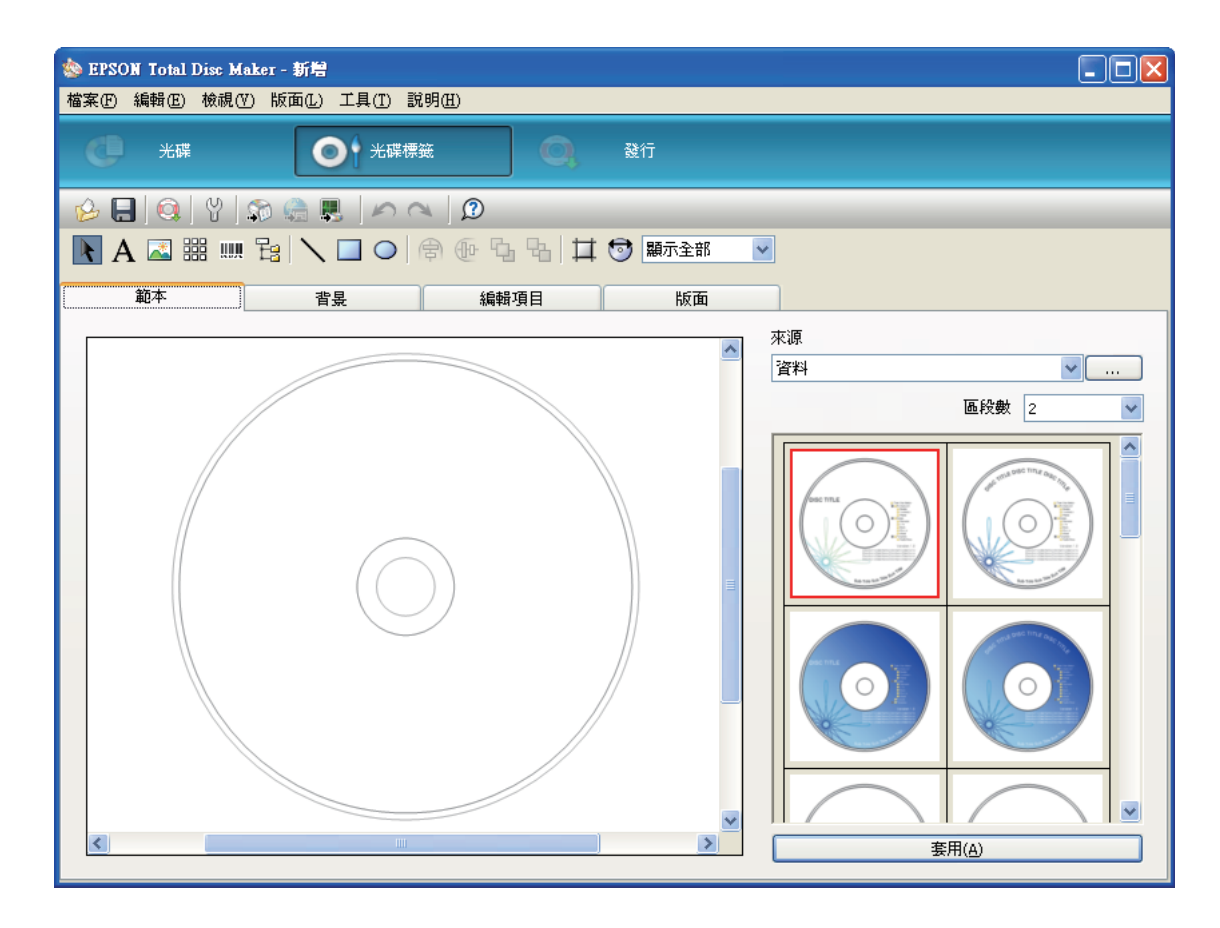

2. 點選 "範本"標籤,從清單中選擇一種光碟標籤設計,然後按下『套用』。

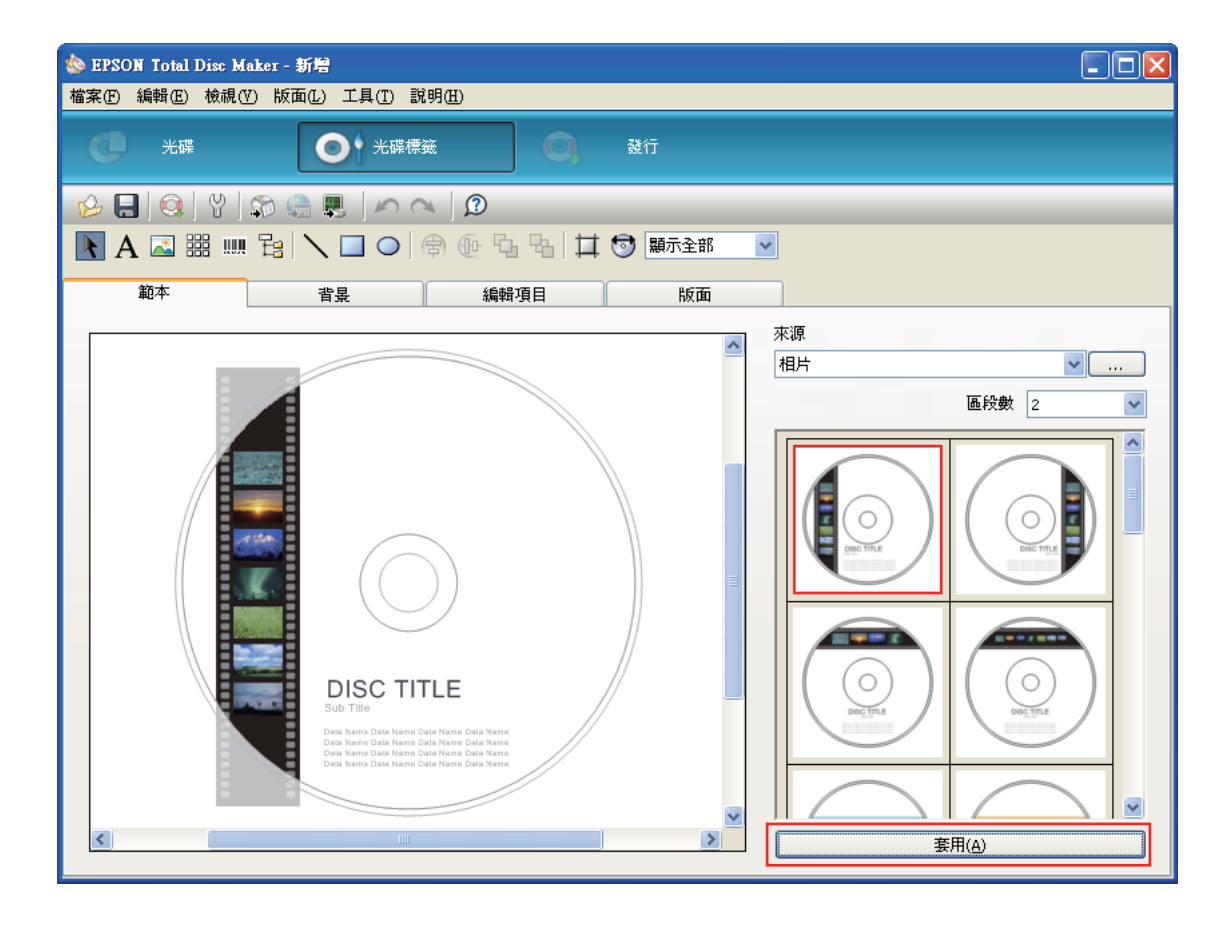

3. 請於 "背景"、"編輯項目"及 "版面"選單中依需要對光碟標籤進行變更。如需詳細 說明,請參考 EPSON Total Disc Maker 的 〝說明〞。

#### 附註:

若要開啓 EPSON Total Disc Maker 的線上使用說明,請從 〝說明〞功能表中選擇 〝說明〞。

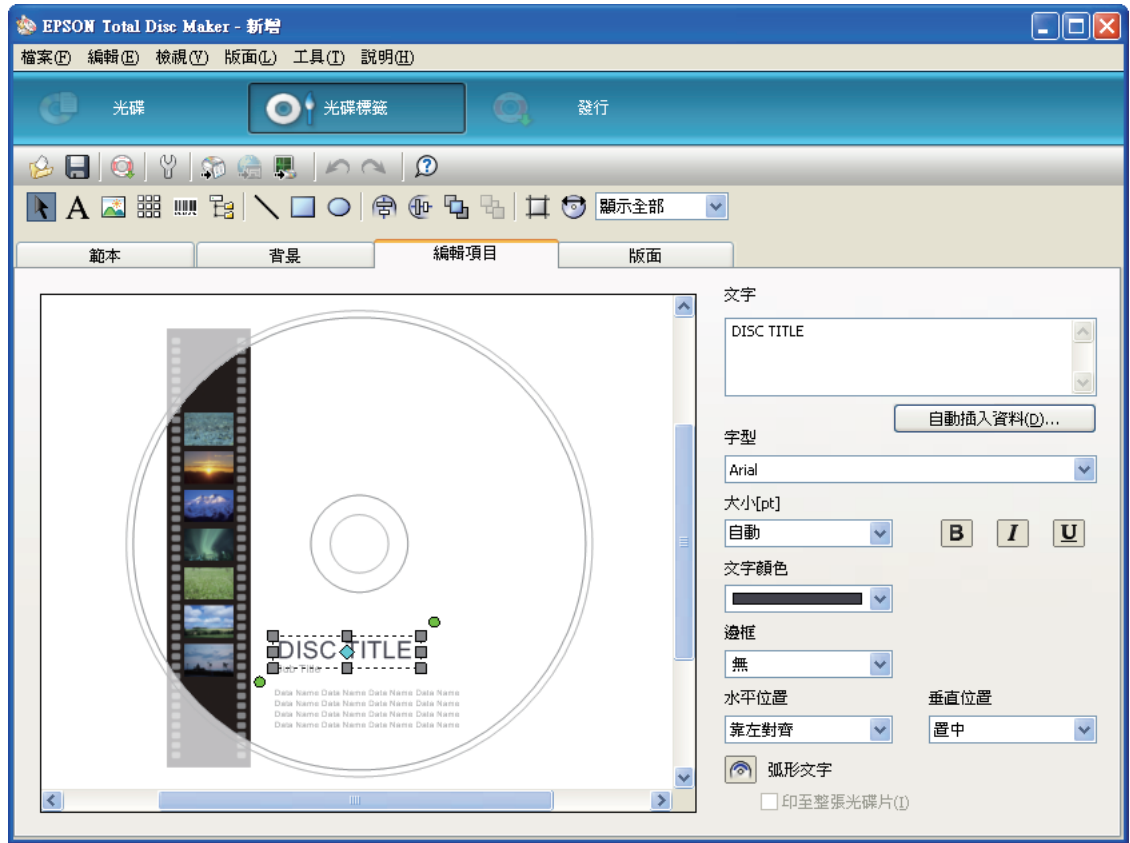

# **進行光碟存放匣設定**

下列的操作步驟會說明如何設定光碟存放匣。

- 1. 按下 EPSON Total Disc Maker 功能列上的 『發行』鍵。
- 2. 按下 EPSON Total Disc Maker 或 EPSON Total Disc Setup 的 〝發行〞畫面中的 『內 容』鍵。

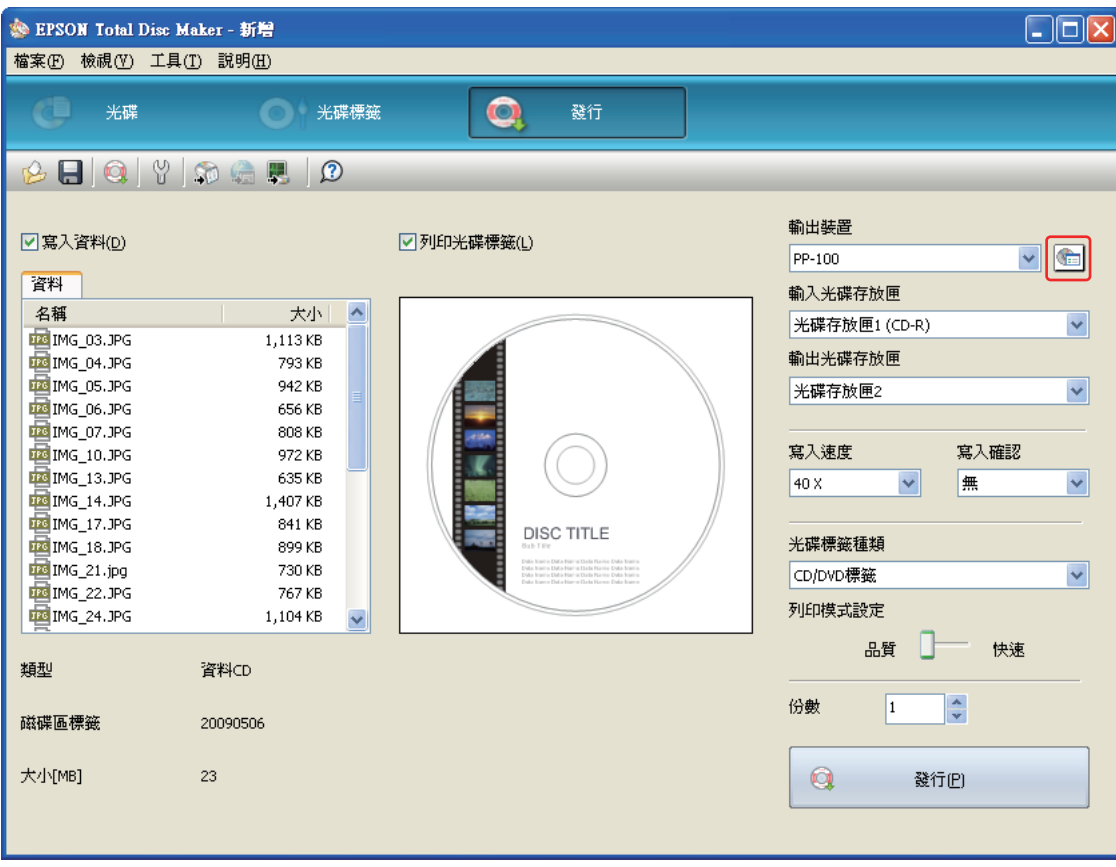

### 3. 選擇 〝外部輸出模式〞的發行模式。

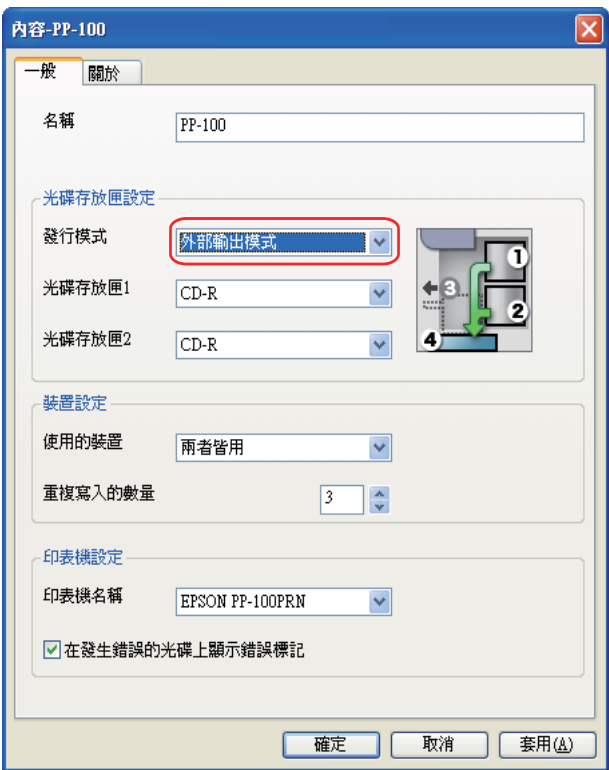

4. 選擇您想放入光碟存放匣 1 的光碟種類。

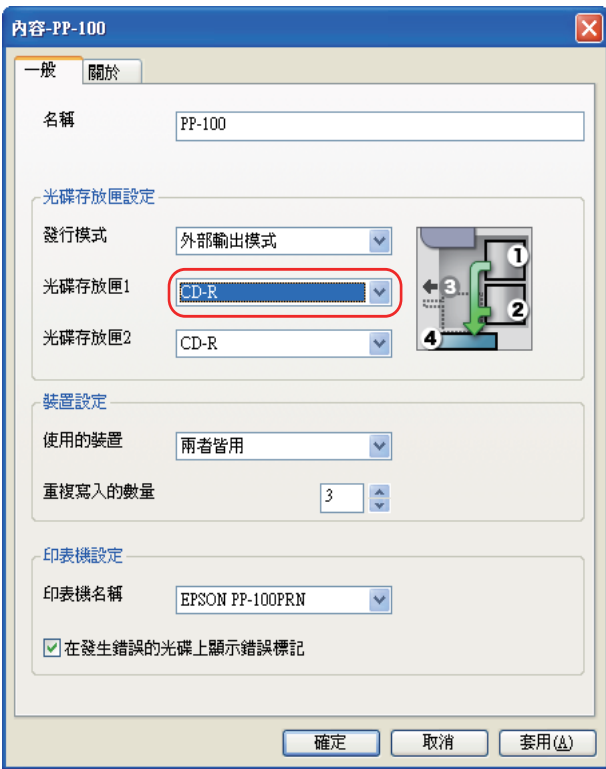

5. 選擇您想放入光碟存放匣 2 的光碟種類。

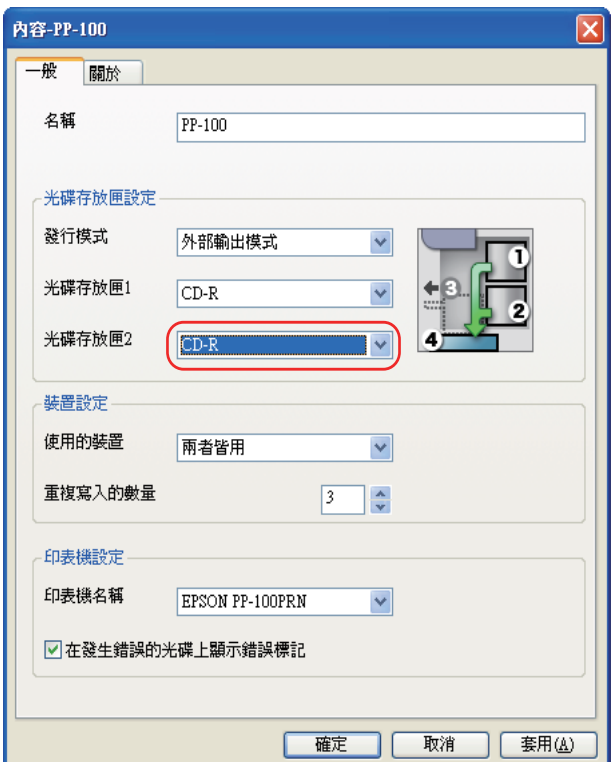

6. 按下 『確定』鍵。

### **發行光碟**

下列的操作步驟會說明如何發行 CD/DVD。

1. 請於 EPSON Total Disc Maker 的 〝發行〞畫面上進行發行設定。如需詳細說明,請參 考 EPSON Total Disc Maker 的線上使用說明。

#### 附註:

若要開啓 EPSON Total Disc Maker 的線上使用說明,請從 〝說明〞功能表中選擇 〝說明〞。

### 2. 按下 『發行』鍵。

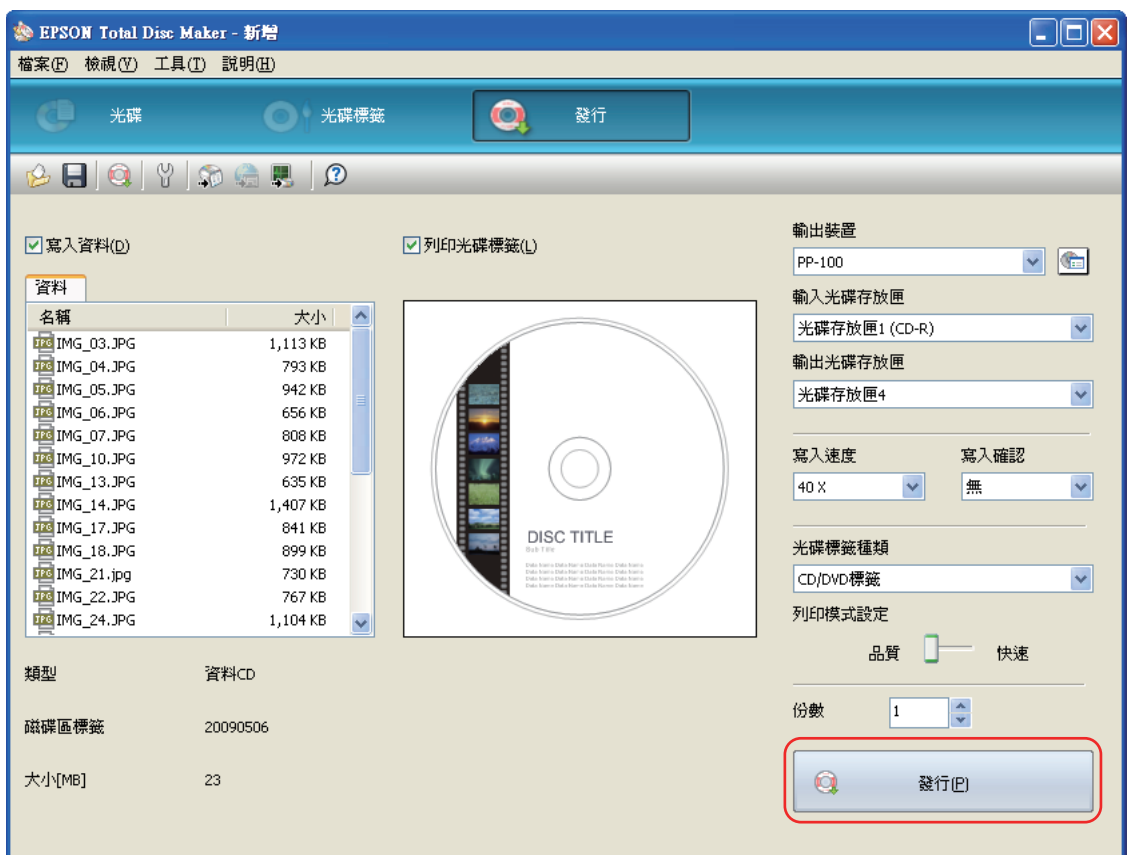

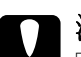

#### c 注意:

- □ 請勿於產品發行光碟時打開光碟護蓋,除非應用程式指示應加入或取出光碟,否則可能 會影響寫入品質或列印品質。此外,為確保安全,請勿於發出嗶聲時將手放入產品內, 因為此時機器手臂仍在移動。
- □ 若您在執行工作時打開光碟護蓋,將會響起嗶聲,並將暫停工作;闔上光碟護蓋即可自 動繼續工作。
- ❏ 請勿於發出嗶聲時操作光碟存放匣,否則可能會損壞機器手臂。
- ❏ 如需打開光碟護蓋,請在開啟前暫停或取消工作。
- □ 依所使用的電腦或光碟片不同,寫入速度可能會比設定速度為慢。
- □ 依所使用的光碟片不同,可能無法使用光碟片的建議寫入速度。在此情況下,請降低寫 入速度。特別是在 DVD ± R DL 時,建議以慢速進行寫入。

#### 附註:

若處理工作時 Windows 關機,則下次重新啓動 Windows 時仍可繼續執行工作。

# **批次模式**

# **放入 CD/DVD**

請依下列步驟放入 CD/DVD。

1. 打開光碟護蓋。

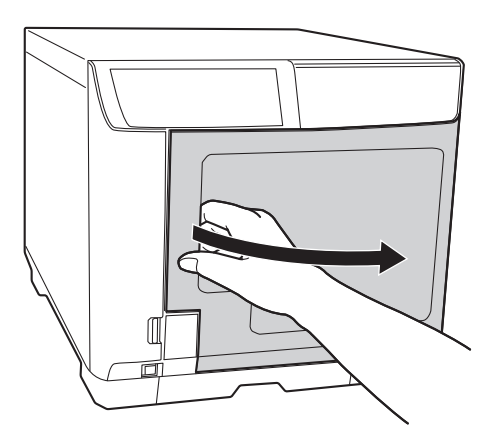

2. 取出光碟存放匣 1。

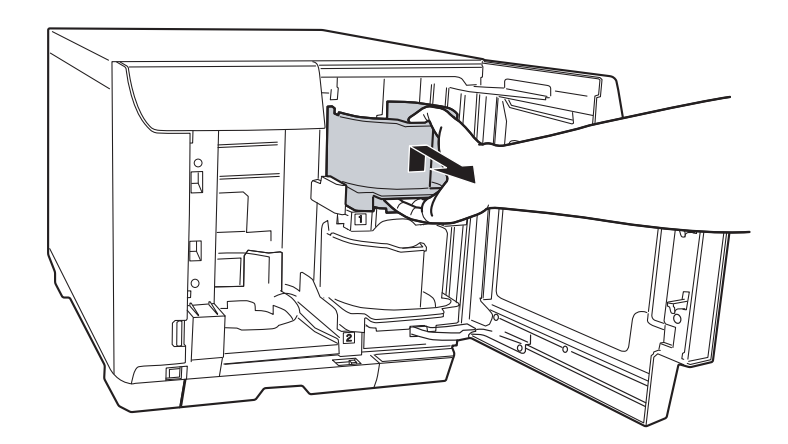

3. 打散整疊光碟片,以防止其相互沾黏。請注意勿刮傷光碟的記錄面。

4. 將 CD/DVD 的可列印面朝上,放入光碟存放匣 1 中。

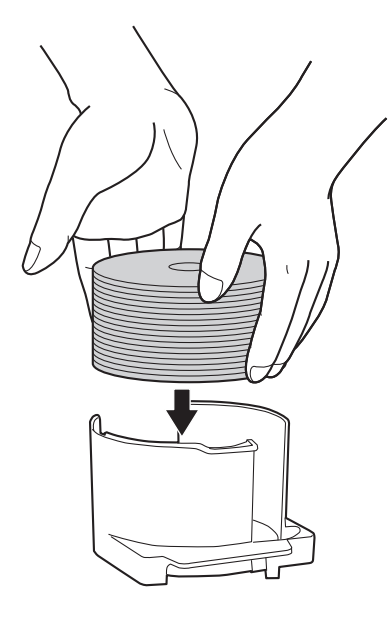

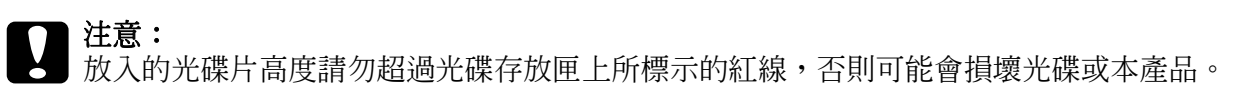

5. 插入光碟存放匣 1。

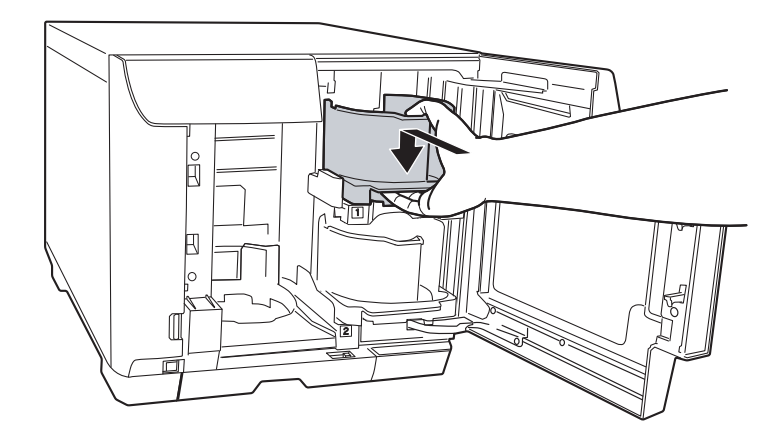

6. 取出光碟存放匣 2。

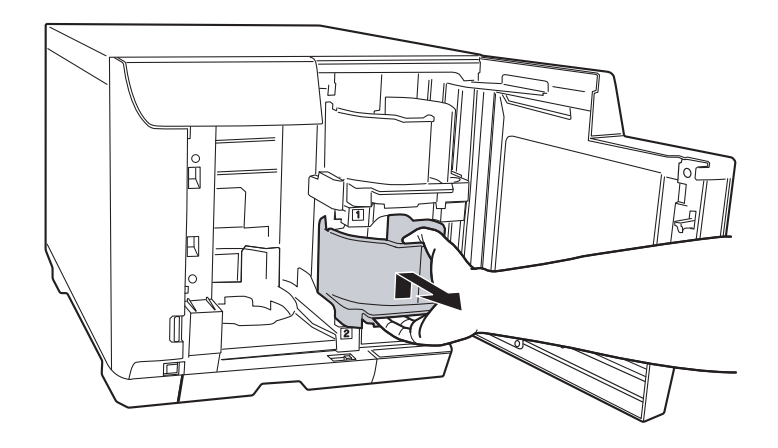

- 7. 打散整疊光碟片,以防止其相互沾黏。請注意勿刮傷光碟的記錄面。
- 8. 將 CD/DVD 的可列印面朝上,放入光碟存放匣 2 中。

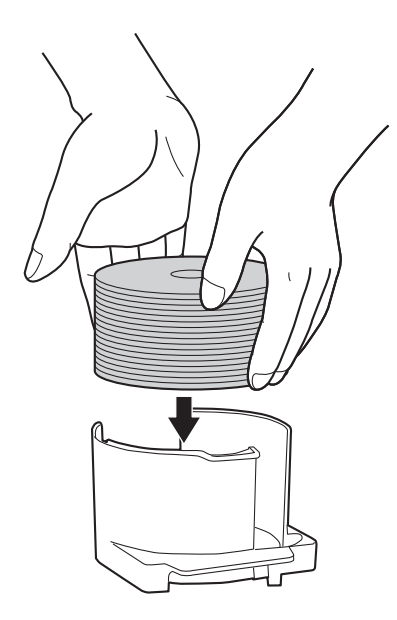

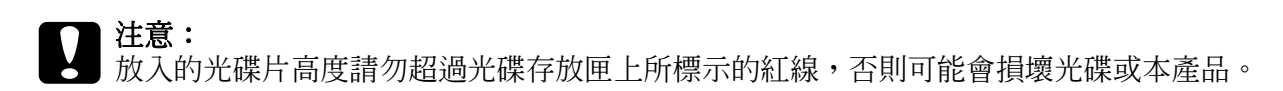

9. 插入光碟存放匣 2。

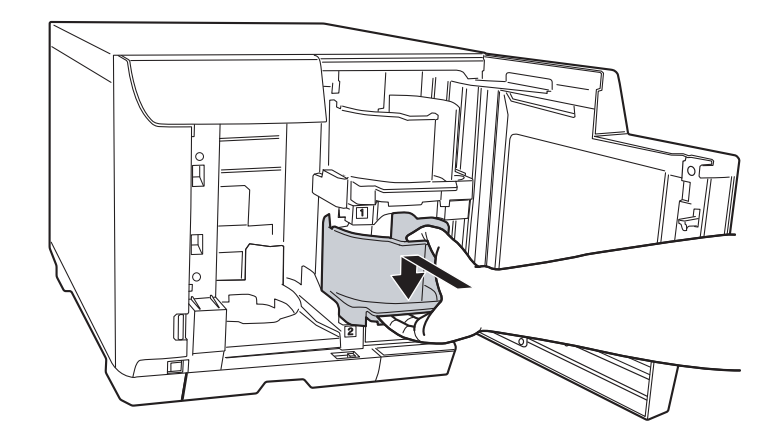

10.插入光碟存放匣 3。

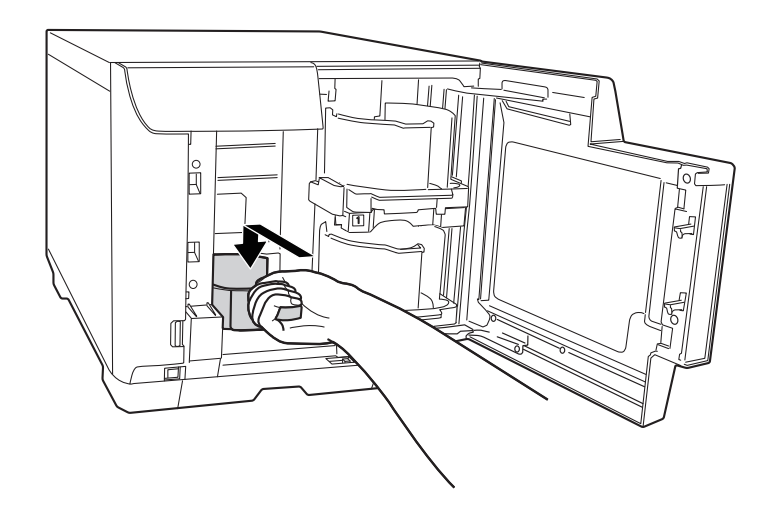

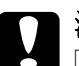

c 注意: ❏ 請確定光碟存放匣 3 和 4 中沒有光碟片。

❏ 請勿拉出光碟存放匣 4。請確定將光碟存放匣 4 上的鎖定桿移至鎖定的位置。

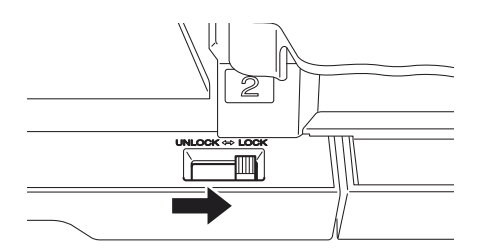

11.闔上光碟護蓋。

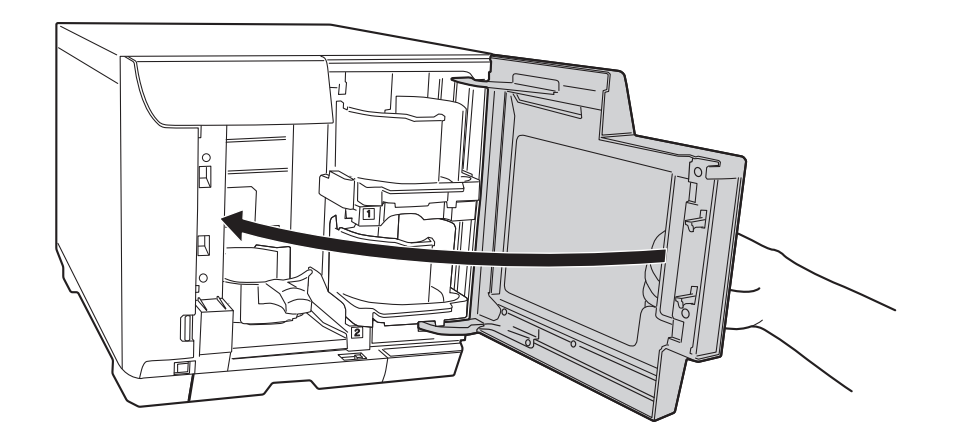

### **進行光碟設定及建立光碟標籤**

將光碟放入光碟存放匣後,請開啓 EPSON Total Disc Maker 以進行寫入光碟設定,並建立 列印在光碟上的標籤。

### **開啟 EPSON Total Disc Maker**

按下『開始』鍵,指向 〝所有程式〞 (Windows Vista 或 XP) 或 〝程式集〞 (Windows **2000), 指向 〝EPSON Total Disc Maker〞, 然後點選 〝EPSON Total Disc Maker<sup>〞。</sup>** 

如欲瞭解如何使用 EPSON Total Disc Maker,請移至 〝說明〞功能表。

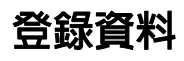

下列的操作步驟會說明如何將欲寫入的資料登錄至光碟片。

- 1. 啓動 EPSON Total Disc Maker,並按下 EPSON Total Disc Maker 功能列上的『光碟』 鍵。
- 2. 從清單中選擇欲發行的光碟類型,然後按下『套用』鍵。

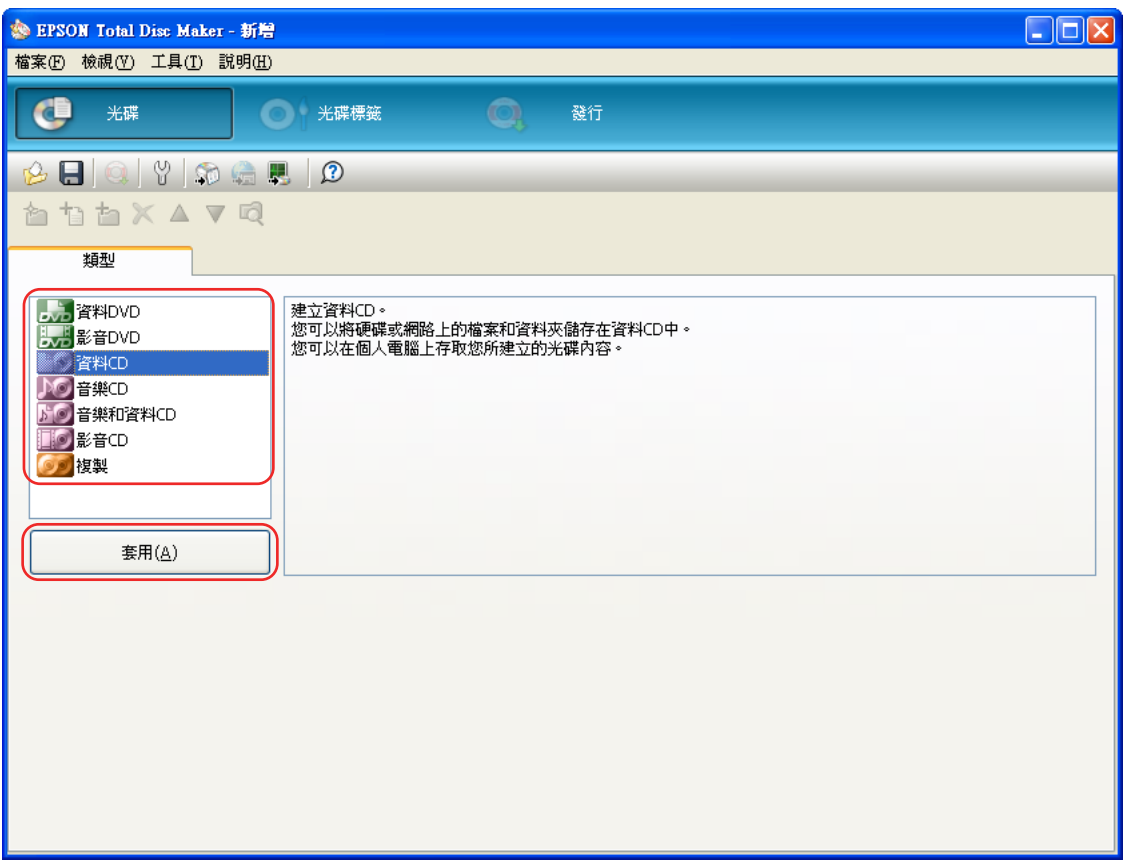

3. 將檔案或資料夾拖曳至資料樹或資料清單中。如需詳細說明,請參考 EPSON Total Disc Maker 的線上使用說明。

### 附註:

…<del>…</del><br>若要開啓 EPSON Total Disc Maker 的線上使用說明,請從 〝說明〞功能表中選擇 〝**說明**〞。

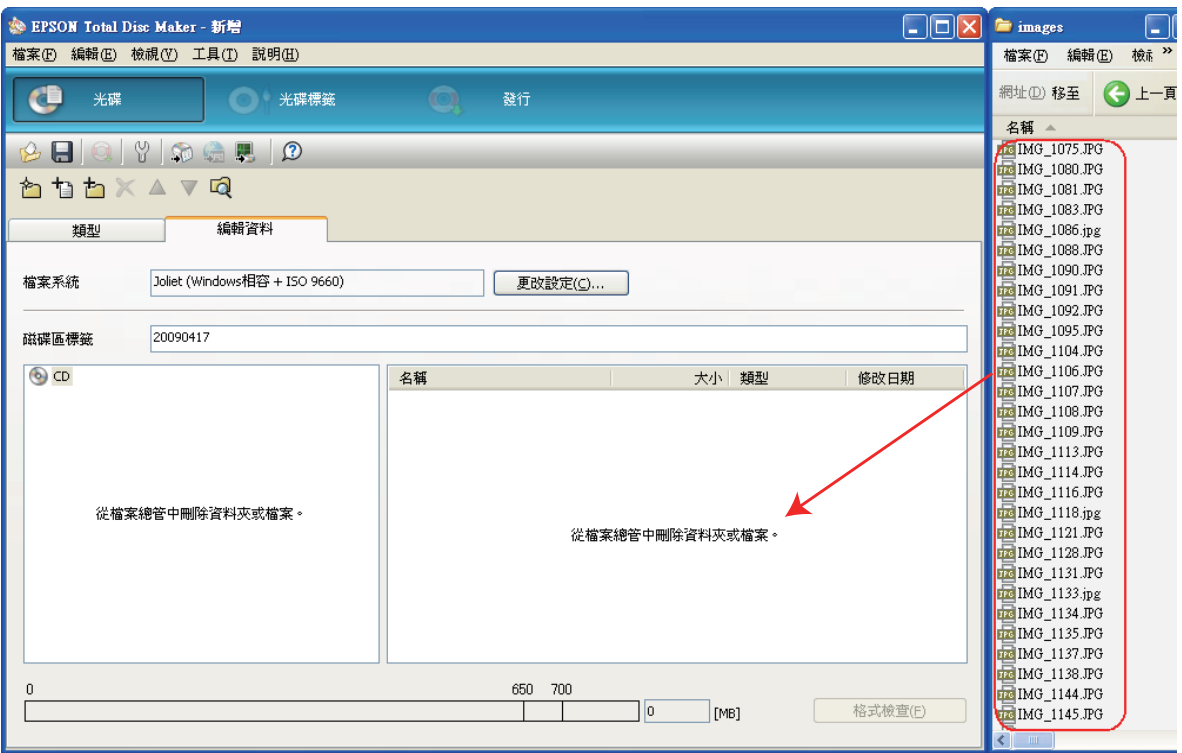

# **建立光碟標籤**

下列的操作步驟會說明如何使用軟體所提供的範本以建立光碟標籤。

1. 請按下 EPSON Total Disc Maker 功能列上的 『光碟標籤』鍵。

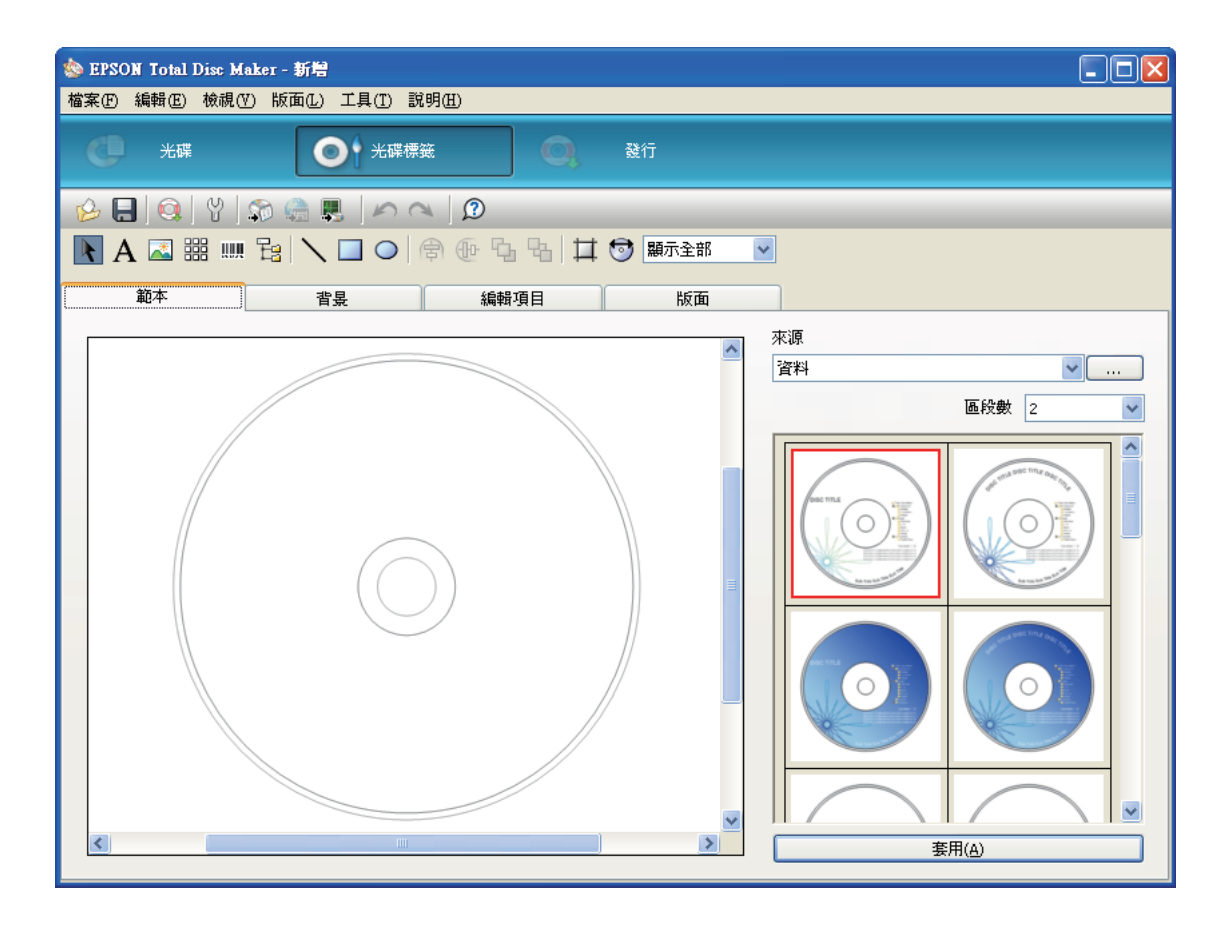

2. 點選 "範本"標籤,從清單中選擇一種光碟標籤設計,然後按下『套用』鍵。

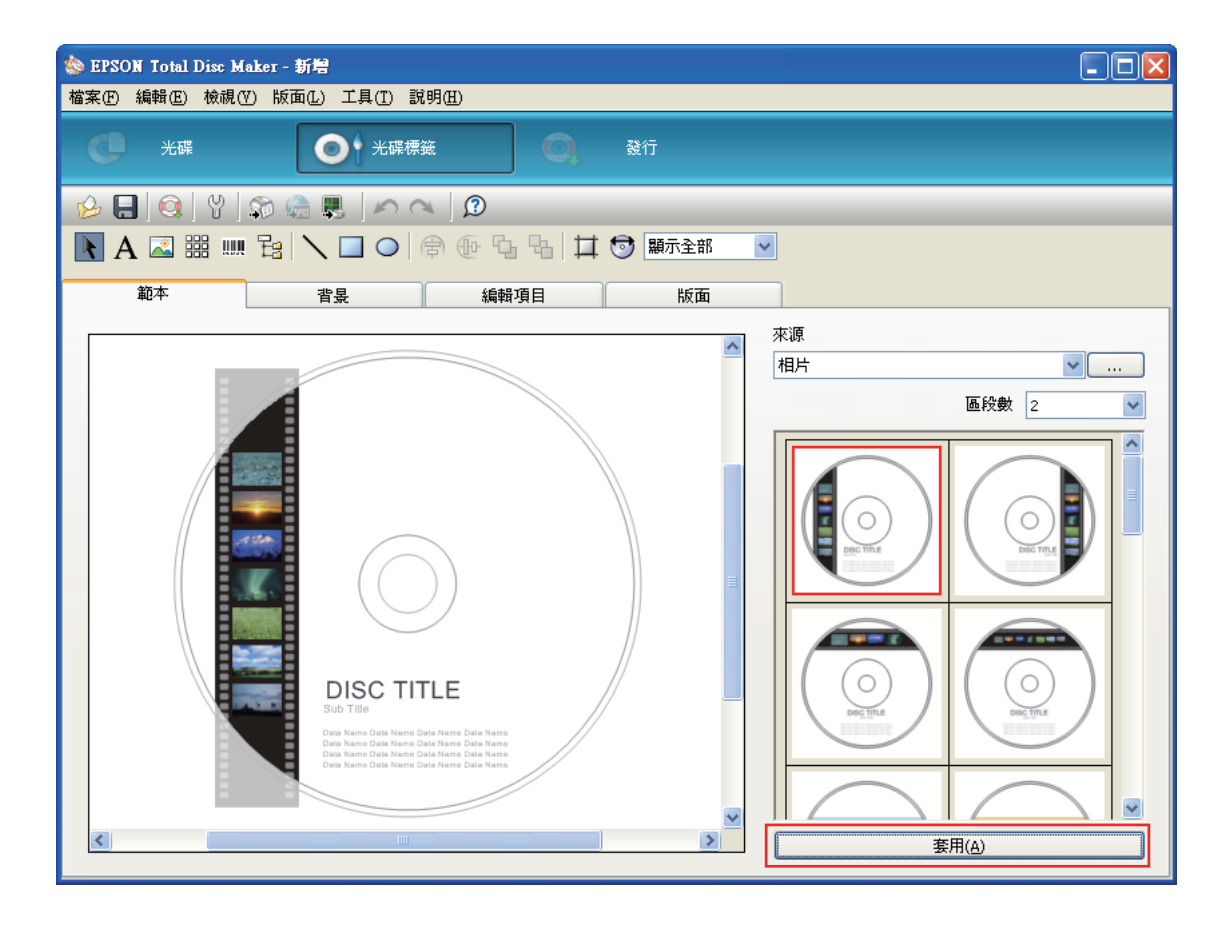

3. 請於 "背景"、"編輯項目"及 "版面"選單中依需要對光碟標籤進行變更。如需詳細 說明,請參考 EPSON Total Disc Maker 的 〝說明〞。

#### 附註:

若要開啓 EPSON Total Disc Maker 的線上使用說明,請從〝說明〞功能表中選擇〝說明〞。

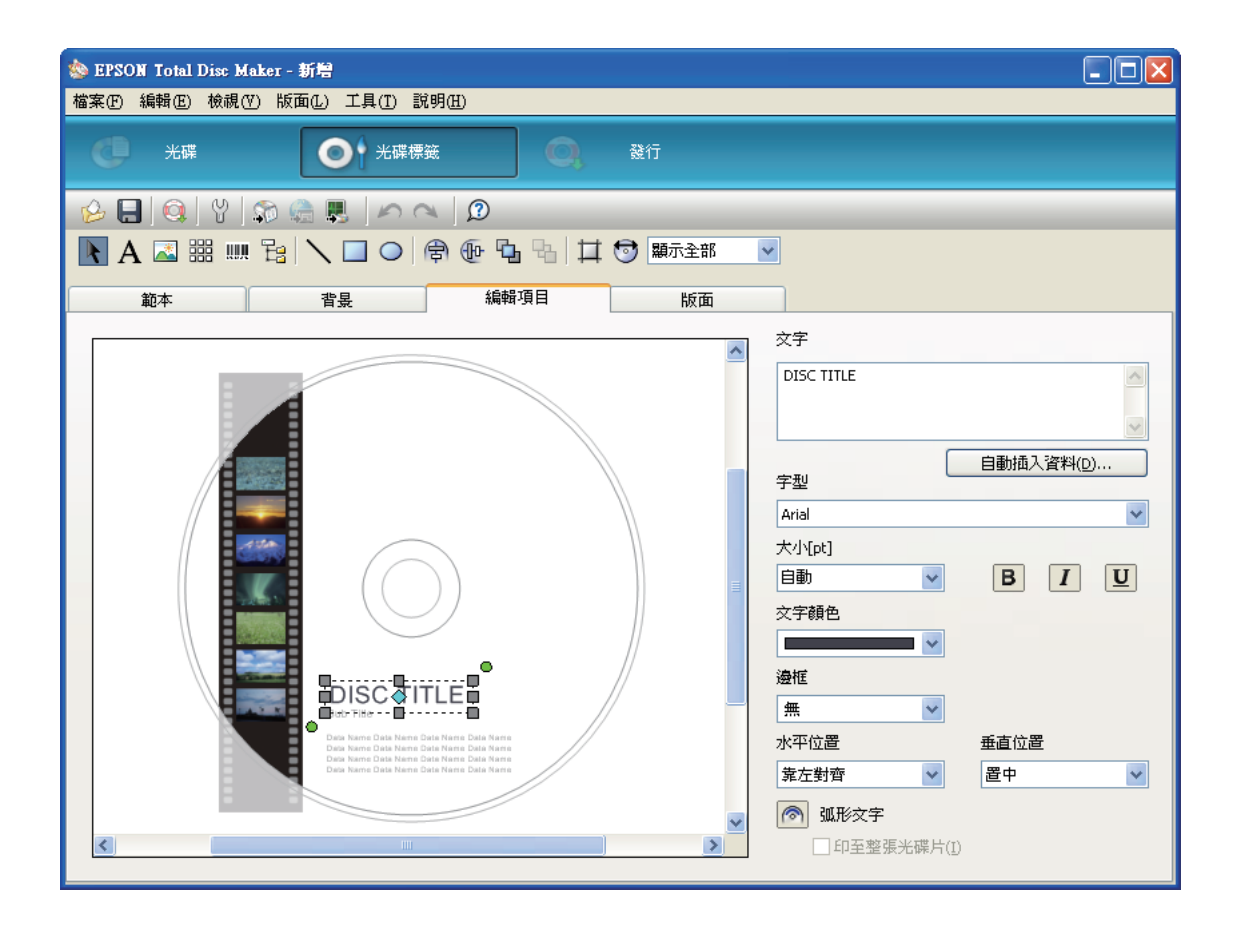

# **進行光碟存放匣設定**

下列的操作步驟會說明如何設定光碟存放匣。

- 1. 按下 EPSON Total Disc Maker 功能列上的 『發行』鍵。
- 2. 按下 EPSON Total Disc Maker 或 EPSON Total Disc Setup 的 〝發行〞畫面中的 『內 容』鍵。

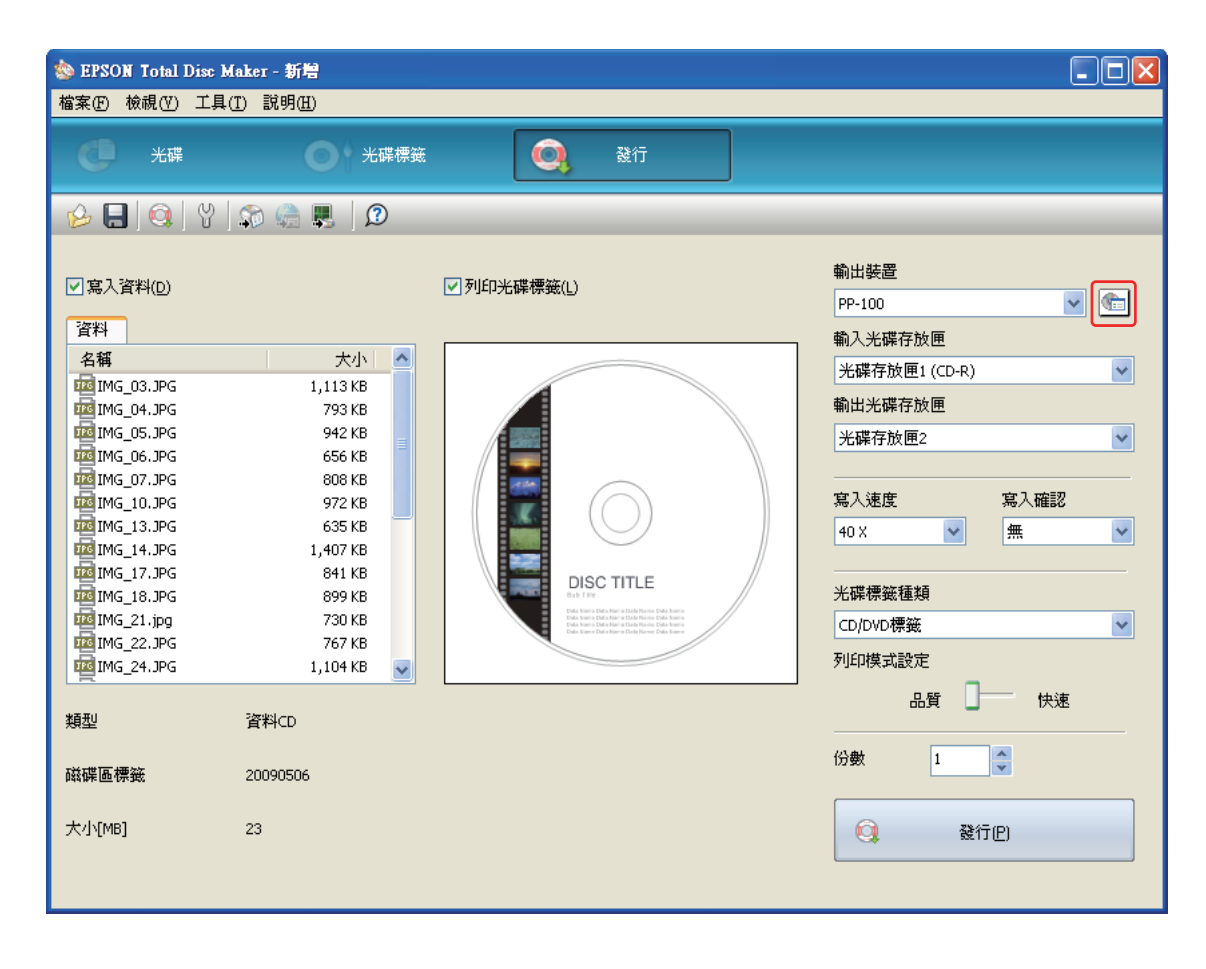

### 3. 選擇 〝批次模式〞的發行模式。

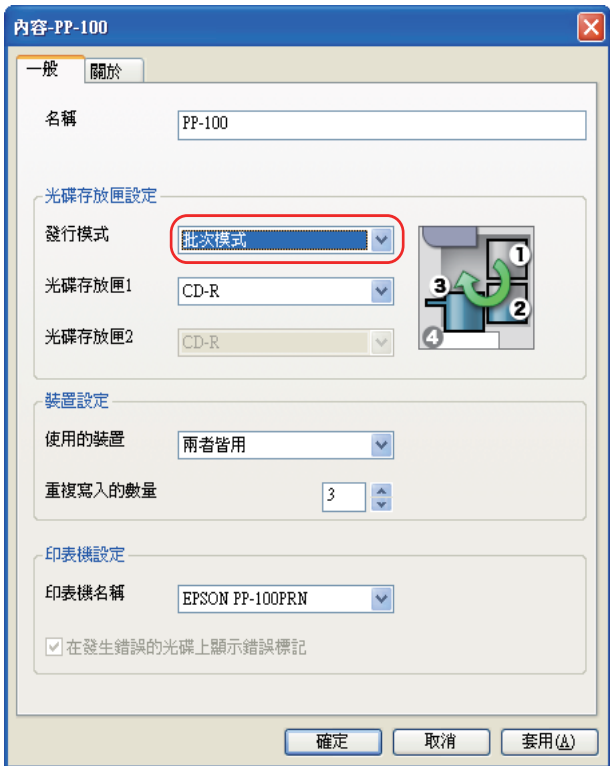

4. 選擇您欲放入光碟存放匣的光碟種類。

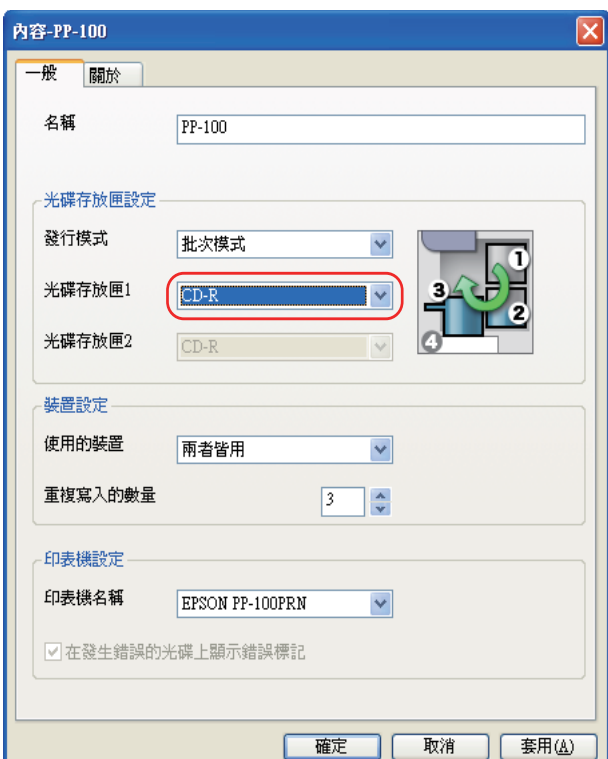

5. 按下 『確定』鍵。

### **發行光碟**

1. 請於 EPSON Total Disc Maker 的 〝發行〞畫面上進行發行設定。如需詳細說明,請參 考 EPSON Total Disc Maker 的線上使用說明。

#### 附註:

……<br>若要開啓 EPSON Total Disc Maker 的線上使用說明,請從 〝說明〞功能表中選擇 〝說明〞。

### 2. 按下 『發行』鍵。

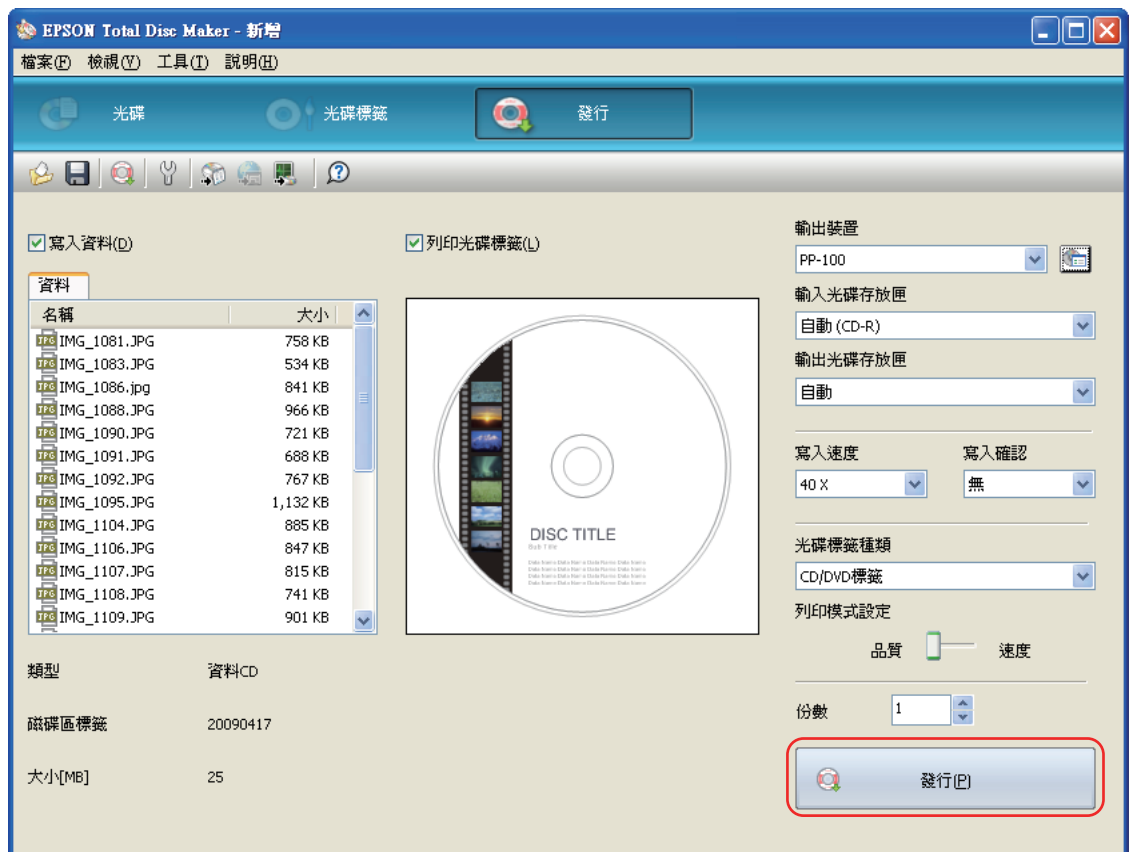

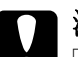

#### c 注意:

- □ 請勿於產品發行光碟時打開光碟護蓋,除非應用程式指示應加入或取出光碟,否則可能 會影響寫入品質或列印品質。此外,為確保安全,請勿於發出嗶聲時將手放入產品內, 因為此時機器手臂仍在移動。
- ❏ 若您在執行工作時打開光碟護蓋,將會響起嗶聲,並將暫停工作;闔上光碟護蓋即可自 動繼續工作。
- ❏ 請勿於發出嗶聲時操作光碟存放匣,否則可能會損壞機器手臂。
- ❏ 如需打開光碟護蓋,請於開啟前暫停或取消工作。
- □ 依所使用的電腦或光碟片不同,寫入速度可能會比設定速度為慢。
- □ 依所使用的光碟片不同,可能無法使用光碟片的建議寫入速度。在此情況下,請降低寫 入速度。特別是在 DVD ± R DL 時,建議以慢速進行寫入。

#### 附註:

若處理工作時 Windows 關機,則下次重新啓動 Windows 時仍可繼續執行工作。

### **取出光碟**

請依下列步驟,從光碟存放匣中取出已發行的光碟。

- 1. 打開光碟護蓋 ( 僅適用於輸出至光碟存放匣 2 或 3 時 ),並取出光碟存放匣。
- 2. 從光碟存放匣中取出已發行的光碟。依發行模式不同,輸出光碟存放匣亦有所不同。請 參考下列表格。

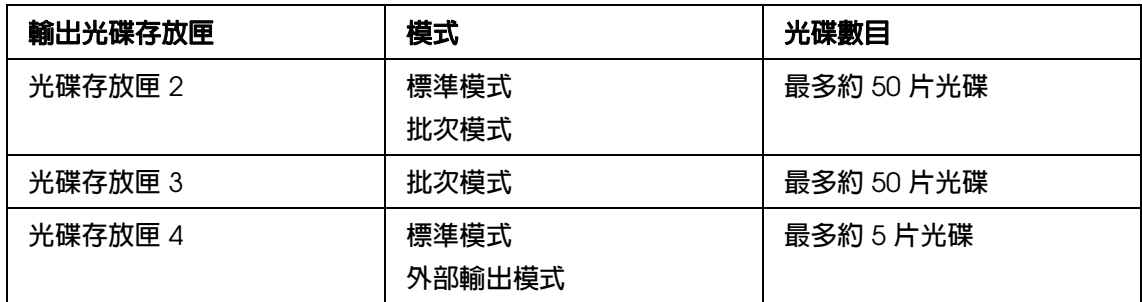

#### **光碟存放匣 2 光碟存放匣 3 光碟存放匣 4**

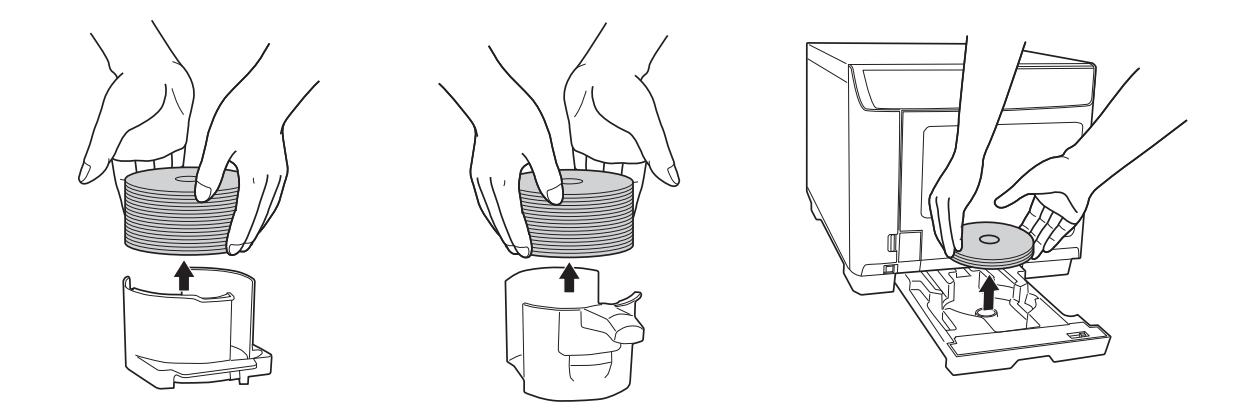

#### 附註:

- □ 使用或觸碰列印面之前,請務必確定 CD/DVD 列印面已完全乾燥。請將 Epson 指定的光碟至少 晾乾1小時,其他類型的光碟片至少須晾乾 24 小時。
- ❏ 若未校正列印位置,請使用印表機驅動程式進行調整。如需詳細說明,請參考印表機驅動程式 說明。
- ❏ 若墨水髒污,請調整色彩飽和度。如需詳細說明,請參考印表機驅動程式說明。
- □ 在使用批次模式發行光碟時,輸出至光碟存放匣 3 的光碟數目並不一定與光碟存放匣 2 所設定 的光碟數目相同。此外,光碟的數目不一定達到 50 片。對光碟存放匣 2 輸出的光碟數目亦為同 樣情況。在批次模式中,當光碟存放匣 3 中所累積的退出光碟達到高度限制時,輸出光碟存放 匣會切換成光碟存放匣 2。因此,輸出至光碟存放匣的光碟數目會依所使用的光碟厚度而有不 同。

# **暫停發行**

如欲暫停發行,請依下列指示說明操作。

在您開始發行時,會在電腦螢幕上出現 EPSON Total Disc Monitor 的畫面。請於 〝未完成 的工作"清單中選擇您想要暫停的工作,然後從 "工作"功能表中選擇 "暫停工作",或 按下『Ⅲ』鍵。

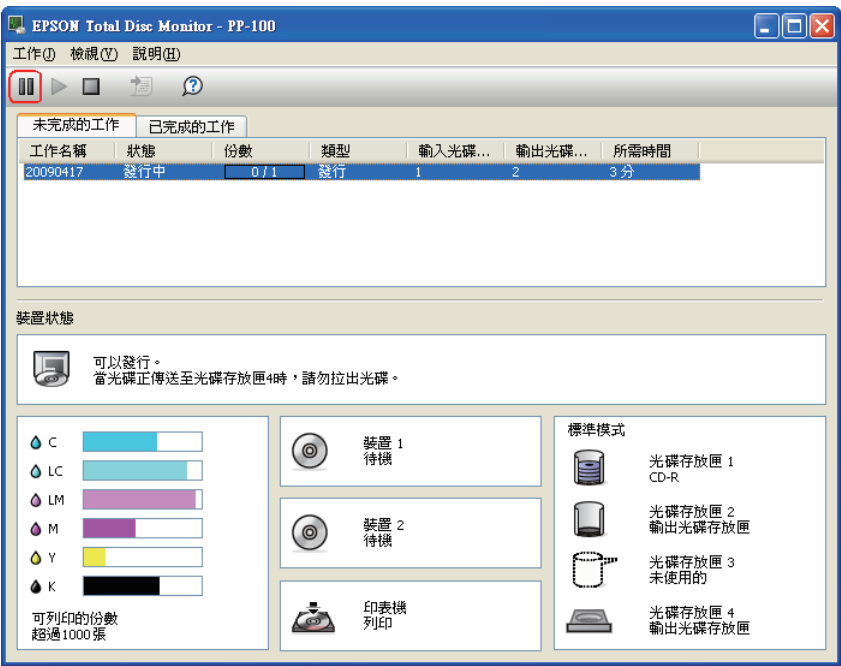

# **繼續發行**

如欲繼續發行,請依下列指示說明操作。

啓動 EPSON Total Disc Monitor。請於 〝未完成的工作〞清單中選擇您想要繼續的工作, 然後從 "工作"功能表中選擇 "繼續工作",或按下『▶』鍵。

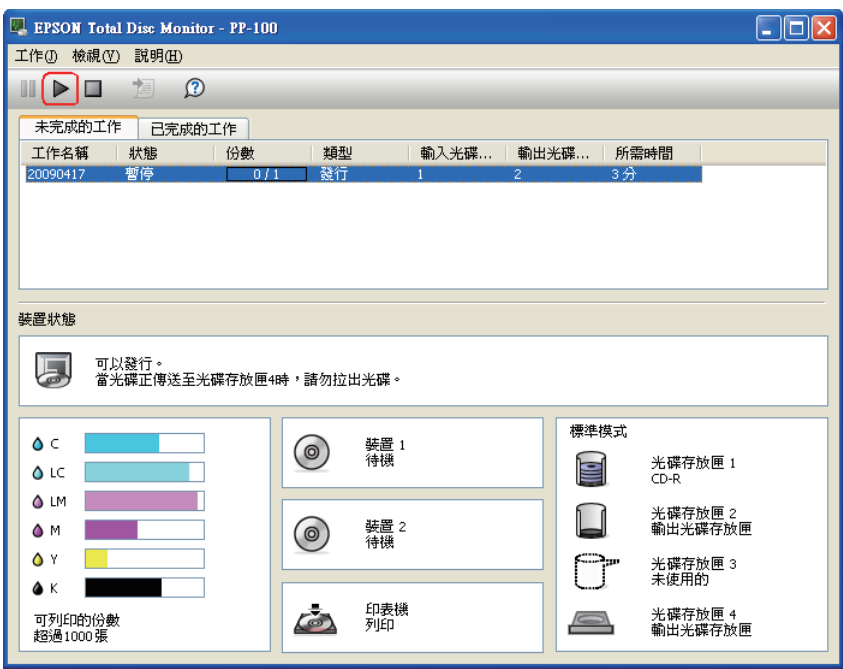

# **取消發行**

如欲取消發行,請依下列指示說明操作。

啓動 EPSON Total Disc Monitor。請於 〝未完成的工作〞清單中選擇您想要取消的工作, 然後從 "工作"功能表中選擇 "取消工作",或按下『□』鍵。

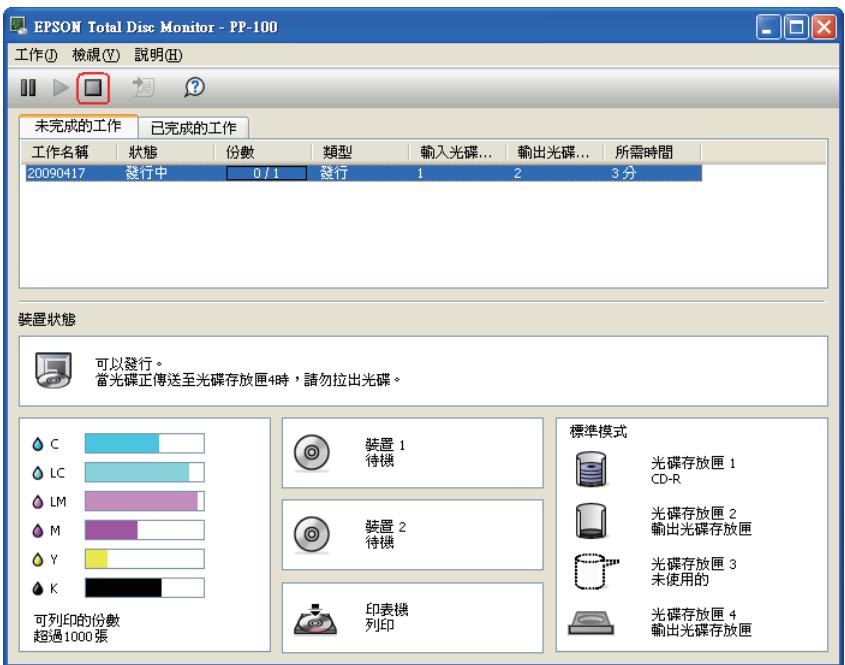

# **更換墨水卡匣**

# **檢查墨水卡匣狀態**

附註:

- ❏ EPSON 不保證非原廠墨水、墨水卡匣的品質與使用壽命。若您安裝非原廠墨水卡匣,則將不 會顯示墨水卡匣狀態。
- □ 當墨水卡匣中的墨水存量低時,會在 EPSON Total Disc Monitor 上顯示其狀態。

如欲檢查墨水卡匣狀態,請執行下列步驟:

□ EPSON Total Disc Monitor 會在您啓動工作時自動出現。您可於本視窗中檢査墨水卡匣 的狀態。

您亦可從 〝開始〞功能表中執行 EPSON Total Disc Monitor。

**→** 請參考第 93 頁 〝使用 [EPSON Total Disc Monitor](#page-92-0)<sup>″</sup>。

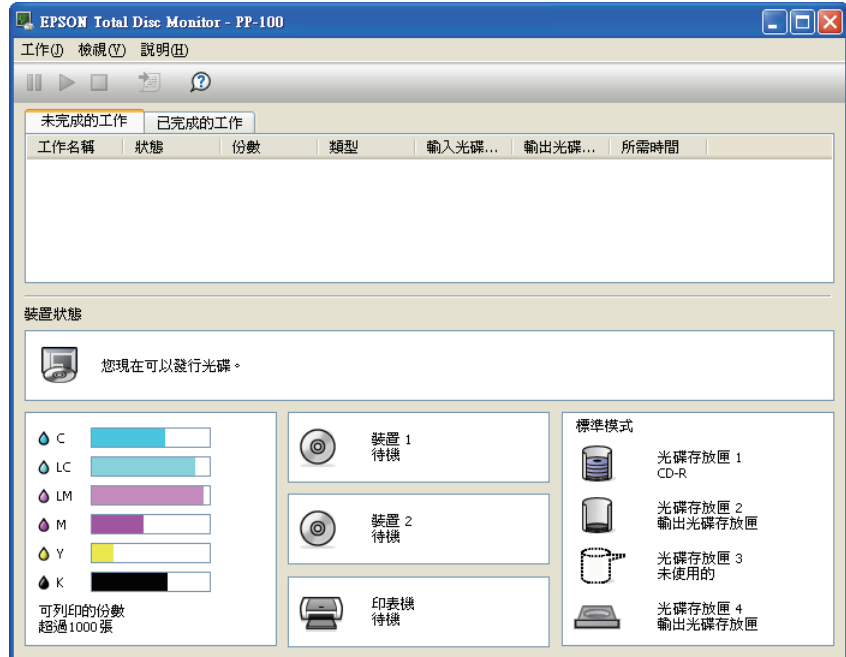

附註:

若您安裝於本產品中的墨水卡匣損毀、與本產品不相容或安裝不正確,〝EPSON Total Disc Monitor〞都將無法正確顯示墨水卡匣狀態的精確計算值。請確定本產品可支援您所更換或重新 安裝的墨水卡匣。

### **更換墨水卡匣時的注意事項**

更換墨水卡匣之前,請先詳閱本章節中的說明。

- ❏ 請安裝所有六個墨水卡匣。缺少任何一個墨水卡匣都將無法完成光碟發行 ( 寫入 / 列印 )。
- □ 本產品使用配備 IC 晶片的墨水卡匣,可以監控每一墨水卡匣所使用的墨水量。即使拆 下或重新插入,墨水卡匣亦可繼續使用。但每次插入墨水卡匣時都會消耗一些墨水,因 為本產品會自動檢查其可靠性。
- □ 出墨孔中的活門設計是用以容納可能釋放的多餘墨水,因此建議您小心處理。請勿觸碰 墨水卡匣的出墨孔或周圍區域。
- □ 在下列操作時會消耗墨水: 在您安裝墨水卡匣、印字頭清潔及自動清潔時, 會定期執行 安裝設定。
- □ 為發揮最大的墨水效能,請僅在您準備好更換時取出墨水卡匣。墨水存量較低的墨水卡 匣,可能在取出並再次放入時會無法使用。
- ❏ 請勿重新填充墨水卡匣。若因使用非 EPSON 原廠墨水卡匣而導致印表機損壞,將無法 享有 EPSON 的免費保固,並可能造成不穩定的印表機運轉情況。
- ❏ 請將墨水卡匣置於兒童無法取得之處。請勿使兒童誤食或接觸墨水。
- □ 處理墨水卡匣請小心, 因為可能還有一些墨水殘留在墨水孔周圍。若墨水沾染皮膚, 請 以肥皂及清水徹底洗淨。若墨水噴入眼睛,請立刻以清水沖洗。若完全沖洗後仍感到不 適或視覺有問題,請立即就醫。
- ❏ EPSON 建議您使用 EPSON 原廠墨水卡匣。若因使用非 EPSON 原廠墨水卡匣而導致 印表機損壞,將無法享有 EPSON 的免費保固,且在某些狀況下可能會造成不穩定的印 表機運作情況。
- ❏ 在您準備將墨水卡匣安裝至本產品之前,請勿將墨水卡匣拆封。
- ❏ 請於拆封後六個月內使用墨水卡匣。
- □ 請將安裝的舊墨水卡匣留在本產品中直到您購買需要更換的新墨水卡匣;否則,殘留於 印字頭噴嘴上的墨水可能會變乾。
- ❏ 只要印表機中有任何一個墨水卡匣已達到其必須更換的時間,您便無法繼續列印。請準 備新的墨水卡匣進行更換,以正常列印。
- ❏ 請勿於放入墨水時將本產品關機或開啟墨水卡匣護蓋 ( 電源燈號閃爍時 )。開啟護蓋可能 會造成墨水重新裝填,以致消耗更多墨水。此外,亦可能干擾正常列印。
- ❏ 若已正確安裝墨水卡匣但卻無法辨識,可能是由於綠色電路板上附著髒污。請拆下墨水 卡匣並以柔軟布料擦拭電路板,並重新安裝。
- ❏ 本產品的色彩調整是使用原廠墨水卡匣計算,使用非原廠墨水卡匣可能會降低列印品 質,且無法發揮產品的最佳效能。
- □ 墨水燈號閃爍或亮起時,即表示未正確安裝墨水卡匣,請檢查是否已正確安裝。
- □ 若安裝墨水卡匣無法提供正常列印,請按住清潔鍵 3 秒鐘的時間。若無法解決問題,請 重複上述程序 1 或 2 次。
- □ 使用電源鍵關閉本產品後,印字頭將會自動蓋起,以防止墨水變乾。若在安裝墨水卡匣 後不使用時,請確定使用電源鍵加以關閉。請勿於電源開啓時拔除電源線,或關閉斷路 器。
- □ 若於安裝墨水卡匣後移動或搬運本產品,請以安裝有墨水卡匣的狀態進行移動或搬運。

### **更換墨水卡匣**

#### 附註:

- ❏ 在您準備將墨水卡匣安裝至本產品之前,請勿將墨水卡匣拆封。
- □ 如欲確認每一個墨水卡匣的狀態,請參考下列章節:
- **→** 請參考第 93 頁 〝使用 [EPSON Total Disc Monitor](#page-92-0)″。
本表格說明燈號的狀態及您必須採取的行動。

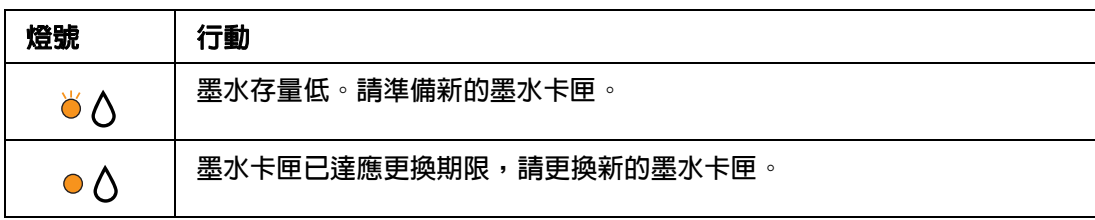

■ 法: 閃爍 ● : 亮起

如欲更換墨水卡匣,請依下列步驟操作。

c 注意: 在您尚未準備更換新的墨水卡匣前,請勿將墨水卡匣從本產品中取出。

#### 附註:

下列為淡紅色墨水卡匣的更換說明,但所有其他墨水卡匣的更換方式皆相同。

1. 確定 〝○ ⑦ 電源〞燈號亮起,但並未閃爍。

2. 打開墨水卡匣護蓋。

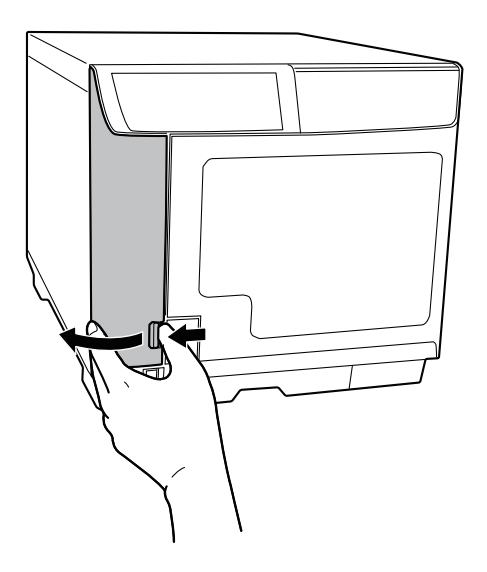

#### 附註:

請等候 4 秒鐘以上的時間,再取出墨水卡匣。墨水可能會噴出。

3. 請壓下使用過的墨水卡匣,以便稍微推出墨水卡匣。

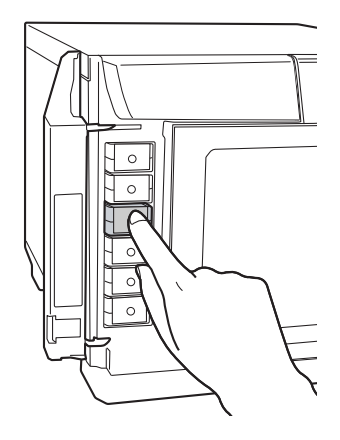

4. 請小心地將使用過的墨水卡匣垂直拉出插槽。請予以適當處理。

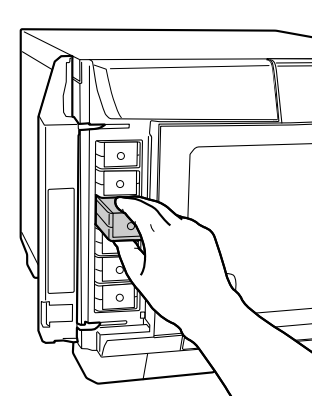

5. 從包裝袋中取出新的墨水卡匣。

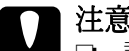

**◯ 注意:**<br><mark>◇</mark> □ 請勿碰觸墨水卡匣側面的綠色 IC 晶片,否則可能會損壞墨水卡匣。

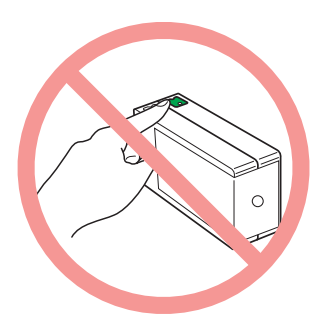

- □ 取出舊的墨水卡匣後,請立即安裝新的墨水卡匣。若未立即安裝新的墨水卡匣,印字 頭可能會變乾而無法列印。
- ❏ 請勿重新填充墨水卡匣。若因使用非 EPSON 原廠墨水卡匣而導致印表機損壞,將無 法享有 EPSON 的免費保固,並可能造成不穩定的印表機運轉情況。
- 6. 請將新墨水卡匣置入插槽中,然後壓下墨水卡匣,直到卡入定位為止。

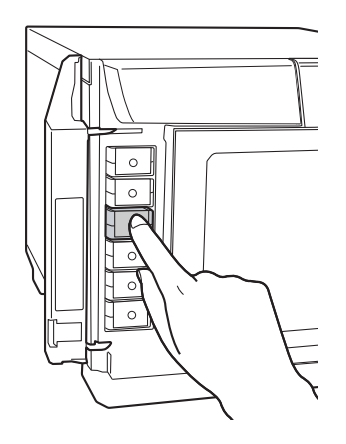

7. 當您完成墨水卡匣更換作業時,請闔上墨水卡匣護蓋。

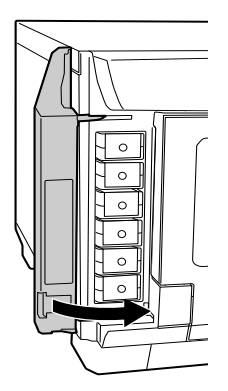

# **產品維護**

# <span id="page-76-0"></span>**檢查印字頭噴嘴**

若您發現列印結果模糊或某些點消失,您可檢查印字頭噴嘴以確定問題所在。

您可以使用 〝噴嘴檢查〞工具由您的電腦檢查印字頭噴嘴。

## **使用噴嘴檢查工具**

請依照下列步驟,使用噴嘴檢查工具。

- 1. 請確定已將一片未列印的光碟安裝於光碟存放匣 1 中。
- 2. 確定無燈號顯示錯誤,且已闔上光碟護蓋。
- 3. 開啓印表機驅動程式。

請參考第16頁〝開啓印表機驅動程式〞。

- 4. 點選 "工具"標籤,然後按下『噴嘴檢查』鍵。
- 5. 請依照螢幕上的操作說明。

下列是兩種噴嘴檢查表單的樣本。

請將列印出的檢查頁面與下列顯示的樣本之品質相互比較。如果列印線段無缺口、斷線 之類的列印品質問題,即表示印字頭沒有問題。

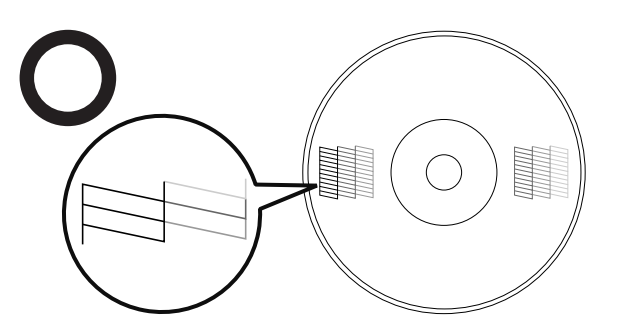

若發現列印線段有缺口、斷線之類的列印品質問題,則表示噴嘴堵塞。

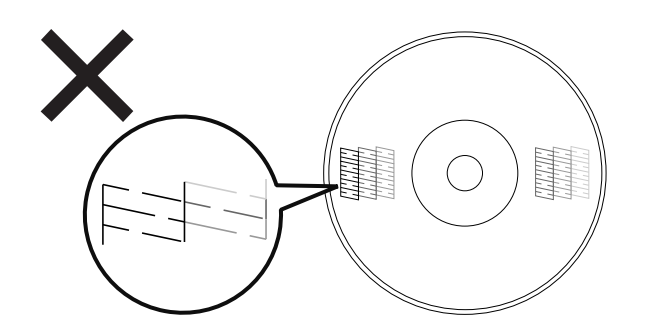

& 請參考第 78 [頁 〝清潔印字頭〞](#page-77-0)

# <span id="page-77-1"></span><span id="page-77-0"></span>**清潔印字頭**

若您發現列印結果模糊或某些點消失,您可以清潔印字頭來解決相關問題,並確定噴嘴導 墨正常。

您可以使用驅動程式中的印字頭清潔工具或本產品上的按鍵來清潔印字頭。

**◯ 注意:**<br>▶ □ 清潔印字頭時,請勿開啓墨水卡匣護蓋。若開啓墨水卡匣護蓋,印字頭清潔工作將會停 止。

❏ 印字頭清潔會消耗墨水,過度的印字頭清潔會造成墨水卡匣使用壽命減少。

#### 附註:

- ❏ 請僅在列印品質降低時清潔印字頭,例如列印成品模糊或色彩不正確或漏色時。
- ❏ 請先使用噴嘴檢查工具確認是否需要清潔印字頭。這樣可以節省墨水。
- □ 當墨水存量變低時,可能無法清潔印字頭。當墨水達到其應更換時間時,亦無法清潔印字頭。 印表機清潔印字頭時,〝電源〞燈號會閃爍。

## **使用印字頭清潔工具**

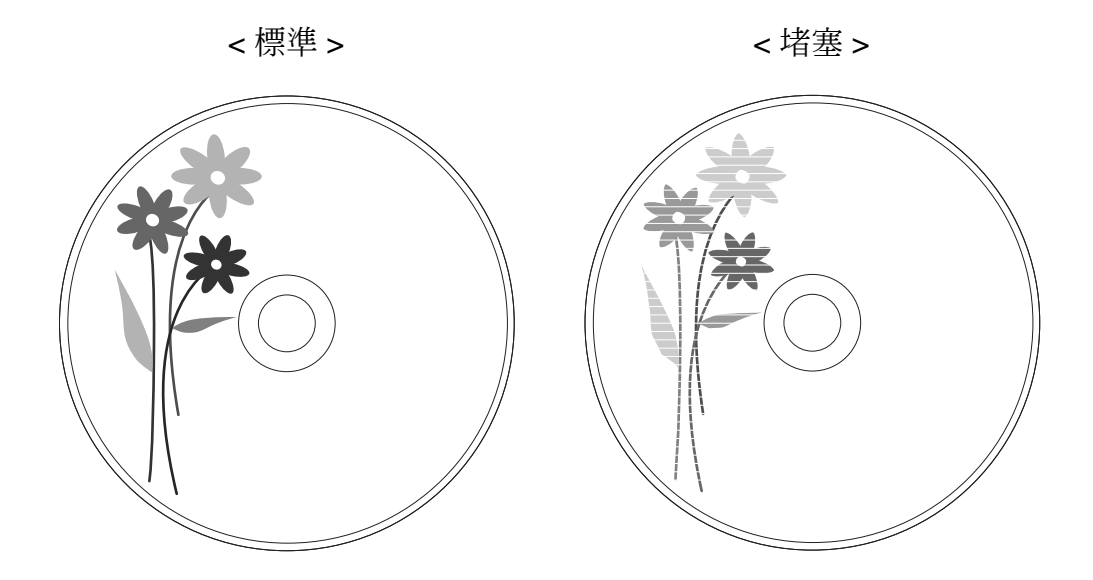

請依照下列的步驟,使用印字頭清潔工具清潔印字頭。

- 1. 請確定已開啟本產品。
- 2. 確定無燈號顯示錯誤,且已闔上光碟護蓋。
- 3. 開啓印表機騙動程式。

請參考第16頁〝開啓印表機驅動程式〞。

- 4. 點選 "工具"標籤,然後按下『印字頭清潔』鍵。
- 5. 請依照螢幕上的操作說明。

本產品清潔印字頭時, 〝○ ⑦ 燈號〞會閃爍。

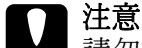

c 注意: 請勿於 〝 電源〞燈號閃爍時關閉本產品,否則可能會損壞產品。

#### 附註:

- □ 若於重複本程序約四次後列印品質仍無法改善,請關閉產品並等候約六小時的時間。然後再度 執行噴嘴檢查,並於需要時重複印字頭清潔。
- □ 若列印品質仍未改善,可能是其中一個墨水卡匣已變舊或受損,可能需要加以更換。 & 請參考第 72 [頁 〝更換墨水卡匣〞。](#page-71-0)

## **使用產品按鍵**

請依下列步驟使用產品按鍵以清潔印字頭噴嘴。

- 1. 請確定已開啓電腦。
- 2. 請確定已開啟本產品。
- 3. 確定無燈號顯示錯誤,且已闔上光碟護蓋。
- 4. 按下並按住 『 清潔』鍵約三秒鐘。

本產品開始清潔印字頭時, 〝○ ⑦ 電源〞燈號會開始閃爍。

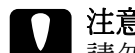

c 注意: 請勿於 〝 電源〞燈號閃爍時關閉本產品,否則可能會損壞產品。

5. 當 〝 電源〞燈號停止閃爍時,請列印噴嘴檢查表單以檢查清潔結果。 & 請參考第 77 [頁 〝檢查印字頭噴嘴〞。](#page-76-0)

#### 附註:

- □ 若於重複本程序約四次後列印品質仍無法改善,請關閉產品並等候約六小時的時間。然後再度 執行噴嘴檢查,並於需要時重複印字頭清潔。
- □ 若列印品質仍未改善,可能是其中一個墨水卡匣已變舊或受損,可能需要加以更換。 & 請參考第 72 [頁 〝更換墨水卡匣〞。](#page-71-0)

## <span id="page-79-0"></span>**校正印字頭**

若您發現直線不直或有水平條紋,您可能需要使用印表機驅動程式中的印字頭直線性校正 工具解決此問題。

#### 附註:

光碟厚度可能會依產品不同而有別,使用具有不同厚度的光碟可能會造成印字頭的直線性校正不 良。請使用 〝印字頭直線性校正〞工具檢查及調整印字頭直線性校正。建議在發行數片光碟時, 使用相同的產品及同類型的光碟。

#### **使用印字頭直線性校正工具**

請依照下列的步驟,使用印字頭直線性校正工具來校正印字頭。

- 1. 請確定已將一片未列印的光碟插入光碟存放匣 1 中。
- 2. 確定無燈號顯示錯誤,且已闔上光碟護蓋。

3. 開啓印表機驅動程式。

請參考第16頁〝開啓印表機驅動程式〞。

- 4. 點選 "工具"標籤,然後按下『印字頭直線性校正』鍵。
- 5. 依照螢幕上的操作說明來校正印字頭。

#### c 注意: □ 在初次調整之後,請在確認畫面中輸入數值,即可使用初始數值及輸入的數值一起完成 調整。如欲清除調整數值,請選擇 〝重置〞並按下 『結束』鍵。

□ 若經過上述印字頭直線性校正之後,光碟片的中央未能與標籤列印表面對齊,則列印結 果將無法與列印表面完全契合。

# <span id="page-80-0"></span>**校正列印位置**

若您發現垂直列印位置未能對齊,您可能需要使用印表機驅動程式中的 〝校正列印位置〞 工具解決此問題。

### **使用列印位置校正工具**

請依下列步驟,使用 〝列印位置校正〞工具調整垂直及水平列印位置。

- 1. 確定已將一片保護片或空白光碟放入光碟存放匣 1 中。
- 2. 確定無燈號顯示錯誤,日已闊上光碟護蓋。
- 3. 開啓印表機驅動程式。

請參考第16頁〝開啓印表機驅動程式〞。

- 4. 點選 "工具"標籤,然後按下『列印位置校正』鍵。
- 5. 請依據畫面上的指示說明,調整垂直及水平列印位置。

## **產品清潔**

## **清潔產品外部**

為使您的產品維持為最佳操作狀態,請依照下列程序每年仔細地清潔印表機數次。

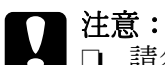

請勿使用酒精或稀釋劑清潔本產品,這些化學藥劑會使印表機受損。

- □ 請注意避免使水份進入產品內部。若產品內部進入濕氣、灰塵或其他物體,除了會影響 列印品質外,亦可能造成電路短路。
- 1. 請確定已關閉本產品,且所有燈號皆已熄滅,然後將電源線由電力插座中拔除。
- 2. 請使用柔軟乾淨的布料仔細抹除任何灰塵或髒污。

若無法清除髒污,請使用沾附中性清潔劑的柔軟乾淨布料加以清潔,然後以柔軟的乾布 擦拭產品外部。

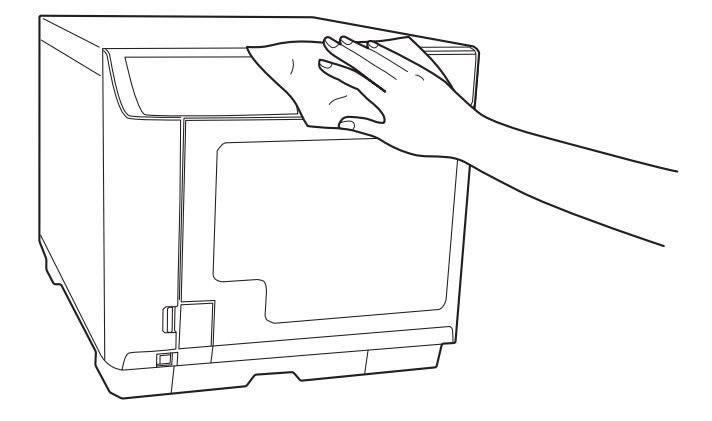

#### 附註:

- ❏ 清潔產品之後,請闔上光碟護蓋及光碟存放匣 4 托盤,以保護本產品避免灰塵進入。
- ❏ 請確保定期清潔位於產品後方的濾網。請參考下一章節。

### **清潔產品內部**

為使印表機維持為最佳操作狀態,請依照下列步驟清潔內部。

- 1. 請確定已關閉本產品,且所有燈號皆已熄滅,然後將電源線由電力插座中拔除。
- 2. 打開光碟護蓋,將光碟存放匣由本產品中取出。
- 3. 請使用柔軟乾淨的布料仔細擦拭光碟存放匣上及產品內部的任何灰塵或髒污。
- 4. 將光碟存放匣放回原位。

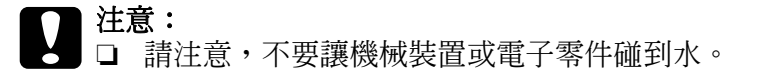

- ❏ 請勿於印表機內部塗抹潤滑油。
- □ 應以沾附中性清潔劑的柔軟布料擦除附著於光碟存放匣 3 或 4 上的髒污。

## **清潔濾網**

請每隔六個月清潔一次位於產品背面的濾網。

- 1. 請確定已關閉本產品,且所有燈號皆已熄滅,然後將電源線由電力插座中拔除。
- 2. 鬆開並拆下濾網蓋上的螺絲,然後打開濾網蓋。

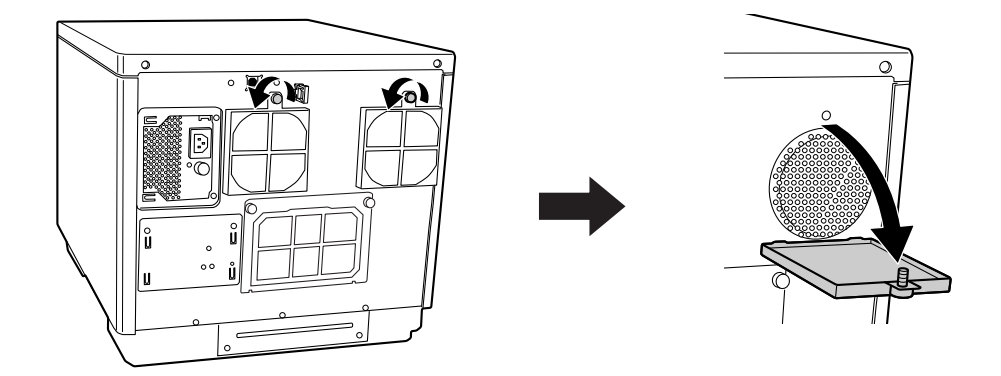

3. 拆除濾網蓋上的濾網。

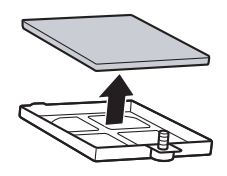

- 4. 請使用吸塵器清除濾網上的灰塵。
- 5. 將濾網放回原位。

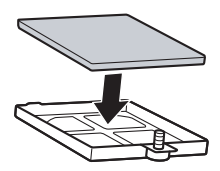

6. 旋緊螺絲並闔上濾網蓋。

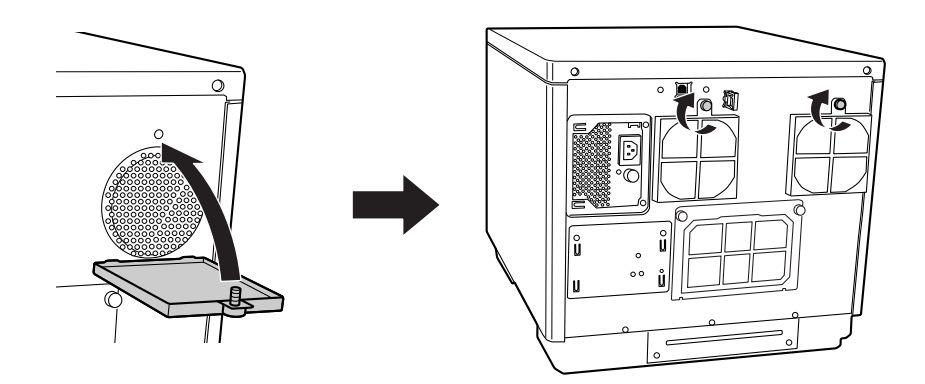

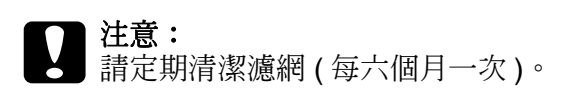

## **產品搬運**

如欲將本產品搬運至一定距離外,請審慎準備並重新打包。請確定使用原廠包裝盒及包裝 材質。

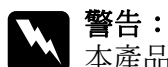

本產品重量頗重,請合兩人之力抬起。

注意:<br>□ 存 存放或搬運本產品時,請勿將其傾斜、垂直站立或巔倒翻轉。如欲搬運本產品,請使用 原廠包裝盒及包裝材質審慎準備並重新打包,以便保護本產品免受撞擊。

- □ 請將安裝好的墨水卡匣留置於本產品內。若取出墨水卡匣,可能會使印字頭變乾,並影 響產品的列印功能。
- 1. 請關閉本產品電源並拔除電源線。
- 2. 拔下界面連接線。
- 3. 請取出光碟存放匣中的所有光碟。
- 4. 開啟墨水卡匣護蓋。以膠帶固定墨水卡匣,然後關閉墨水卡匣護蓋。
- 5. 請闔上光碟護蓋及光碟存放匣 4 托盤。請以膠帶將其固定。
- 6. 請於本產品的兩側加上保護裝置。
- 7. 請使用原廠包裝盒重新打包本產品及配件。

## 附註:

……<br>□ 搬運時請將本產品保持在水平狀態。

- □ 再次使用本產品之前,請務必移除印表機的保護裝置和膠帶。
- ❏ 請務必依下圖所示,由正確位置抬起本產品。

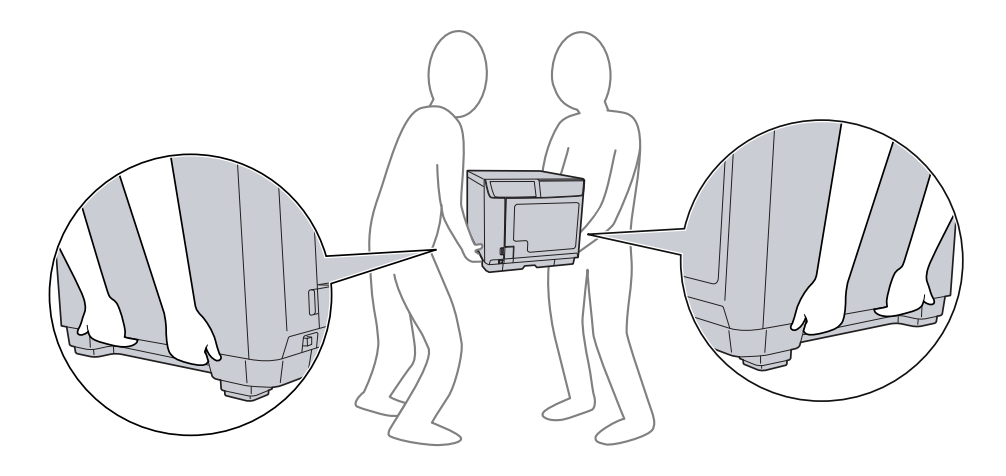

## **第** 5 **章**

# **解決問題的方法**

## **診斷問題**

請依照下列兩項簡單的方法,解決本產品的問題。首先進行問題分析,再應用各種可行的 方法,直到問題解決為止。

〝說明〞、〝控制面板〞及 〝EPSON Total Disc Monitor〞工具皆可為您提供診斷及解決大 部分常見問題的所需資訊。請參考下列相關單元的說明。

如有關於發行品質的特殊問題、與發行品質無關的問題、饋入光碟問題或本產品完全無法 發行的問題,請參考適當的章節。

如欲解決問題,您可能需要取消發行工作。 & 請參考第 69 [頁 〝取消發行〞。](#page-68-0)

## **錯誤指示燈號**

您可藉由本產品上的燈號,瞭解許多常見的問題。若本產品停止運作,但指示燈號亮起或 閃爍,請使用下列表格診斷問題,然後依照建議的解決方法。

#### 附註:

依操作的不同,在錯誤之後指示燈號的狀況可能會變更。

 $\bullet$  : 恆亮,  $\circ$  : 熄滅,  $\circ$  : 閃爍,  $\bullet$  : 快速閃爍

## **護蓋相關錯誤**

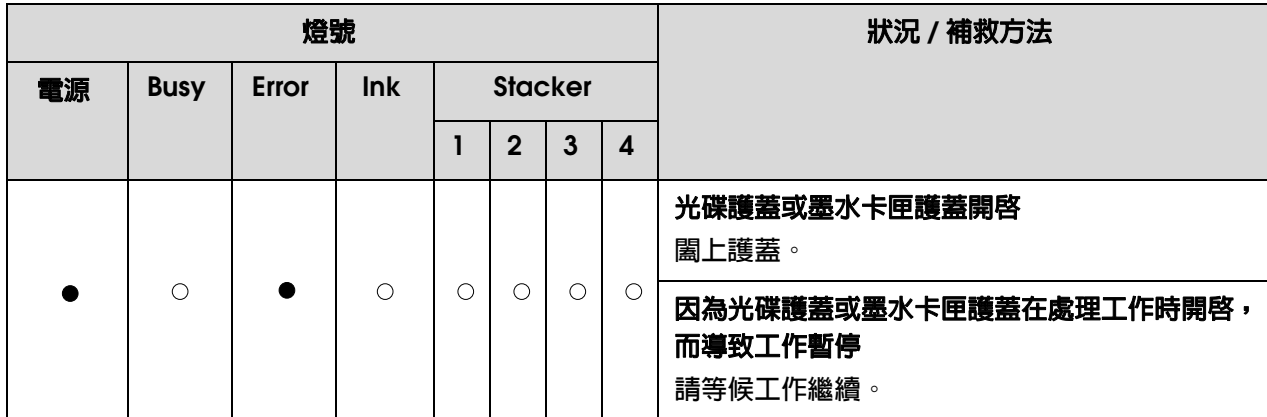

# **光碟傳送的相關錯誤**

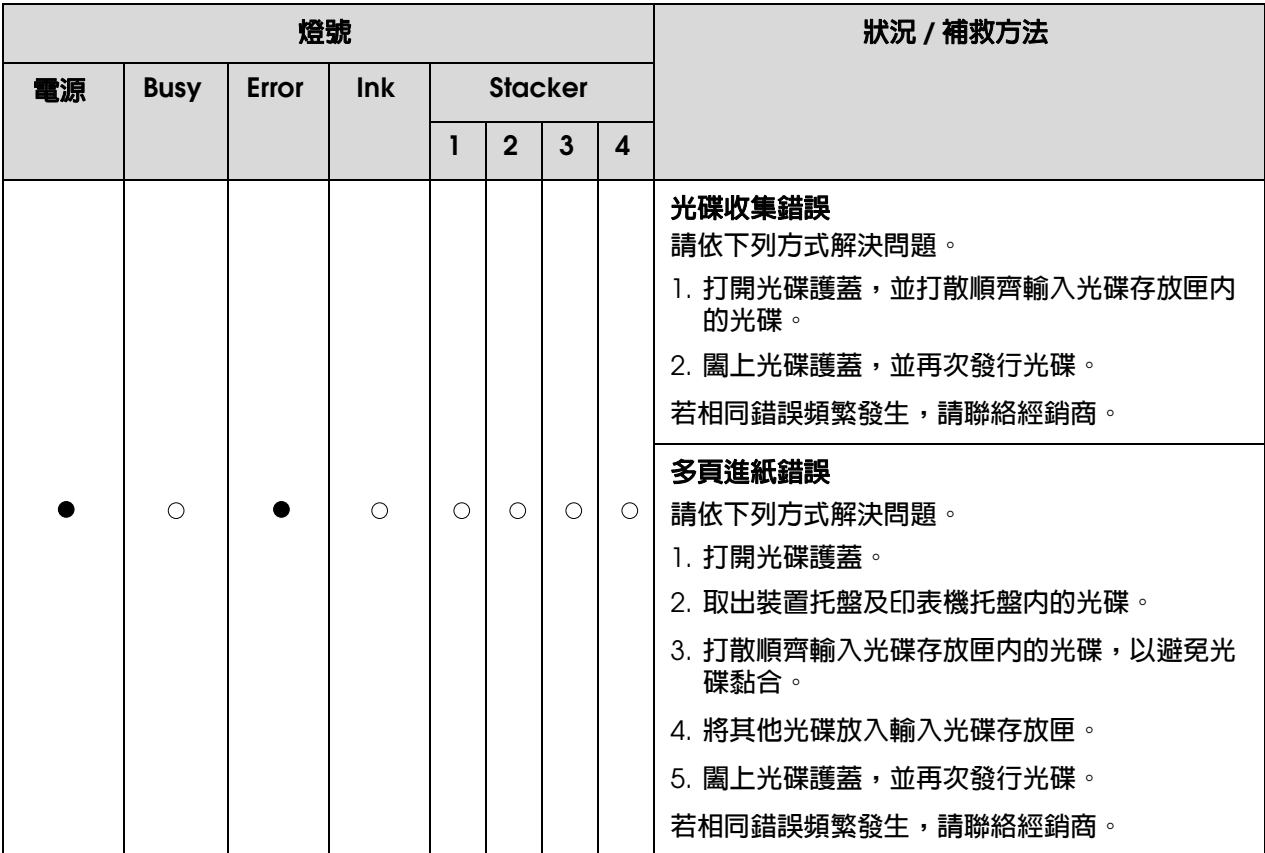

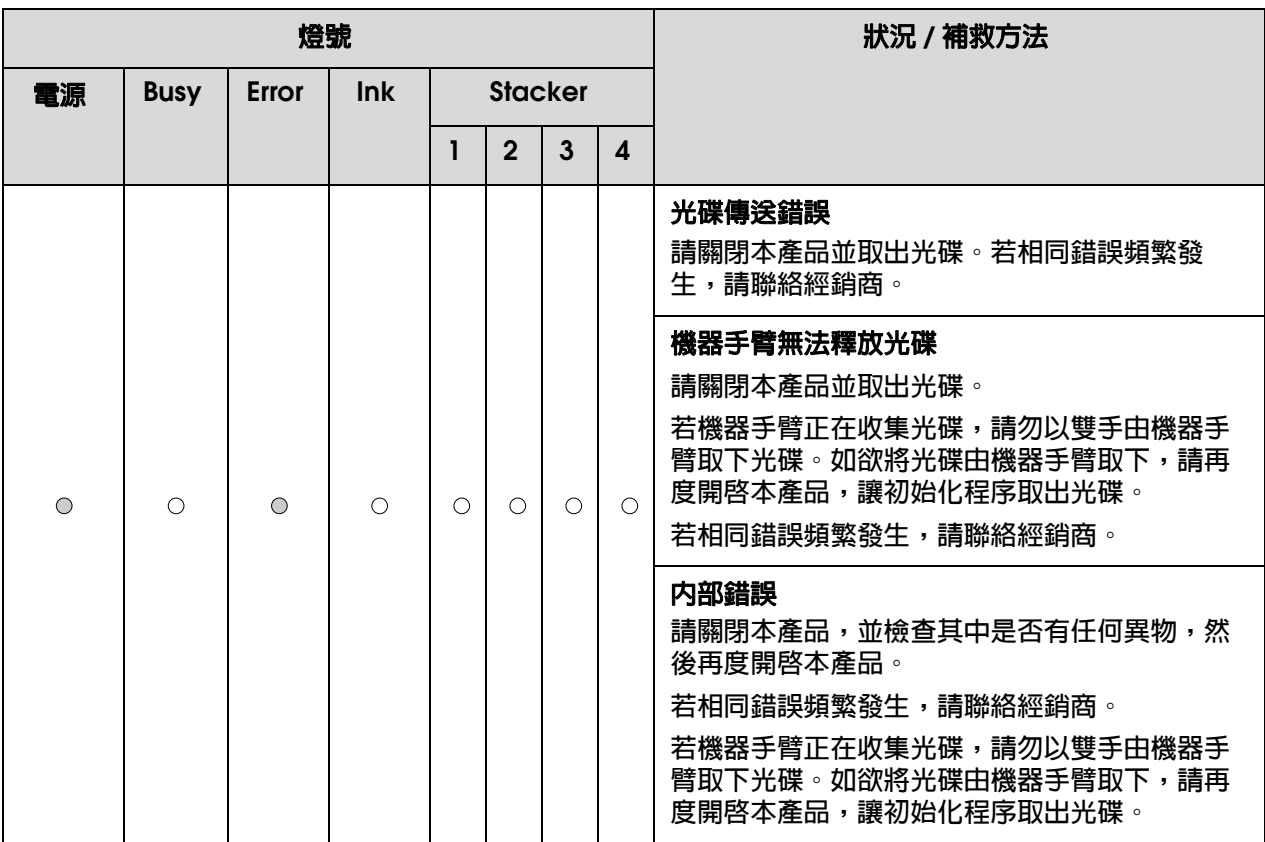

# **光碟存放匣相關錯誤**

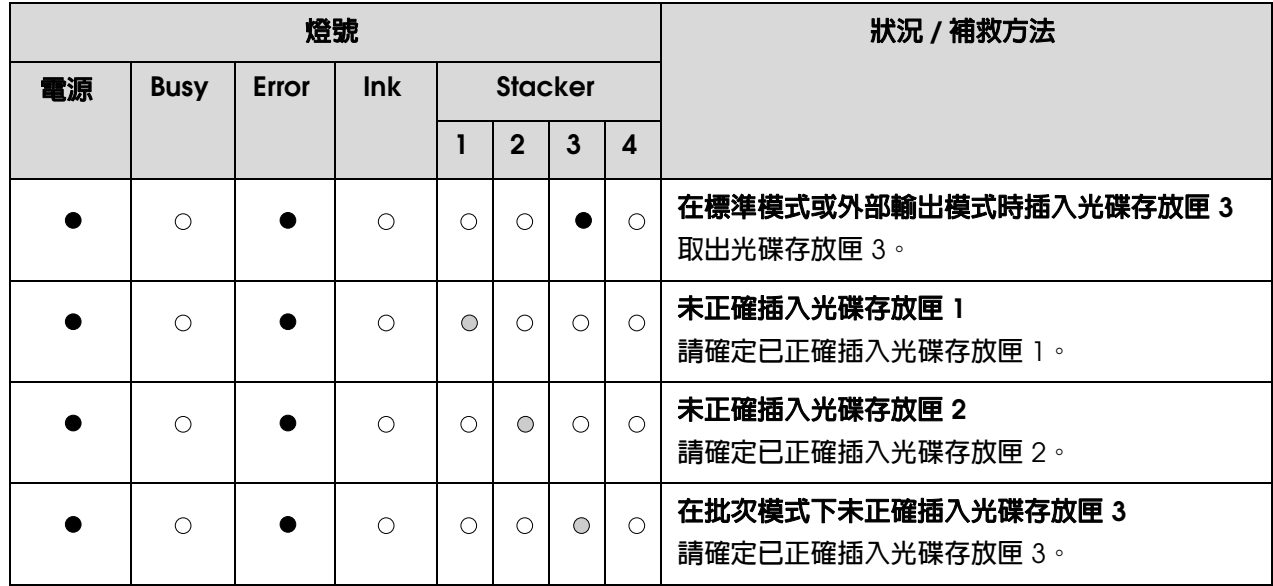

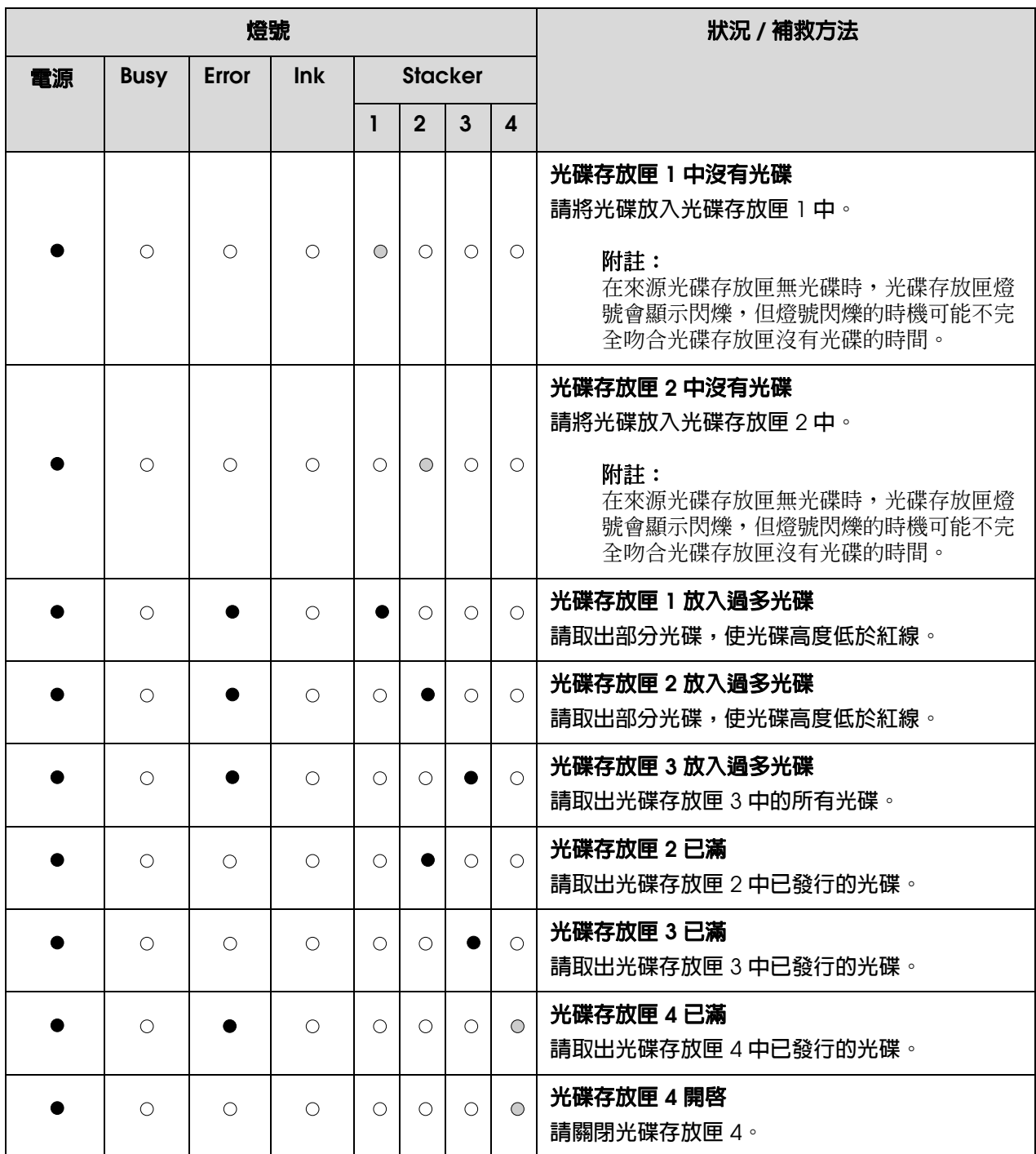

# **墨水相關錯誤**

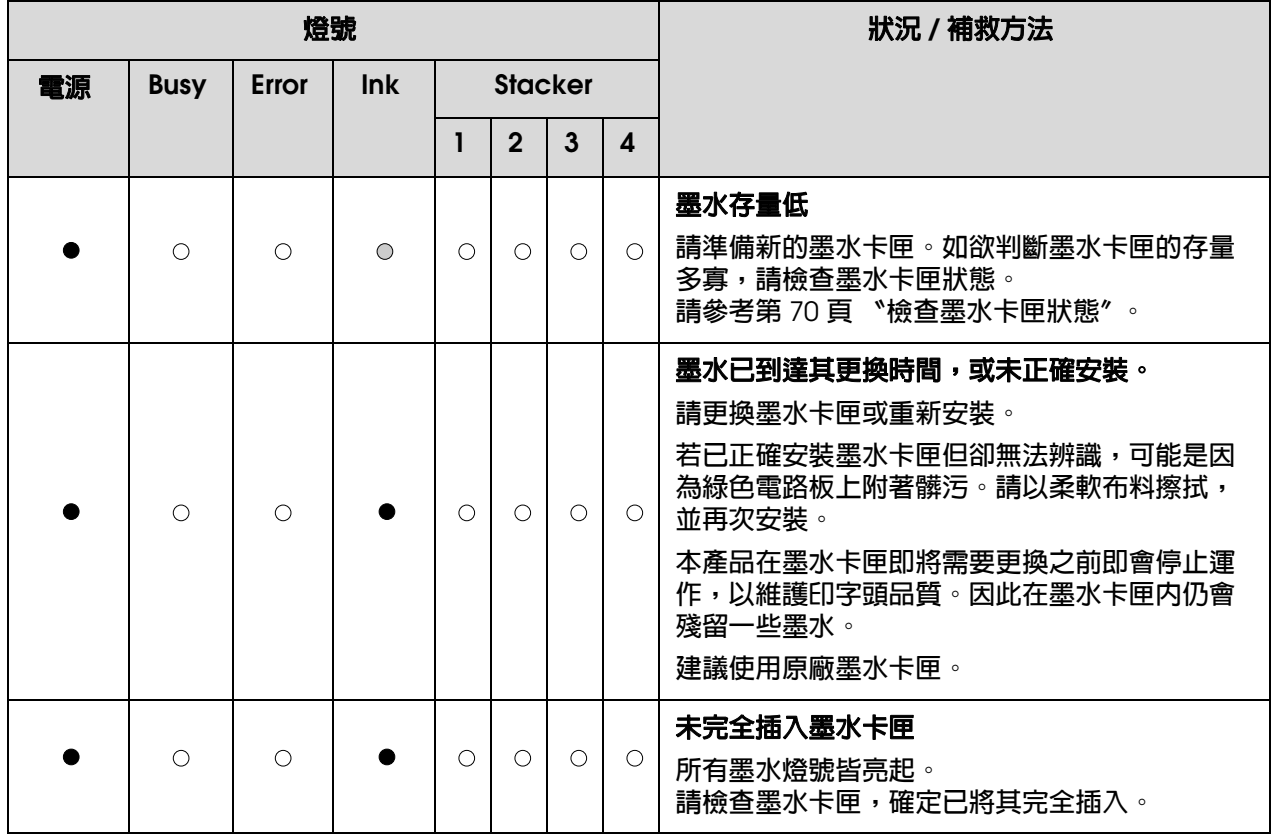

# **產品相關錯誤**

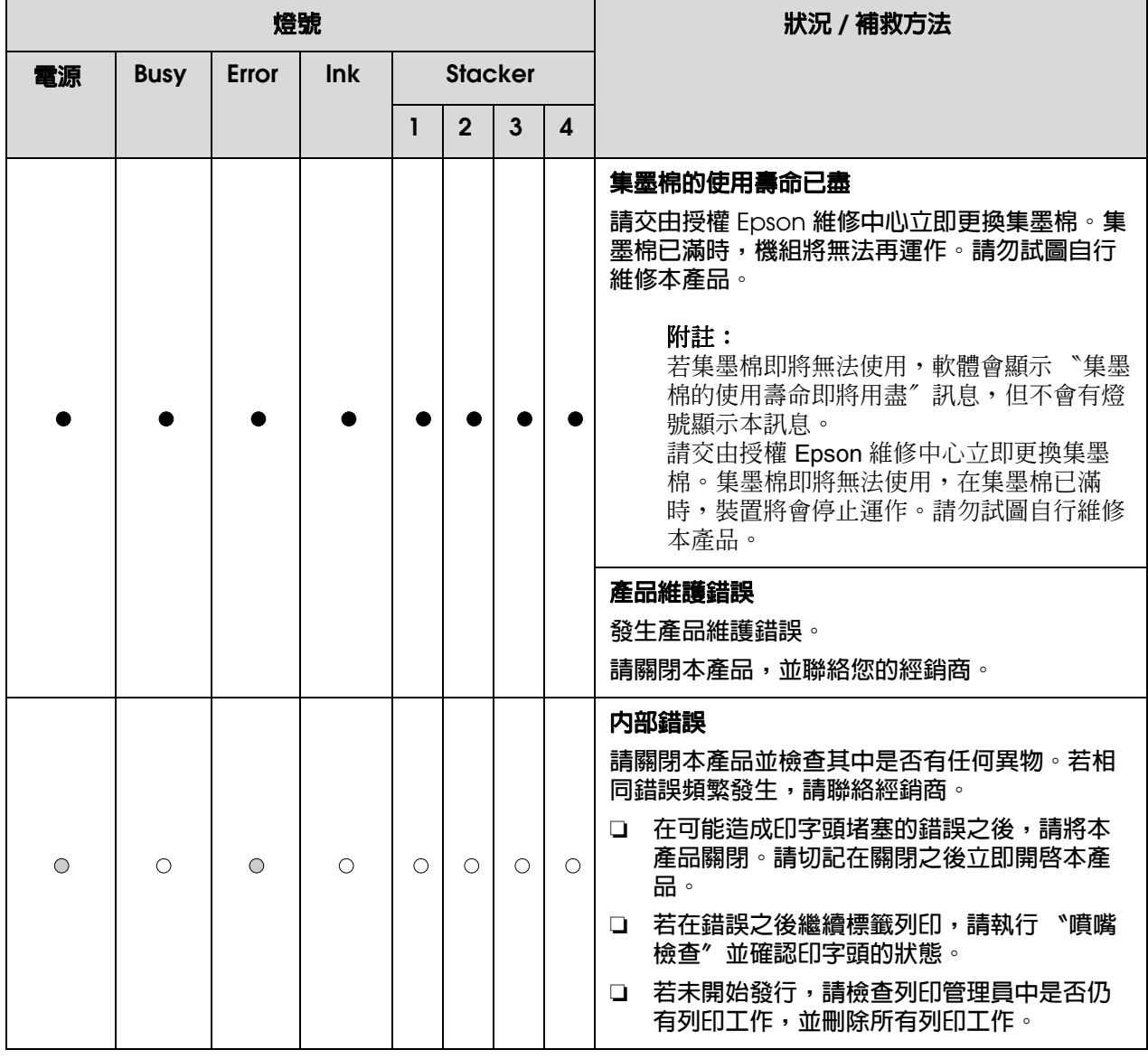

# **光碟機相關錯誤**

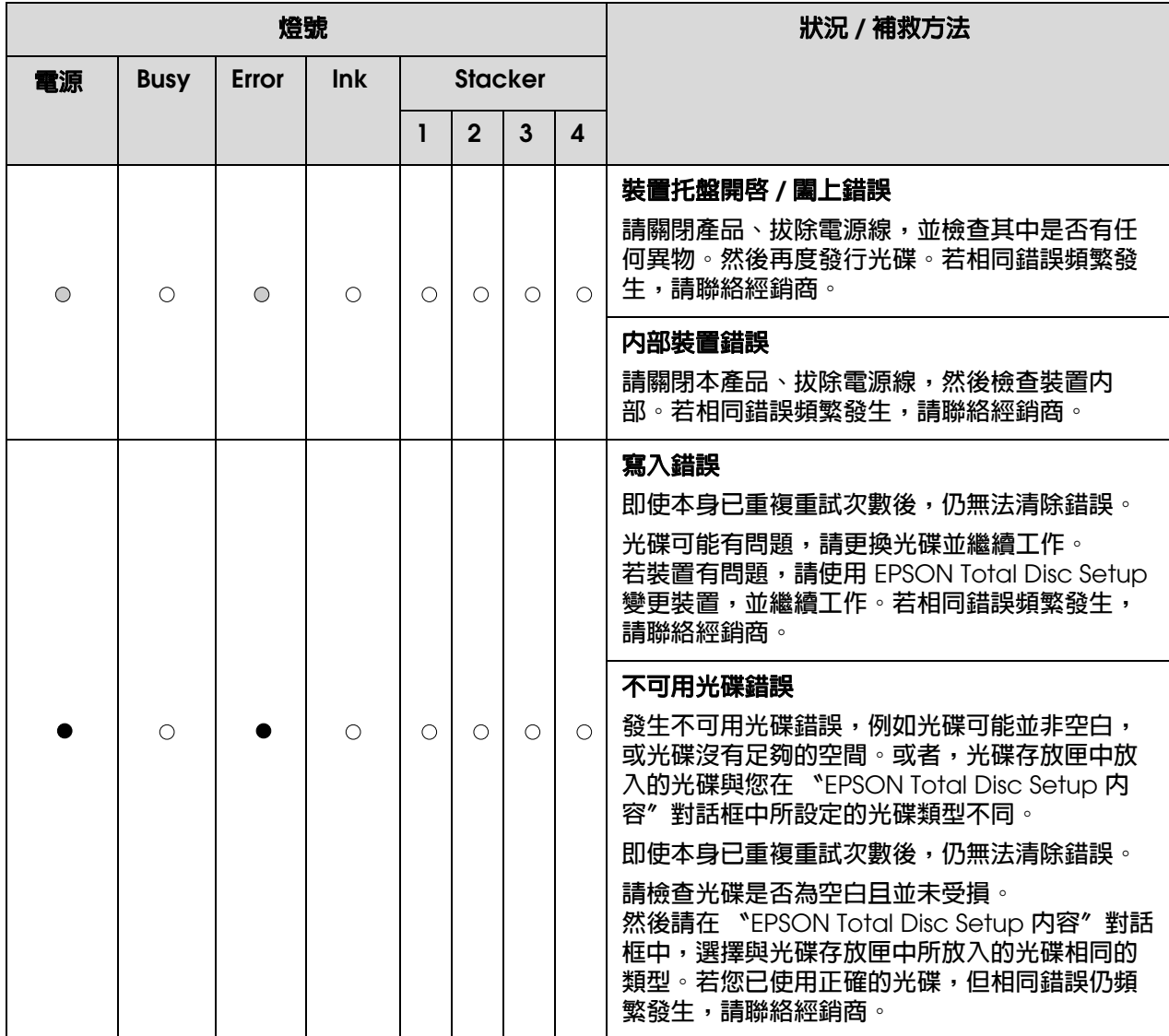

## **其他錯誤**

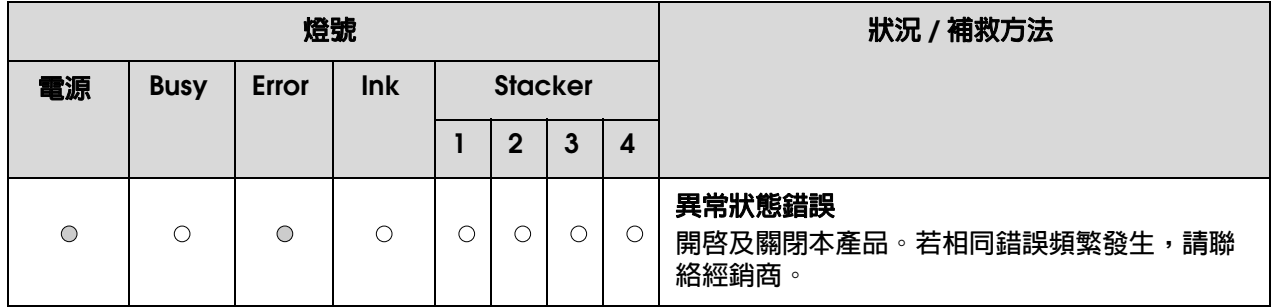

## **EPSON Total Disc Monitor**

若於發行時發生問題, EPSON Total Disc Monitor 視窗會顯示錯誤訊息。

若出現顯示產品內部零件已至其使用壽命,或產品中的集墨棉已飽和的錯誤訊息時,請聯 絡經銷商進行更換。

# **檢查產品狀態**

## **使用 EPSON Total Disc Monitor**

EPSON Total Disc Monitor 可顯示產品狀態的詳細資訊。

有三種開啟 EPSON Total Disc Monitor 的方式:

- ❏ 當您將工作傳送至本產品時,就會出現 EPSON Total Disc Monitor。
- ❏ 在 〝EPSON Total Disc Maker〞視窗中,按下 『發行』鍵。從 〝工具〞功能表中,選 擇 〝開啟 **Total Disc Monitor**〞
- ❏ 在 **Windows Vista**、**XP** 及 **2000** 中: 按下 『開始』鍵,指向 〝所有程式〞 (Windows Vista 或 XP) 或 〝程式集〞 (Windows 2000),指向 〝**EPSON Total Disc Maker**〞,然後點選 〝**EPSON Total Disc Monitor**〞。

開啟 〝EPSON Total Disc Monitor〞後,會出現以下視窗:

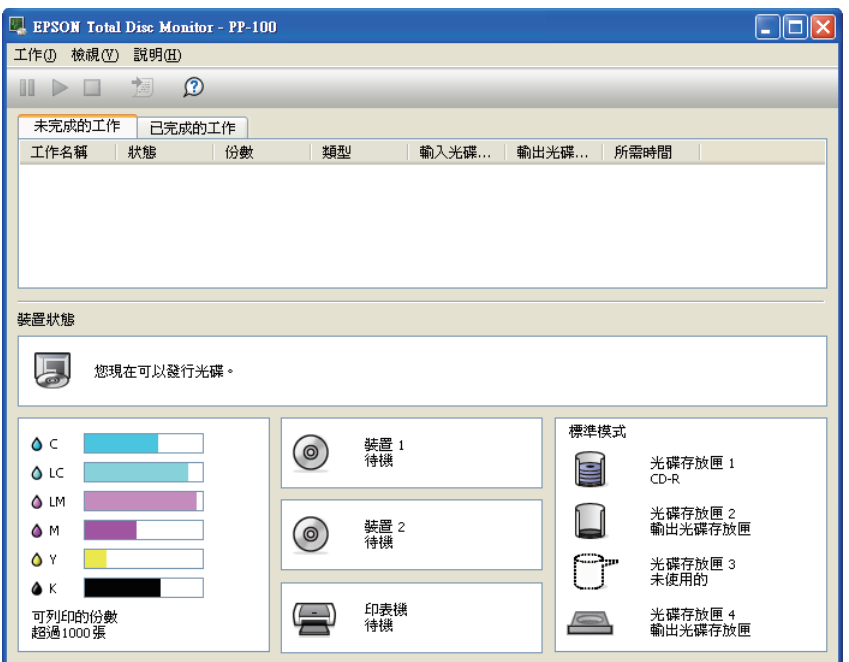

EPSON Total Disc Monitor 提供下列資訊:

#### ❏ 工作清單:

您可以檢查工作清單 ( 最多 1000 項未完成的工作及 50 項已完成的工作 ) 及其資訊,且 您可以取消、暫停及重新啟動未完成的工作。

#### ❏ 裝置狀態:

可提供裝置狀態資訊,亦可顯示錯誤訊息,以及達成更好的發行品質之相關提示。

#### ❏ 墨水卡匣狀態:

提供墨水卡匣狀態的圖形顯示。

附註:

可列印的份數是指從現在起以列印上次相同標籤之可列印標籤數目的粗略值。本數值可能會因 為列印資料及列印環境等因素的影響,而與實際數值有所差異。達到 1000 將表示為 〝超過 1000 張〞,低於 1000 張則是以 10 為單位表示。

#### □ 裝置、印表機、光碟存放匣狀態:

提供裝置、印表機、光碟存放匣狀態的圖形顯示。亦會在發生錯誤時顯示。

## **光碟或 CD/DVD 托盤未正確饋入**

### **無法饋入光碟**

請取出整疊的光碟並確定下列狀況:

- ❏ 光碟未受損。
- ❏ 光碟不會過於老舊。詳細說明,請參考光碟包裝內附的說明文件。
- ❏ 放入的整疊光碟高度必須低於光碟存放匣上的紅線。
- ❏ 光碟可能會因為不當的光碟輸送而卡在一起,因此在將光碟放入光碟存放匣之前,必須 將其徹底分開。此外,將光碟存放在光碟存放匣中過長時間,也可能造成光碟彼此再度 黏合。若光碟存放在光碟存放匣中過長時間,在操作本產品時,請再度將光碟一一分 開。
- ❏ 光碟卡在產品內部。若發生此情況,請取出卡住的光碟。 & 請參考第 96 [頁 〝光碟卡住〞。](#page-95-0)
- ❏ 墨水卡匣尚未達到更換時間。若墨水卡匣已達到更換時間,請加以更換。 & 請參考第 72 [頁 〝更換墨水卡匣〞。](#page-71-0)

若無法由輸入光碟存放匣饋入光碟。

1.打開光碟護蓋。 2.從光碟存放匣中取出空白光碟。 3.打散整疊光碟片,以防止其相互沾黏。 4.將光碟插回光碟存放匣中。 5.闔上光碟護蓋。 6.再次發行光碟。

若無法由裝置托盤或印表機托盤饋入光碟時。

1.請關閉電源。 2.重新開啓雷源。

3.再次發行光碟。

若機器手臂已收集光碟。

請勿用手取下光碟,不則可能會損壞機器手臂。如欲取下光碟,請關閉雷源並再度開啓, 讓初始化程序取出光碟。

若持續發生相同錯誤,請聯絡經銷商。

## **饋入多片光碟**

- ❏ 放入的整疊光碟高度必須低於光碟存放匣上的紅線。
- ❏ 請確定沒有任何光碟破損。
- ❏ 取下光碟堆,並確定光碟不會太薄。 & 請參考第 109 [頁 〝光碟〞](#page-108-0)。
- ❏ 在重新裝回之前,請從光碟存放匣取出光碟並打散順齊。
- ❏ 若在顯示多重饋入錯誤時僅找到一張光碟,則光碟厚度或扭曲度可能超過標準。請依下 列步驟解決多重光碟饋入錯誤,並更換光碟。若持續發生相同錯誤,請聯絡經銷商。
	- 1.打開光碟護蓋。 2.由托盤中取出光碟。 3.從輸入光碟存放匣取出光碟。 4.將其他光碟插入輸入光碟存放匣。 5.闔上光碟護蓋,工作即會繼續執行。

### <span id="page-95-0"></span>**光碟卡住**

若光碟留在光碟機或印表機托盤中,在您關閉 / 開啟產品時會將它退出。 若無法藉由重新啟動產品而取出光碟,請依下列步驟操作:

- □ 若光碟卡在印表機托盤中,請關閉本產品、將電源線由壁式插座中拔除,然後開啓位於 產品背面的光碟護蓋。然後請取出其中的所有光碟。闔上光碟護蓋。在取出光碟後,請 清潔印表機托盤。
- □ 若光碟卡在光碟機托盤中,請關閉本產品、將電源線由壁式插座中拔除,然後將大頭針 插入強制退出孔,強制開啟托盤。然後請將光碟由托盤取出,並加以關閉。

附註:

在無法按下 『退出』鍵將托盤退出時,請將大頭針插入強制退出孔中,強制退出托盤。在正常 操作下,均應使用『退出』鍵退出托盤。請確定已關閉本產品的電源,並等候超過一分鐘,直 到光碟停止轉動為止,再以退出孔設法取出。

#### 附註:

- ❏ 若您無法輕鬆地取出異物,請勿過度用力,並請切勿拆解本產品。請聯絡經銷商以獲得協助。
- ❏ 若機器手臂在收集光碟時停止,請勿以雙手取下光碟,否則可能會損壞機器手臂。若發生此類 錯誤,請關閉 / 開啟電源並初始化本產品以設法解決問題。若持續發生相同錯誤,請聯絡客戶 支援中心。

若經常發生光碟卡住的情況,請確定下列事項:

❏ 光碟片皆平整無破損。

- ❏ 使用高品質的光碟。
- ❏ 光碟存放匣中的光碟列印面皆朝上。
- ❏ 在放入前打散光碟片。
- ❏ 放入的整疊光碟高度必須低於光碟存放匣上的紅線。
- ❏ 光碟存放匣中的光碟數目不得超過該光碟所規定的限制。 & 請參考第 116 [頁 〝機械裝置〞](#page-115-0)。
- ❏ 請將本產品放置於平坦、穩固且空間大於印表機機身之處。在傾斜或晃動的地方,本產 品將無法正常運作。

## **寫入問題**

## **無法寫入光碟**

請避免在多粉塵或煙霧的環境中使用本產品,否則可能會造成寫入錯誤。 若光碟寫入錯誤發生頻繁,請檢查下列事項:

- ❏ 光碟未受損。
- ❏ 光碟為高品質。
- ❏ 在可接受的環境條件中使用本產品。
- ❏ 產品無任何震動或撞擊。
- ❏ 風扇濾網未被灰塵阻塞。
- ❏ 印表機托盤無髒污。

## **列印品質的問題**

如有發生列印品質的問題,請與下列範本進行比較。點選圖示下方的標題文字,即可查看 解決方法。

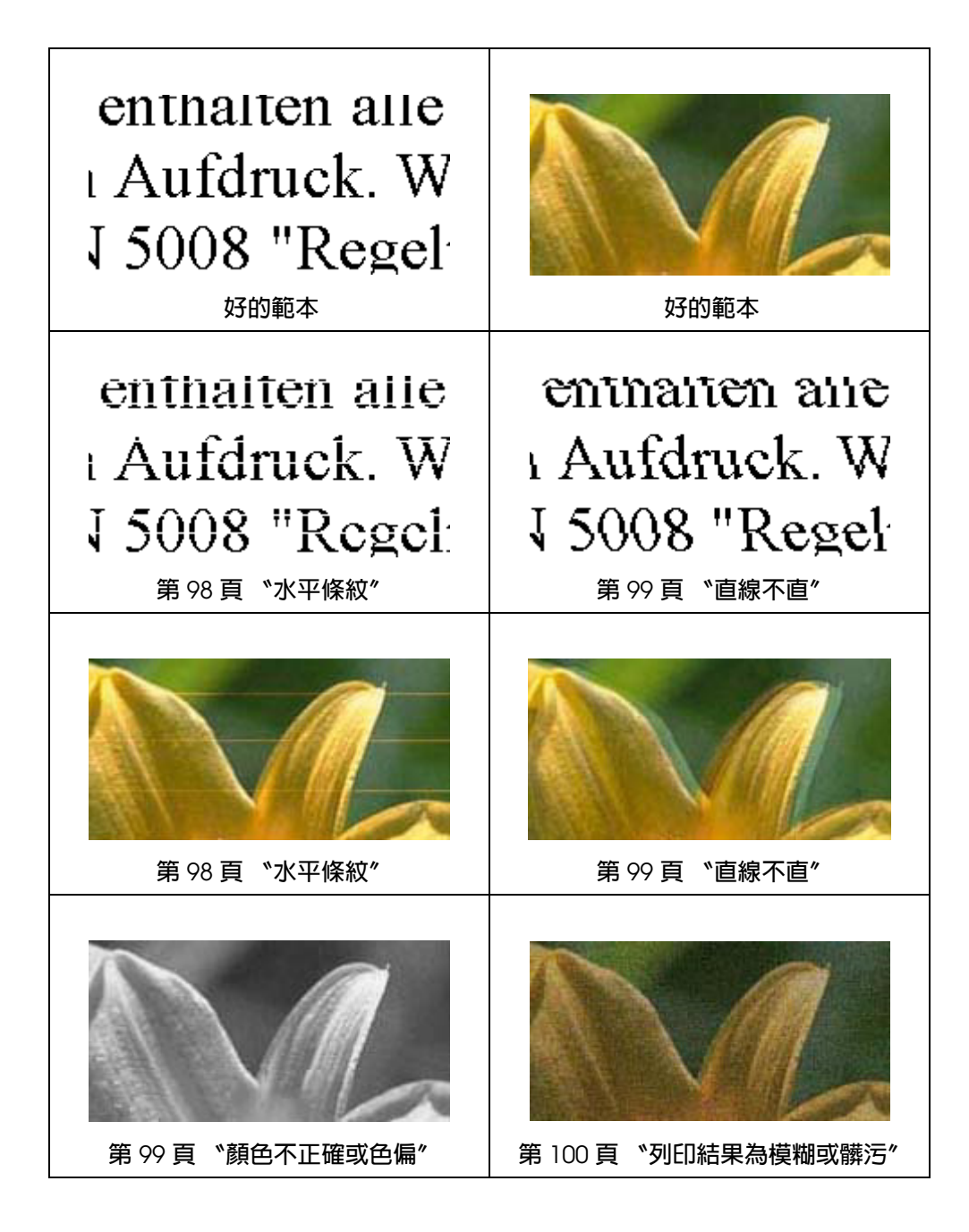

## <span id="page-97-0"></span>**水平條紋**

- □ 請確認光碟存放匣中的光碟列印面皆為朝上。
- □ 執行 "印字頭清潔"工具,清潔任何阻塞的噴嘴。 & 請參考第 78 [頁 〝清潔印字頭〞。](#page-77-1)
- ❏ 請於拆封後六個月內使用墨水卡匣。
- ❏ 請使用原廠 Epson 墨水卡匣。
- ❏ 請檢查 〝δ 墨水〞燈號。若燈號亮起,請更換適當的墨水卡匣。 & 請參考第 72 [頁 〝更換墨水卡匣〞。](#page-71-0)
- ❏ 請確定您在印表機驅動程式中所選擇的光碟標籤種類適合本產品中所使用的光碟。 & 請參考第 19 [頁 〝發行光碟〞。](#page-18-0)

#### <span id="page-98-0"></span>**直線不直**

- ❏ 執行印字頭直線性校正工具 & 請參考第 80 [頁 〝校正印字頭〞。](#page-79-0)
- ❏ 請確定您在印表機驅動程式中所選擇的光碟標籤種類適合本產品中所使用的光碟。 & 請參考第 19 [頁 〝發行光碟〞。](#page-18-0)

#### **暈開**

- ❏ 請確認光碟存放匣中的光碟列印面皆為朝上。
- □ 請執行 "印字頭清潔"工具,清潔任何阻塞的噴嘴。 & 請參考第 78 [頁 〝清潔印字頭〞。](#page-77-1)
- ❏ 請確定您在印表機驅動程式中所選擇的光碟標籤種類適合本產品中所使用的光碟。 & 請參考第 19 [頁 〝發行光碟〞。](#page-18-0)
- □ 由於光碟品質的差異,使用相同類型的光碟對相同資料的列印結果,可能不盡然相同。

### <span id="page-98-1"></span>**顏色不正確或色偏**

- ❏ 請在您的應用程式中或印表機驅動程式設定中調整色彩設定。 檢查 〝主選單〞視窗。 請參考印表機驅動程式線上說明以瞭解詳情。
- ❏ 執行 〝印字頭清潔〞工具。 & 請參考第 78 [頁 〝清潔印字頭〞。](#page-77-1)
- □ 請檢查 "o 墨水"燈號。若燈號亮起,請更換適當的墨水卡匣。 & 請參考第 72 [頁 〝更換墨水卡匣〞。](#page-71-0)
- ❏ 若您剛更換過墨水卡匣,請確定包裝盒上的有效期限未過期。若您已長時間未使用本產 品,請更換墨水卡匣。 & 請參考第 72 [頁 〝更換墨水卡匣〞。](#page-71-0)

### <span id="page-99-0"></span>**列印結果為模糊或髒污**

- ❏ 請使用原廠 Epson 墨水卡匣。
- ❏ 請確定將本產品放置於平坦、穩固且空間大於印表機機身之處。在傾斜或晃動的地方, 本產品將無法正常運作。
- ❏ 請確定您的光碟沒有受損、髒污或過舊。
- □ 請確定您的光碟乾燥,且列印面朝上。
- ❏ 請確定您在印表機驅動程式中所選擇的光碟標籤種類適合本產品中所使用的光碟。 & 請參考第 19 [頁 〝發行光碟〞。](#page-18-0)
- □ 請勿碰觸或以任何東西接觸剛列印完成的光碟列印面。在平滑的光碟上列印後,請使墨 水乾燥數小時的時間,再加以處理。
- ❏ 執行 〝印字頭清潔〞工具。 & 請參考第 78 [頁 〝清潔印字頭〞。](#page-77-1)

# **列印輸出的問題**

### **字體不正確或不完整**

- □ 請清除 〝Windows 列印管理員〞中任何等候列印的工作 (Windows Vista、XP 及 2000)。
- ❏ 請關閉本產品及電腦。請確定已牢固插入產品的界面連接線。
- □ 請移除印表機騙動程式,然後重新安裝。 & 請參考第 18 [頁 〝移除安裝軟體〞。](#page-17-0)

## **邊界不正確**

- ❏ 請在應用程式中檢查內 / 外徑設定。請確定邊界皆在光碟的可列印範圍內。 & 請參考第 112 [頁 〝可列印範圍〞](#page-111-0)。
- ❏ 請確定印表機驅動程式設定適合您所使用的光碟標籤大小。 請檢查 〝主選單〞視窗。 請參考印表機驅動程式線上說明以瞭解詳情。
- ❏ 請移除印表機驅動程式,然後重新安裝。 & 請參考第 18 [頁 〝移除安裝軟體〞。](#page-17-0)
- □ 列印位置依所使用的光碟,可能會有所偏移。執行 〝印字頭直線性校正〞或 〝列印位 置校正〞。
	- & 請參考第 81 [頁 〝校正列印位置〞。](#page-80-0)
- ❏ 墨水受印區層可能會由光碟中央偏移,而使列印位置從墨水受印區層偏移。請檢查墨水 受印區層是否由光碟中央或由外緣偏移。

#### **列印成品有一點點歪斜**

❏ 請執行 〝噴嘴檢查〞、〝清潔印字頭〞及 〝印字頭直線性校正〞工具。

### **列印面被弄髒或磨損**

- ❏ 請在印表機驅動程式中選擇適當的光碟大小。
- □ 請移除印表機驅動程式,然後重新安裝。 & 請參考第 18 [頁 〝移除安裝軟體〞。](#page-17-0)

## **列印速度太慢**

- ❏ 請確定您在印表機驅動程式中所選擇的光碟標籤種類適合本產品中所使用的光碟。 & 請參考第 19 [頁 〝發行光碟〞。](#page-18-0)
- ❏ 關閉不必要的應用程式。
- ❏ 請確定將列印模式設定為雙向。
- □ 若您長時間持續列印,可能會暫時停止饋入光碟或暫停列印一段時間,這是為了減慢列 印速度,以防止產品的機械過熱及損壞。當發生此情形時,您可以繼續列印,但建議您 最好停止列印,讓印表機在開機的狀態下閒置約 30 分鐘。(本產品在關機狀態下無法恢 復。)當您重新開機之後,本產品將以正常的速度進行列印。
- □ 請移除印表機驅動程式,然後重新安裝。 & 請參考第 18 [頁 〝移除安裝軟體〞。](#page-17-0)

### **墨水沾黏記錄面**

□ 依光碟種類不同,若在列印後立即堆疊在一起,墨水可能會沾黏在記錄面上。請在使用 前確定光碟種類。

□ 在列印面的墨水完全變乾之前,請將光碟的列印面與其他光碟分開,否則可能會在接觸 區域留下污點或痕跡。

## **產品無法運作**

## **所有燈號均熄滅**

- □ 請按下 『少 雷源』鍵,確定已開啓產品雷源。
- ❏ 請關閉本產品電源,並確定電源線已插入電源插座中。
- ❏ 確定電源插座為正常狀態,且未使用壁式切換器或定時器。

### **燈號亮起後又熄滅**

本產品的電壓可能與插座的額定電壓不符。請關閉本產品電源並立即拔除電源線,然後請 檢查產品背面的標籤。

c 注意:

若電壓不符,請勿再插上本產品的電源插頭,並請聯絡經銷商。

### **只有電源燈號亮起**

- □ 若您輕輕按下『少 電源』鍵,產品可能無法開啓,但 〝○ ①電源〞燈號會閃爍一會。 請確實按下按鍵。
- ❏ 請關閉本產品及電腦。請確定已牢固插入產品的界面連接線。
- □ 若您想列印大尺寸影像,您的電腦可能缺乏足夠的記憶體。請嘗試降低影像解析度,或 以較小尺寸進行列印。您可能需要在電腦中安裝更多的記憶體。
- □ 請移除印表機驅動程式,然後重新安裝。 & 請參考第 18 [頁 〝移除安裝軟體〞。](#page-17-0)

### **在您更換墨水卡匣後,墨水燈號會閃爍或亮起**

請確定已正確安裝墨水卡匣。

## **無法安裝軟體**

- ❏ 是否拔除 USB 連接線? 請確定已牢固連接 USB 連接線。
- ❏ USB 連接線是否符合電腦及產品需求? 用以連接電腦及產品的 USB 連接線應為 USB 2.0 相容。
- □ 硬碟是否有足夠的空間?若硬碟沒有超過 10GB 的可用空間,將無法安裝軟體。
- ❏ 您是否以具有系統管理員權限 ( 屬於系統管理員群組 ) 的使用者登入 Windows? 安裝軟 體時,請以具有系統管理員權限 ( 屬於系統管理員群組 ) 的使用者登入。
- □ 您是否使用 USB 集線器? 在雷腦與本產品之間,應以 USB 連接線直接連接。
- □ 是否已安裝 Windows Media Player? 在安裝 Total Disc Maker 之前, 必須先安裝 Windows Media Player。
- □ 在安裝 Windows Media Player 7 的環境中,可能無法辨識輸出裝置。在此情況下,請 移除安裝 EPSON Total Disc Maker 並重新啟動電腦,然後重新安裝 EPSON Total Disc Maker。
- □ 若系統與使用者的語言設定不同,可能無法正確執行安裝。在安裝之前,請確定將系統 及使用者的語言設定設為相同。

在安裝軟體時,請確定先關閉本產品,然後再啓動安裝。

#### **軟體顯示集墨棉的使用壽命即將用盡訊息**

集墨棉的使用壽命即將用盡。請交由 Epson 授權維修中心立即更換集墨棉。當集墨棉的使 用壽命已盡時,設備將會停止運作。請勿試圖自行維修本產品。

### **無法發行光碟**

若使用者以訪客登入且無法存取服務,在發行之前必須啟用終端機服務。請聯絡系統管理 員以瞭解終端機服務設定。

### **無法讀取光碟資訊**

若出現 〝無法讀取光碟資訊,您必須以系統管理員權限登入〞的訊息,請以系統管理員權 限登入 Windows。

若您由裝置進行複製,請先以系統管理員權限登入 Windows。

# **本產品的 DVD 裝置未顯示在安全地移除硬體中**

在 Windows Vista 環境中,本產品的 DVD 裝置不會顯示在 〝安全地移除硬體〞中。在關 閉電腦之後,請中斷連接或關閉本產品。

# **附錄** A

# **何處取得協助**

# **客戶技術支援服務**

## **聯絡 Epson 之前**

若您的 EPSON 產品運作不正常且無法透過產品文件中的疑難排解來解決問題時,請洽詢 客戶服務中心以取得協助。

若您提供下列資訊給客戶服務人員,他們將可更快地為您服務:

- ❏ 產品序號 ( 序號標籤通常位於產品的背面。)
- ❏ 產品型號
- ❏ 產品軟體版本 ( 請按下 『關於』、『版本資訊』或產品軟體中的類似按鍵。)
- ❏ 電腦的品牌及型號
- ❏ 電腦作業系統的名稱及版本
- ❏ 您通常用來搭配這項產品的軟體應用程式的名稱及版本

# **產品資訊**

# **產品各部位名稱及控制面板功能**

## **產品各部位**

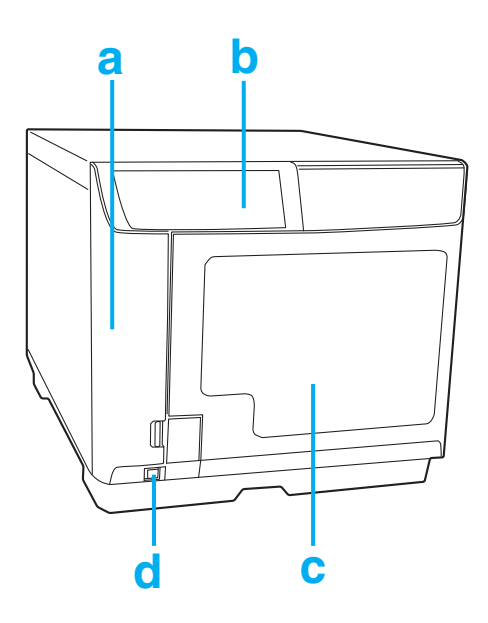

- a. **墨水卡匣護蓋:用以保護墨水卡匣,請僅於安裝或更換墨水卡匣時才打開。**
- b. **控制面板:可供您使用按鍵並監控燈號,以控制本產品。請參考下一單元的詳細說明。**
- c. **光碟護蓋:可於放入或取出光碟片時開啟。**
- d. **電源鍵:可開啟或關閉本產品。**

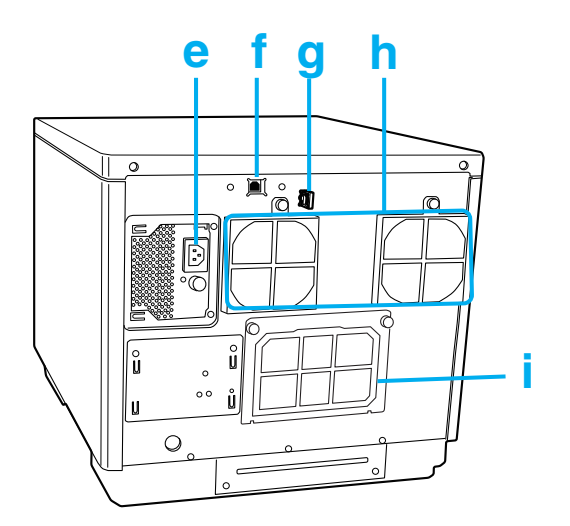

- e. AC **電源插孔:可插入電源線。**
- f. USB **接頭:可從您的電腦將** USB **連接線連接至本產品。**
- g. **界面連接線固定座:可使用此固定座整理及收集連接線。**
- h. **通風口:請於產品背面及牆壁之間至少保留** 10 cm (3.94") **的距離,以利通風。**
- i. **後方印表機護蓋:請僅於光碟片卡在印表機托盤時才開啟本蓋。**

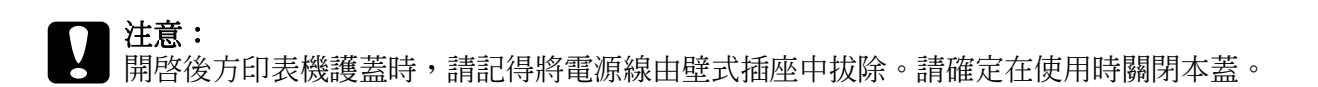

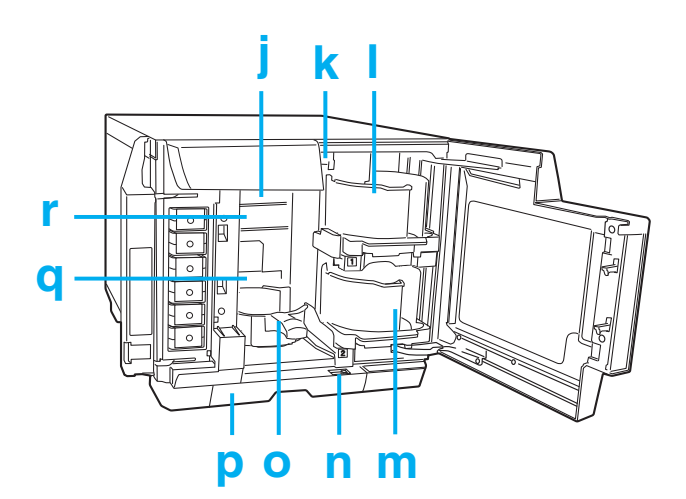

- j. **裝置** 1**:可於光碟片的記錄面寫入資料。**
- k. **機器手臂:用以輸送光碟片。**
- l. **光碟存放匣** 1**:可使用光碟存放匣** 1 **作為光碟片輸入光碟存放匣,最多可放置** 50 **片光碟。**
- m. **光碟存放匣** 2**:可使用光碟存放匣** 2 **作為光碟片輸入或輸出光碟存放匣,最多可放置** 50 **片光碟。**
- n. **鎖定桿:使用本桿鎖定光碟存放匣** 4 **或將其解鎖。在批次模式中使用光碟存放匣** 3 **時,請將鎖定 桿移至鎖定的位置。**
- o. **光碟存放匣** 3**:可使用光碟存放匣** 3 **作為光碟片輸出光碟存放匣,最多可放置** 50 **片光碟。**
- p. **光碟存放匣** 4**:可使用光碟存放匣** 4 **作為光碟片輸出光碟存放匣,最多可放置** 5 **片光碟。**
- q. **印表機:可於光碟的標籤表面列印。**
- r. **光碟機** 2**:可於光碟片的記錄面寫入資料。**

## **控制面板**

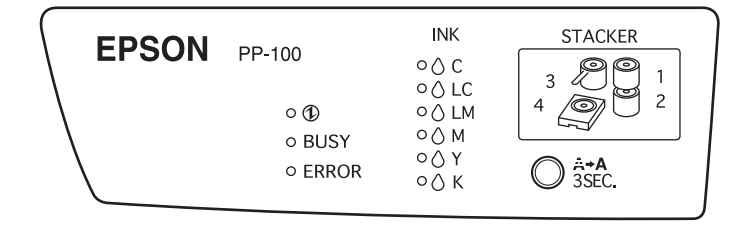

#### **按鍵**

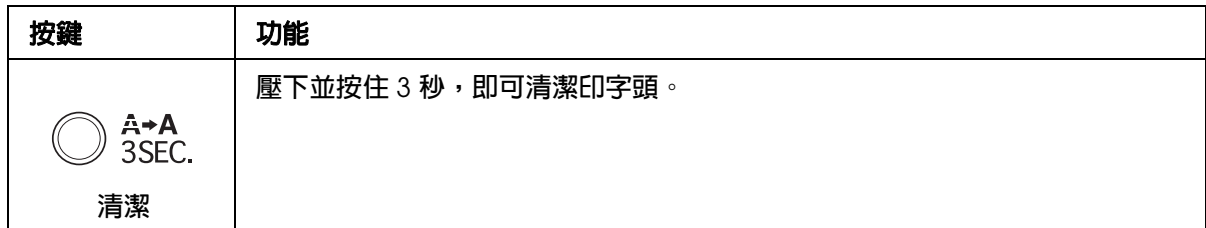

### **燈號**

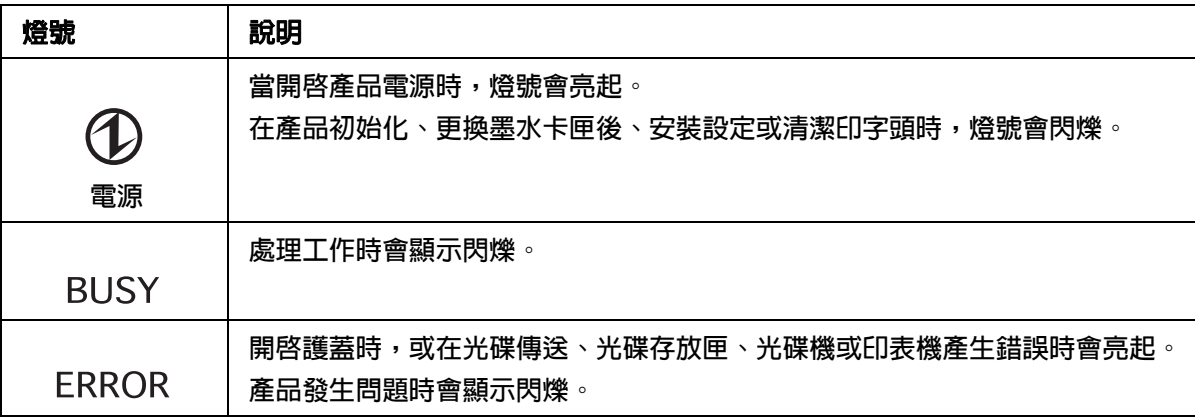
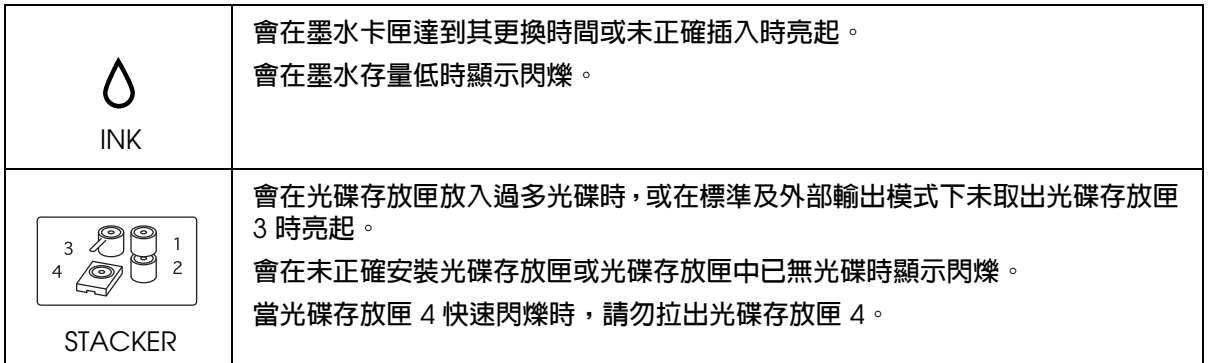

如欲瞭解錯誤狀態的詳情,請參考下列指示。 & 請參考第 86 [頁 〝錯誤指示燈號〞。](#page-85-0)

# **墨水及光碟**

### **墨水卡匣**

下列墨水卡匣適用於本產品:

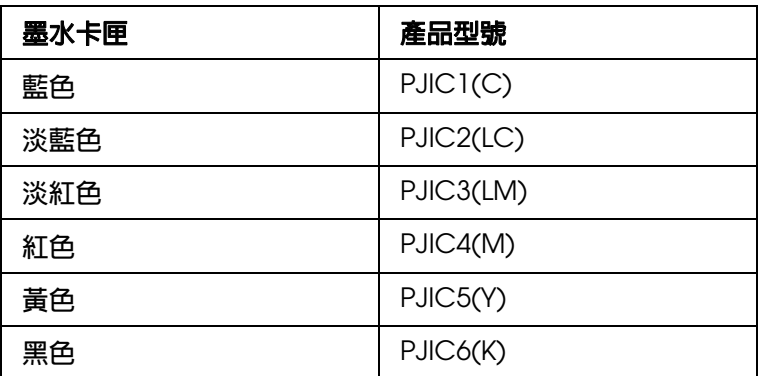

如欲購買 PP-100 Series 專用的墨水卡匣,請洽詢您購買 PP-100 的經銷商。

### **光碟**

Epson 提供指定的 CD-R 及 DVD-R 光碟片,可滿足您所有列印需求。

## **技術規格**

### **光碟**

#### 注意:

可列印光碟為 12 cm (4.72") 的 CD/DVD 光碟。不支援 80 mm (3.15") 的光碟。

#### 附註:

- □ 由於各廠牌的品質或光碟片種類會因製造商不同而有別,因此 EPSON 無法保證任何品牌或光 碟種類的列印品質。
- ❏ 品質較差的光碟可能會降低列印品質,並造成光碟片卡住及其他問題。若您遭遇任何問題,請 換用更高等級的光碟。
- ❏ 指定光碟適用於噴墨印表機,不支援熱轉印光碟片。
- □ 指定的光碟在標籤表面具有一層水分黏著墨水受印區層,若以堆疊方式存放,尤其在高濕度及 高溫環境下,光碟可能會相互沾黏。若使用自動複製機,請在使用前檢查光碟片。
- □ 請小心保護記錄面 ( 藍綠色面 ) 及列印面,勿沾附指紋、髒污、灰塵、水分或刮傷。請以柔軟乾 布、市售 CD 清潔劑或酒精輕輕擦拭記錄面的灰塵及髒污。請勿使用揮發油、稀釋劑或防靜電 材料。

#### *CD/DVD*:

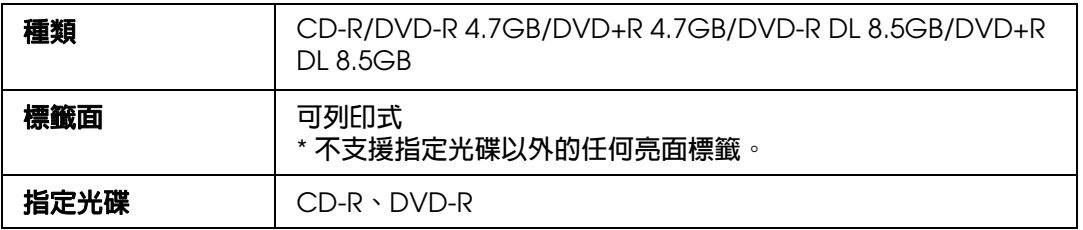

### **光碟處理須知**

#### **光碟使用須知**

- ❏ 請勿在手持光碟時碰觸記錄面。
- ❏ 請小心處理,勿使標籤面及記錄面沾附指紋、髒污、灰塵、水滴或刮傷。
- ❏ 請勿掉落或碰撞光碟。
- □ 請勿施加過多外力,例如以鉗夾夾緊或彎曲光碟。
- ❏ 請勿在光碟上貼附黏性貼紙。否則可能造成光碟無法燒錄或播放。
- ❏ 請勿於多灰塵或髒污的環境中使用。
- ❏ 若分別寫入及列印時,建議先寫入再列印。
- ❏ 將光碟堆疊放置可能會造成光碟片彼此黏合。
- ❏ 若於列印後立即碰觸或在列印面潑灑水滴,可能會造成模糊。
- □ 請使光碟在列印後自然變乾。若於列印後立即以手碰觸或在列印面潑灑水滴,可能會造 成模糊或沾黏。
- □ 請僅於列印面進行列印。在列印時,請使用如麥克筆之類的軟端書寫設備,請勿使用原 子筆。此外,一旦列印完成便請勿抹除。
- □ 請勿使用自動放入機械裝置、含有大於 33 mm 托持機制的裝置,或自動推進裝置。依 據所使用的條件,列印表面可能會產生黏性。
- □ 由於相容性的問題,所發行的 CD/DVD 可能無法被其他類型的裝置或播放器讀取。
- □ 光碟的記錄面具有一個稱為堆疊環的同心環狀凸面軌道,依光碟片的不同,可能會有較 小範圍的堆疊環,使用此類光碟可能造成光碟在列印前後黏合,因此建議在使用前先檢 查光碟。
- □ 指定的光碟在標籤表面具有一層水分黏著墨水受印區層,若以堆疊方式存放,尤其在高 濕度及高溫環境下,光碟可能會相互沾黏。若使用自動複製機,請在使用前檢查光碟 片。

#### **光碟貯存須知**

- ❏ 請勿貯存在直接日照、靠近發熱設備或高濕度及高溫的環境中。
- ❏ 請勿放置在溫度差異變化大的地方,否則可能會造成凝結。
- ❏ 請勿在其上放置物品。
- □ 存放時,請將光碟保存在其光碟盒內,避免薄膜或卡片碰觸到列印表面,否則可能會刮 傷列印面。
- ❏ 請勿將光碟貯放在軟盒或袋子中,避免直接碰觸列印面,否則可能造成光碟黏合、色彩 變暗或變色。
- ❏ 請避免以覆蓋部分列印面的方式存放,否則可能會造成髒污或變色。
- ❏ 若為重要資料,建議您先進行備份;若需要長時間貯存時,建議定期進行備份。
- ❏ 避免存放於高溫及高濕度環境中,否則可能會造成列印面模糊及產生黏性。

### **可列印範圍**

可列印範圍是指標籤列印的區域。

可列印範圍可從 EPSON Total Disc Maker 的 〝設定內徑 / 外徑〞畫面中加以設定。 在 〝設定內徑 / 外徑〞畫面中,您可以選擇 〝標準〞、〝寬〞或手動設定。 下列圖表即顯示標準及寬的可列印範圍。列印會於灰色區域內完成。

*CD/DVD*:

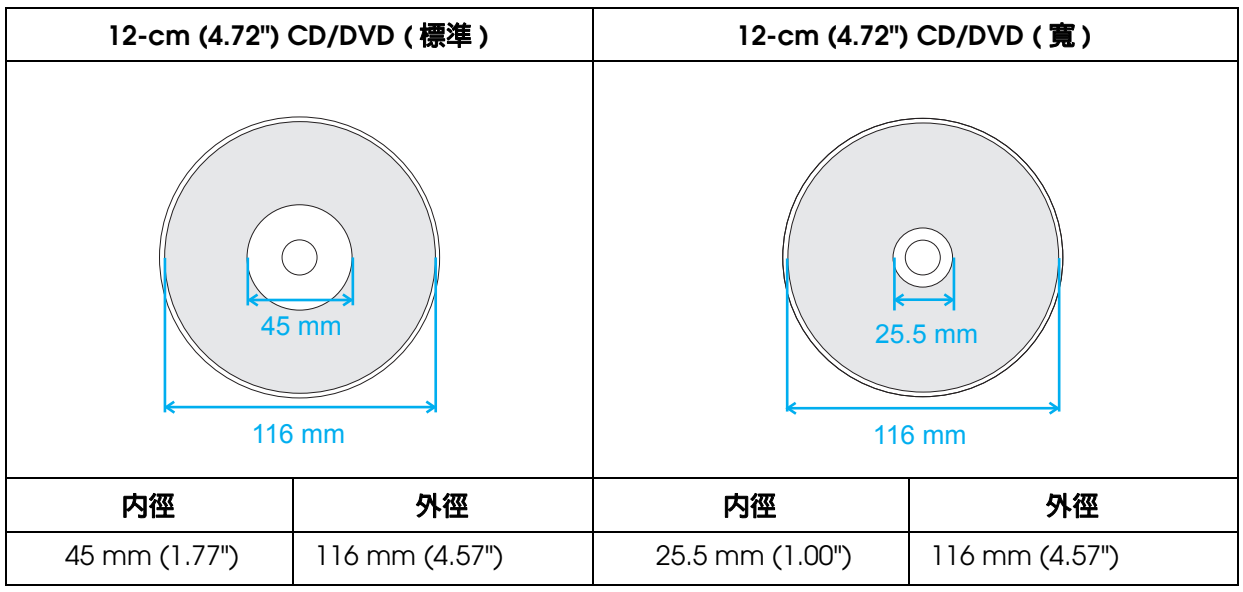

#### c 注意:

- ❏ 請確定在上述範圍內設定內徑及外徑。若於可列印範圍以外部分進行列印,可能會損壞 您的 CD/DVD 光碟機。
- **❏ EPSON Total Disc Maker** 可設定 18 mm 的內徑至 119.4 mm 的外徑 (0.71 至 4.70"),但 在可列印範圍外列印 (45 至 116 mm) 可能會造成黏合、光碟托盤髒污、列印剝落及列印 模糊,因此建議在使用前先檢查光碟類型。
- □ 當使用光碟可列印區域 ( 墨水吸收層 ) 以外的地方列印時,在可列印範圍外所列印的墨水 將無法修正,因此在設定前請先檢查所使用光碟的標籤的可列印範圍。
- ❏ 設定可列印範圍的注意事項
	- 確定設定的可列印範圍不超過所使用的實際光碟的可列印範圍。
	- 檢查環狀區域 ( 堆疊環 ) 的列印著色是否不一致。

- 在環狀區域 ( 堆疊環 ) 上列印可能會造成墨水沾黏、光碟黏合,以及在列印後墨水會被 抹除。

❏ 當在可列印範圍外列印時所採取的措施 在內徑內列印時,可能會造成墨水沾黏、光碟黏合以及墨水抹除,因此請採取下列步驟 加以避免。 - 在印表機驅動程式的印表機設定畫面中設定 〝墨水乾燥時間〞,並進行列印。雖然可能 會減少生產量,但因為光碟會在設定時間後退出,因此可以避免或減少問題。 - 在覆蓋環狀區域後進行發行。若您從其他應用程式進行列印,請在印表機驅動程式的使 用者定義標籤設定中加以設定。若您從 Total Disc Maker 進行列印,請從 〝設定內徑 / 外 徑〞設定中加以設定。

#### 附註:

當您使用有支援 CD/DVD 列印的市售套裝軟體列印 CD/DVD 時,請設定下列項目。

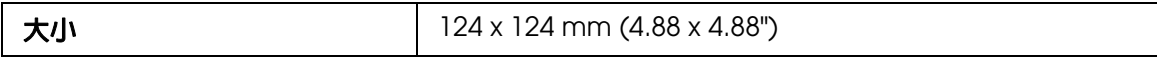

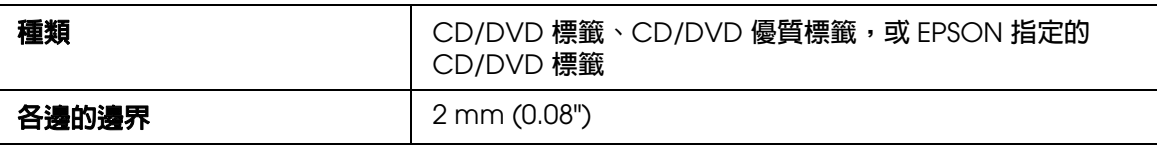

## **墨水卡匣**

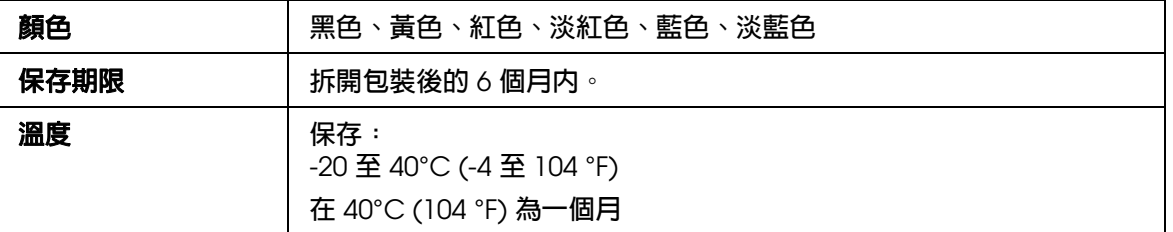

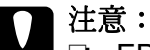

❏ EPSON 建議您使用 EPSON 原廠墨水卡匣。若因使用非 EPSON 原廠墨水卡匣而導致印 表機損壞,將無法享有 EPSON 的免費保固,並可能造成不穩定的運轉情況。

- ❏ 請在包裝盒上所標示的保存期限之前使用墨水卡匣。
- ❏ 請勿重新填充墨水卡匣。若因使用非 EPSON 原廠墨水卡匣而導致印表機損壞,將無法享 有 EPSON 的免費保固,並可能造成不穩定的運轉情況。

#### 附註:

- □ 本產品隨附的墨水卡匣在初次安裝時會使用一部分,因此,為了獲得高品質的列印成品,本產 品的印字頭必須完全充滿墨水。這僅會發生在初次安裝設定時,因此這些隨機內附的墨水卡匣 列印量會較後續更換的墨水卡匣少一些。
- ❏ 請勿將墨水卡匣存放在極高溫或低溫環境中,或直接日照下。
- □ 為了確保最佳列印品質並保護印字頭,當本產品顯示需要更換墨水卡匣時,仍會有容量不一的 安全墨水量保留在原墨水卡匣中。提供的墨水卡匣列印量之張數並不包含這些安全墨水量。
- □ 墨水卡匣產量依所列印的影像、列印設定、光碟種類、使用頻率及溫度,可能有相當大的差 異。為確保列印品質,在 〝更換墨水卡匣〞指示燈亮起後,墨水卡匣中仍會殘留少量墨水。本 產品出貨時含有完整的墨水卡匣,並且會將第一個墨水卡匣的部分墨水用來為印表機充墨。請 瀏覽 www.discproducer.epson.com,以瞭解更多關於墨水卡匣的資訊。
- ❏ 即使您選擇黑色,操作時仍會用到所有顏色,以維持列印及印字頭品質。

# **工作處理**

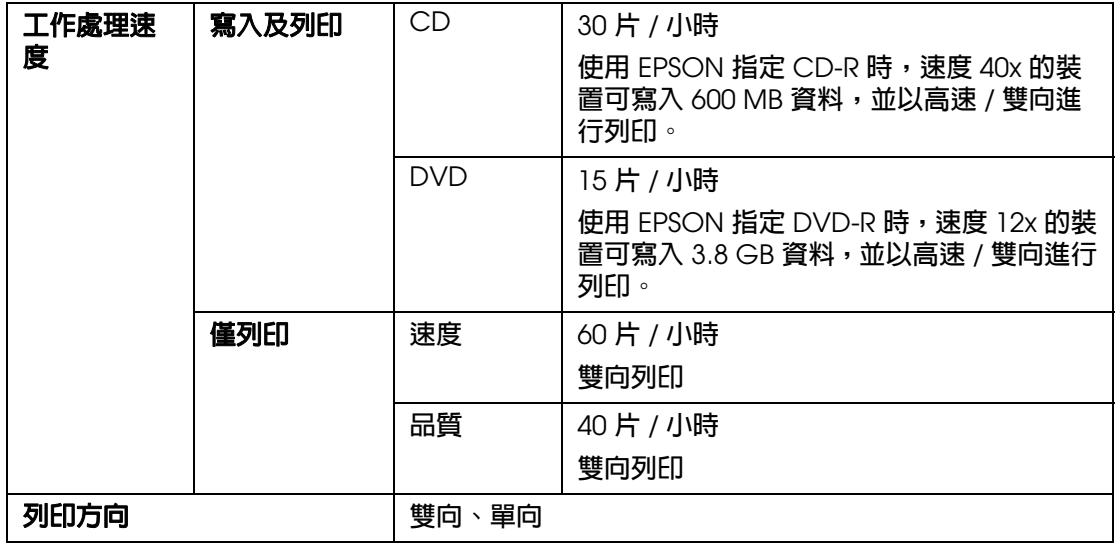

### 附註:

…<del>…</del><br>□ 依所使用的電腦或光碟片不同,寫入速度可能會比設定速度為慢。

❏ 上列數據是以 Windows XP 為準。

# **列印**

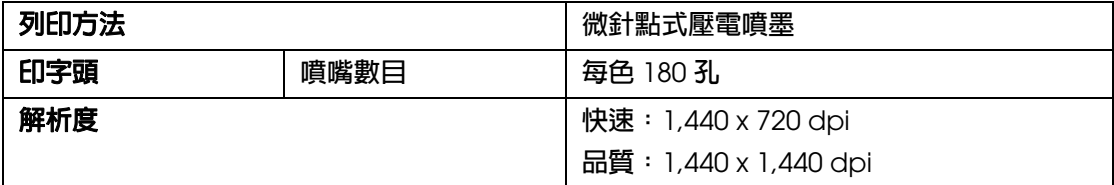

dpi:每吋點數

# **寫入速度**

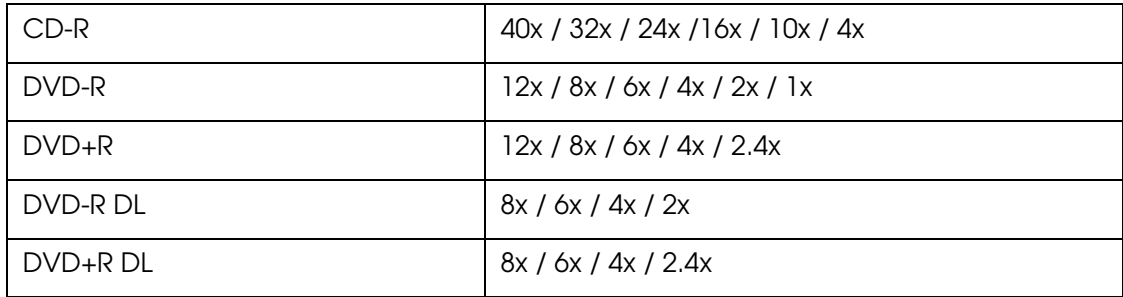

## **機械裝置**

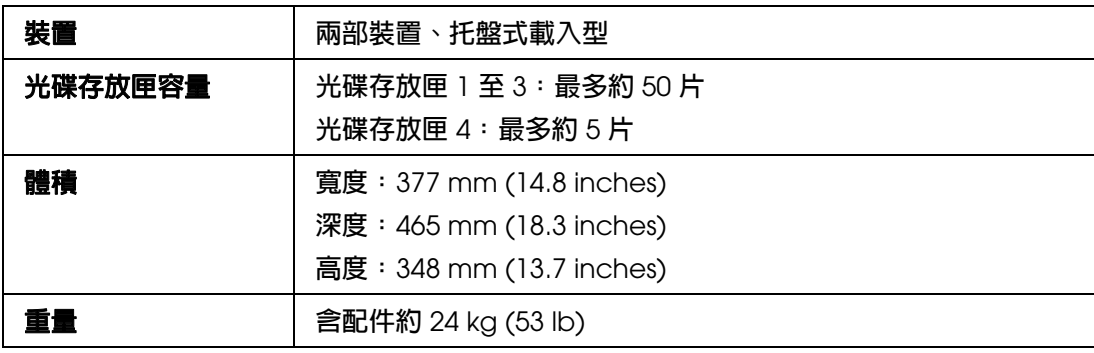

# **電力規格**

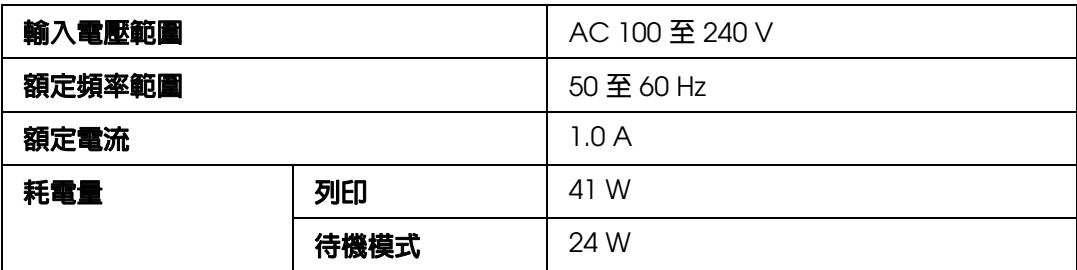

#### 附註:

請檢查產品背面標籤上所標示的電壓。

# **使用環境**

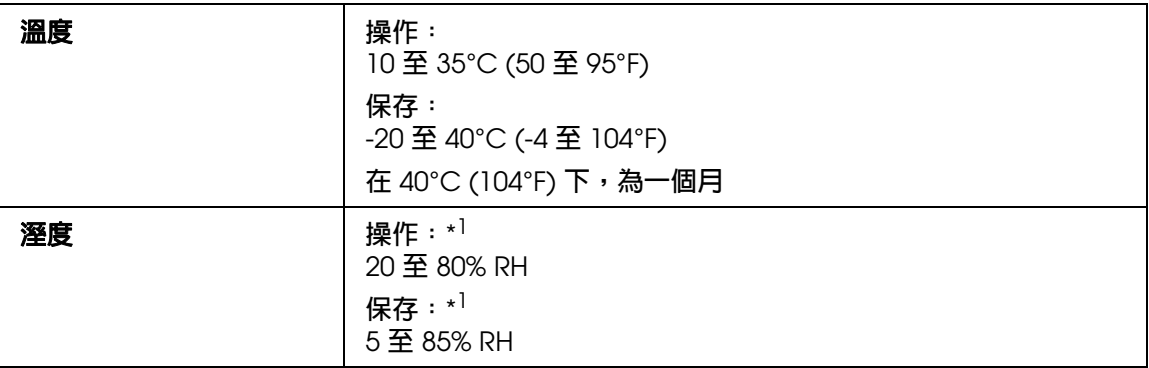

\*1 沒有凝結

## **標準及認證**

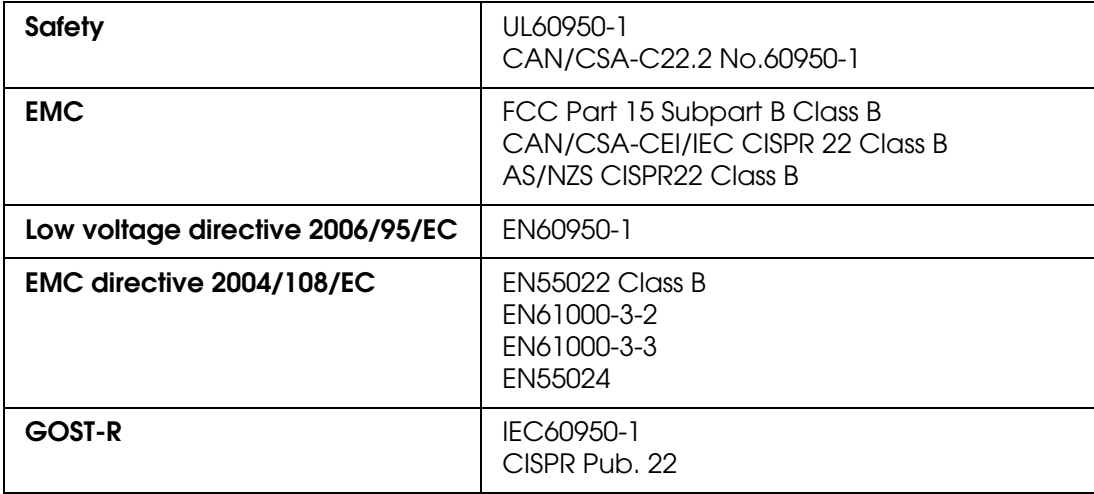

## **界面**

**高速** USB

## **使用壽命**

Epson 所估計的本產品元件使用壽命如下:

預計使用壽命:

集墨棉使用壽命:約可列印 10,000 至 40,000 片光碟 燒錄機使用壽命:約可燒錄 8,000 至 30,000 片光碟

在列印約 10,000 至 40,000 片光碟之後,本產品的集墨棉即可能飽和,必須進行更換。燒 .<br>錄機使用壽命是兩部燒錄機的使用壽命之總合。其低估計值爲僅燒錄 DVD 之結果,而低估 計值為僅燒錄 CD 之結果。預計使用壽命僅為估計值。實際結果會依諸如列印的影像、列 印設定、光碟類型、使用頻率、溫度及所燒錄之 CD 對 DVD 的混合等因素而有所不同。